# KENWOOL

SISTEMA DI NAVIGAZIONE GPS SISTEMA DE NAVEGACIÓN GPS SISTEMA DE NAVEGAÇÃO GPS

## **DNX5220BT DNX5220**

## **MANUALE DI ISTRUZIONI DEL NAVIGATORE GPS**

## **MANUAL DE INSTRUCCIONES DE NAVEGACIÓN GPS**

**MANUAL DE INSTRUÇÕES DO SISTEMA DE NAVEGAÇÃO GPS**

**Kenwood Corporation** 

## **Sommario**

**Precauzioni di sicurezza e informazioni importanti 4**

 $\begin{small} \begin{smallmatrix} \mathcal{L} & \mathcal{L} & \mathcal{L} & \mathcal{L} \\ \mathcal{L} & \mathcal{L} & \mathcal{L} & \mathcal{L} \\ \mathcal{L} & \mathcal{L} & \mathcal{L} & \mathcal{L} \\ \mathcal{L} & \mathcal{L} & \mathcal{L} & \mathcal{L} \\ \mathcal{L} & \mathcal{L} & \mathcal{L} & \mathcal{L} \\ \mathcal{L} & \mathcal{L} & \mathcal{L} & \mathcal{L} \\ \mathcal{L} & \mathcal{L} & \mathcal{L} & \mathcal{L} \\ \mathcal{L} & \mathcal{L}$ 

**Operazioni preliminari 8** Prima impostazione

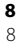

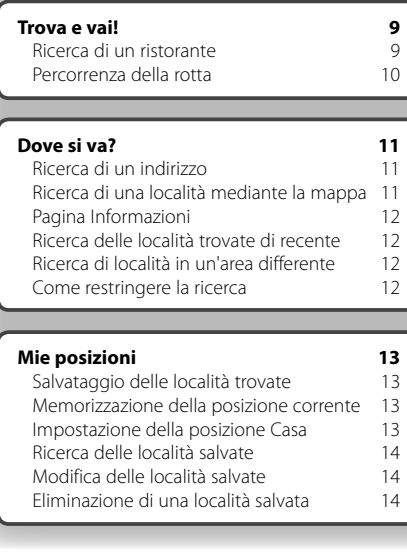

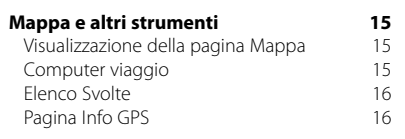

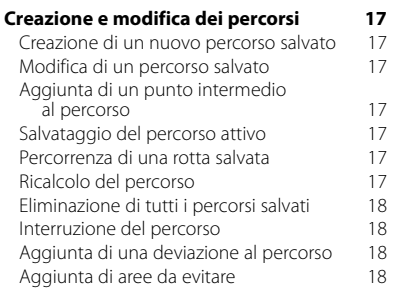

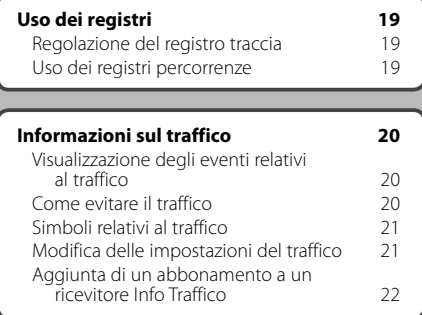

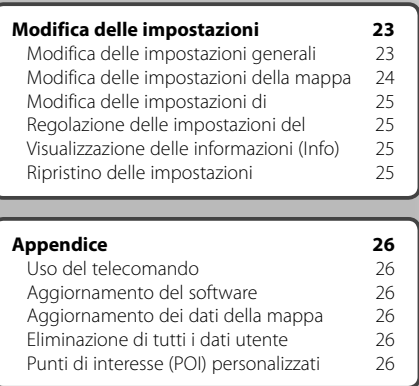

#### **Icone utilizzate nel presente manuale**

 $\triangle$ Indicano precauzioni importanti per evitare lesioni gravi, ecc.

⊕ Indicano istruzioni speciali, ulteriori spiegazioni, limitazioni e pagine di riferimento.

## **Precauzioni di sicurezza e informazioni importanti**

政

Prima di utilizzare il sistema di navigazione per auto Kenwood, leggere attentamente queste informazioni e seguire le istruzioni contenute nel presente manuale. Kenwood e Garmin non si assumono la responsabilità di eventuali problemi o incidenti derivanti dalla mancata osservanza delle istruzioni contenute nel presente manuale.

#### 2**AVVERTENZE**

#### **Per evitare lesioni o incendi, rispettare le seguenti precauzioni:**

- Per evitare l'insorgere di corto circuiti, non posizionare o lasciare oggetti metallici (ad esempio monete o altri strumenti di metallo) all'interno dell'unità.
- Non guardare il display dell'unità troppo a lungo durante la guida per nessun motivo.
- Per il montaggio e il cablaggio del prodotto sono richieste particolari abilità ed esperienza. Per motivi di sicurezza, il lavoro di montaggio e cablaggio dovrebbe essere eseguito da personale esperto.

#### **Il mancato rispetto delle indicazioni fornite di seguito potrebbe causare incidenti e tamponamenti gravi o mortali.**

Durante la navigazione, confrontare attentamente le informazioni visualizzate sul sistema di navigazione con tutte le informazioni per la navigazione disponibili, inclusi segnali stradali, rilevamenti visivi e mappe. Per motivi di sicurezza, risolvere eventuali incongruenze o problemi prima di continuare la navigazione.

Utilizzare il veicolo con prudenza. Non distrarsi per guardare il sistema di navigazione e prestare sempre la massima attenzione durante la guida. Non guardare lo schermo del sistema di navigazione troppo a lungo durante la guida e utilizzare il più possibile le indicazioni vocali.

Non inserire destinazioni, modificare le impostazioni o accedere a funzioni che richiedono un uso prolungato dei comandi del sistema di navigazione durante la guida. Fermare il veicolo nelle apposite aree di sosta per eseguire queste operazioni.

Tenere il volume del sistema a livelli moderati in modo da poter sentire i rumori esterni durante la guida. La mancata percezione dei rumori esterni potrebbe compromettere la capacità di evitare situazioni potenzialmente pericolose e causare incidenti.

Il sistema di navigazione non mostra la posizione corrente corretta del veicolo la prima volta che viene utilizzato o dopo la rimozione della batteria. La posizione del veicolo viene visualizzata successivamente alla rapida ricezione dei segnali satellitari GPS.

Prestare attenzione alla temperatura dell'ambiente. L'uso del sistema di navigazione a temperature estreme può provocare anomalie o danni. Inoltre, l'unità può essere danneggiata da vibrazioni eccessive o dal contatto con oggetti metallici o acqua.

#### 2**ATTENZIONE**

#### **La mancata osservanza dei suggerimenti forniti di seguito potrebbe causare danni a cose o persone.**

Il sistema di navigazione è stato progettato per fornire suggerimenti sul percorso da seguire. Non vengono indicate strade chiuse, condizioni stradali, congestioni del traffico, condizioni climatiche o altri fattori che possono influire sulla sicurezza o i tempi di percorrenza.

Utilizzare il sistema di navigazione solo per ricevere indicazioni sul percorso da seguire. Non utilizzare il sistema di navigazione per ottenere misurazioni precise della direzione, della distanza, della posizione o della topografia.

Il sistema GPS (Global Positioning System) viene gestito dal Governo degli Stati Uniti, che è unico responsabile della precisione delle informazioni fornite e della manutenzione del sistema. Il sistema del governo è soggetto a modifiche che possono influire sulla precisione e le prestazioni dell'apparecchiatura GPS, incluso il sistema di navigazione. Il presente sistema di navigazione è un dispositivo di navigazione ad alta precisione. Come tutti i sistemi di navigazione, l'uso improprio o l'interpretazione errata dei dati forniti può compromettere la sicurezza.

#### **INFORMAZIONI IMPORTANTI**

#### **Conservazione della batteria del veicolo**

Il sistema di navigazione può essere utilizzato quando la chiave di accensione è posizionata su ON o su ACC. Tuttavia, si consiglia di utilizzarlo con il motore acceso per ridurre il consumo della batteria. L'uso prolungato del sistema di navigazione con il motore spento potrebbe scaricare la batteria.

#### **Informazioni sui dati mappa**

Uno degli obiettivi di Garmin è fornire ai clienti la cartografia più completa e precisa possibile a un costo contenuto. Vengono utilizzate una serie di fonti statali e private, individuabili nella documentazione del prodotto e nei messaggi relativi al copyright. Tutte le fonti possono contenere dati parzialmente imprecisi e incompleti. In alcuni paesi, le informazioni su mappe complete e precise non sono disponibili o sono proibitive in termini di costo.

#### **Contratto di licenza software**

L'USO DI DNX5220/DNX5220BT COSTITUISCE ACCETTAZIONE DEI TERMINI E DELLE CONDIZIONI DEL PRESENTE CONTRATTO DI LICENZA SOFTWARE. LEGGERE ATTENTAMENTE IL CONTRATTO RIPORTATO DI SEGUITO. Garmin concede una licenza limitata all'uso del software integrato in questa periferica (il "Software") in forma binaria per il normale funzionamento del prodotto. Il titolo e i diritti di proprietà e proprietà intellettuale relativi al Software appartengono a Garmin. L'utente prende atto che il Software è di proprietà di Garmin ed è protetto dalle leggi sul copyright vigenti negli Stati Uniti d'America e dai trattati internazionali sul copyright. L'utente riconosce inoltre che la struttura, l'organizzazione e il codice del Software sono considerati segreti commerciali di Garmin e che il Software in formato sorgente resta un segreto commerciale di Garmin. L'utente accetta di non decompilare, disassemblare, modificare, decodificare o convertire in formato leggibile il Software o parte di esso né di creare altri prodotti basati sul Software. L'utente accetta di non esportare o riesportare il Software in qualsiasi paese in violazione delle leggi sul controllo delle esportazioni in vigore negli Stati Uniti.

#### **Contratto di licenza per l'utente finale di NAVTEQ®**

Il software integrato nel prodotto Garmin (il "Software") è di proprietà di Garmin Ltd. o società affiliate ("Garmin"). I dati mappa di terzi integrati o di corredo a questo prodotto Garmin (i "Dati") sono di proprietà di NAVTEQ North America LLC e concessi in licenza a Garmin. Il Software e i Dati sono tutelati dalle leggi sul copyright e dai trattati internazionali. Il Software e i Dati vengono concessi in licenza, non venduti. Il Software e i Dati vengono forniti in conformità con la presente licenza e sono soggetti ai termini e alle condizioni concordate tra l'utente finale ("Utente"), da una parte, e Garmin, i relativi licenziatari (ivi compresi i relativi licenziatari e fornitori) e le società affiliate dall'altra.

**IMPORTANTE**: LEGGERE ATTENTAMENTE LA PRESENTE LICENZA PRIMA DELL'USO. L'INSTALLAZIONE, LA COPIA O QUALSIASI ALTRO UTILIZZO DI QUESTO PRODOTTO IMPLICANO IL RICONOSCIMENTO DELLA PRESA VISIONE DELLA LICENZA E L'ACCETTAZIONE DELLE RELATIVE CLAUSOLE. IN CASO DI NON ACCETTAZIONE DELLA LICENZA, RESTITUIRE IL PRODOTTO INTEGRO ENTRO 10 GIORNI DALLA DATA DI ACQUISTO (SE ACQUISTATO NUOVO) PER OTTENERE UN RIMBORSO COMPLETO INVIANDOLO A: (1) IL RIVENDITORE DA CUI È STATO ACQUISTATO IL PRODOTTO; (2) Garmin INTERNATIONAL, INC. CUSTOMER SERVICE, 1200 EAST 151st STREET,

OLATHE, KS 66062, USA; (3) Garmin (EUROPE) LTD, LIBERTY HOUSE, HOUNSDOWN BUSINESS PARK, SOUTHAMPTON, SO40 9RB, UK o (4) A Garmin CORPORATION CUSTOMER SERVICE, No. 68, JANGSHU 2nd ROAD, SHIJR, TAIPEI COUNTY, TAIWAN.

#### **Termini e condizioni della licenza**

Garmin (la "Società") fornisce supporti di memorizzazione contenenti il Software per computer (il "Software") e i Dati mappa digitali integrati o di corredo, ivi compresi la documentazione elettronica in linea e il materiale stampato (denominati collettivamente il "Prodotto" ai fini del presente Contratto di licenza), e concede una licenza limitata e non esclusiva per l'utilizzo del prodotto in conformità ai termini del presente contratto. L'utente accetta l'utilizzo dei Dati insieme al prodotto Garmin esclusivamente per l'uso personale o, se applicabile, per la conduzione interna delle attività, ma non per agenzie di servizi, proprietà condivise, rivendita o per altri fini simili. In conformità a quanto dichiarato, ma entro i limiti illustrati nei seguenti paragrafi, è consentito copiare i Dati necessari per (i) la visualizzazione e (ii) il salvataggio, a condizione che non vengano rimosse le notifiche relative al copyright e non vengano apportate modifiche al Software o ai Dati in alcun modo. L'utente accetta di non riprodurre, copiare, modificare, decompilare, disassemblare, decodificare o creare altro materiale basato sul prodotto e di non trasferire o distribuire il prodotto con alcun mezzo e per qualsiasi scopo, salvo nella misura in cui ciò è consentito dalla legge.

**Limitazioni**. Salvo nel caso in cui l'utente sia stato specificamente autorizzato da Garmin e fatto salvo quanto stabilito nel paragrafo precedente, non è consentito l'utilizzo di questi Dati insieme ad altri prodotti, sistemi o applicazioni installate o altrimenti collegate a veicoli, in grado di eseguire la spedizione, la gestione di flotte auto, o ad applicazioni simili, in cui i Dati vengano utilizzati da un centro di comando per la spedizione di flotte auto. È inoltre proibito noleggiare o prestare i Dati o i prodotti Garmin contenenti Dati a qualsiasi altra persona o terza parte. Il noleggio dei prodotti Garmin contenenti i Dati è consentito solo alle aziende di autonoleggio che dispongono di autorizzazione scritta da parte di Garmin.

**Condizioni di non garanzia**. Il presente Prodotto (ivi compresi i Dati) è fornito "così com'è" e l'utente accetta di utilizzarlo a proprio rischio. Garmin e i relativi licenziatari (e i loro licenziatari e fornitori) non forniscono garanzie di alcun tipo, esplicite o implicite, di legge o di altro tipo, incluse, in via esemplificativa, garanzie sul contenuto, la qualità, l'accuratezza, la completezza, l'efficienza, l'affidabilità, l'integrità, la commerciabilità,

l'idoneità a uno scopo specifico, l'uso o i risultati che è possibile ottenere dal prodotto o il funzionamento ininterrotto e privo di errori dei Dati o del server.

**Esclusione di garanzia**. Garmin E I RELATIVI LICENZIATARI (IVI COMPRESI I LORO LICENZIATARI E FORNITORI) DECLINANO QUALSIASI RESPONSABILITÀ, ESPLICITA O IMPLICITA, RELATIVAMENTE A QUALITÀ, PRESTAZIONI, COMMERCIABILITÀ, IDONEITÀ PER UNO SCOPO SPECIFICO O NON VIOLAZIONE. ALCUNA INFORMAZIONE FORNITA IN FORMA VERBALE O SCRITTA DA Garmin O DAI SUOI LICENZIATARI O FORNITORI POTRÀ RAPPRESENTARE UNA GARANZIA E L'UTENTE NON È AUTORIZZATO A BASARSI SU TALI INFORMAZIONI. LA PRESENTE ESCLUSIONE DI GARANZIA COSTITUISCE PARTE INTEGRANTE DEL CONTRATTO. Alcune giurisdizioni, territori e paesi non riconoscono determinate esclusioni di garanzia, pertanto la suddetta esclusione potrebbe non applicarsi al caso specifico.

**Esclusione di responsabilità**. Garmin E I RELATIVI LICENZIATARI (IVI COMPRESI I LORO LICENZIATARI E FORNITORI) NON SARANNO RESPONSABILI NEI CONFRONTI DELL'UTENTE PER EVENTUALI RICHIESTE DI RISARCIMENTO, AZIONI O PRETESE, INDIPENDENTEMENTE DALLA NATURA DELLA CAUSA DELLE RICHIESTE DI RISARCIMENTO, AZIONE O PRETESA, DERIVANTI DALLA PERDITA O DA DANNI A PERSONE O COSE, DIRETTI O INDIRETTI, RISULTANTI DALL'USO O DAL POSSESSO DELLE INFORMAZIONI; O PER QUALSIASI PERDITA DI PROFITTI, RICAVI, CONTRATTI O RISPARMI, O QUALSIASI ALTRO DANNO DIRETTO, INDIRETTO, INTRINSECO, SPECIALE O CONSEQUENZIALE, CAUSATO DALL'USO CORRETTO O ERRATO DELLE INFORMAZIONI, A MOTIVO DI DIFETTI NEI DATI O NELLE INFORMAZIONI O QUALORA L'UTENTE ABBIA VIOLATO I PRESENTI TERMINI E CONDIZIONI, IN BASE A CONTRATTO, COLPA O GARANZIA, ANCHE NEL CASO IN CUI Garmin O I RELATIVI LICENZIATARI SIANO STATI A CONOSCENZA DELLA POSSIBILITÀ DI TALI DANNI. LA RESPONSABILITÀ TOTALE DI Garmin E DEI RELATIVI LICENZIATARI PER QUANTO CONCERNE GLI OBBLIGHI PREVISTI DAL PRESENTE CONTRATTO O IN ALTRO MODO CORRELATI AL PRODOTTO Garmin O AI DATI NON PUÒ SUPERARE L'IMPORTO MASSIMO DI \$1,00. Alcune giurisdizioni, territori e paesi non riconoscono determinate esclusioni di responsabilità o limitazioni dei danni, pertanto la suddetta esclusione potrebbe non applicarsi al caso specifico.

**Esclusione di impegno**. Qualsiasi riferimento a prodotti, servizi, processi, collegamenti ipertestuali di terze parti o ad altri dati relativi a nomi di fabbrica, marchi, produttori, fornitori o altro non costituisce o implica necessariamente l'impegno, la garanzia o la raccomandazione da parte di Garmin o dei relativi licenziatari. Le informazioni sui prodotti e i servizi sono di responsabilità esclusiva dei singoli fornitori. Il nome e il logo NAVTEQ®, i marchi e i loghi NAVTEQ e NAVTEQ ON BOARD® e gli altri marchi o denominazioni commerciali di proprietà di NAVTEQ North America LLC non possono essere utilizzati per alcun fine commerciale senza il previo consenso scritto di NAVTEQ.

**Controllo delle esportazioni**. L'Utente accetta di non esportare alcuna parte dei Dati forniti o qualsiasi altro prodotto derivato in modo diretto, salvo previa concessione di tutte le licenze e le approvazioni richieste, secondo le leggi, le norme e le disposizioni vigenti sull'esportazione.

**Indennità**. L'Utente accetta di risarcire, difendere e tutelare Garmin e i relativi licenziatari (ivi compresi licenziatari, fornitori, assegnatari, filiali, società affiliate e rispettivi funzionari, dirigenti, dipendenti, azionisti, agenti e rappresentanti) da qualsiasi responsabilità, perdita, lesioni a persone (anche mortali), pretesa, azione, costo, spesa o richiesta di qualsiasi tipo o natura, ivi compresi gli onorari derivanti da o relativi all'uso o al possesso del Prodotto (ivi compresi i Dati).

**Intero Accordo**. I presenti termini e condizioni costituiscono l'intero accordo tra Garmin (e i relativi licenziatari, ivi compresi i licenziatari e i fornitori) e l'Utente, relativo all'oggetto di cui sopra, e annulla e sostituisce qualsiasi contratto precedente, fornito sia in forma verbale che in forma scritta, relativo all'oggetto di cui sopra.

#### **Normativa applicabile**.

(a) Per i Dati di NAVTEQ Europa

I termini e le condizioni di cui sopra saranno disciplinati dalle leggi dei Paesi bassi, fatta eccezione per (i) le disposizioni relative a conflitti normativi o per (ii) la Convenzione delle Nazioni Unite sui Contratti per la Vendita Internazionale di Prodotti, espressamente esclusa. L'Utente accetta di sottoporsi alla giurisdizione dei Paesi Bassi per tutte le controversie, le richieste di risarcimento e le azioni legali in dipendenza di o in relazione ai Dati forniti.

(b) Per i Dati di NAVTEQ Nord America e Dati di NAVTEQ relativi a paesi diversi dall'Unione Europea I termini e le condizioni di cui sopra saranno disciplinati dalle leggi dell'Illinois, fatta eccezione per (i) le disposizioni relative a conflitti normativi o per (ii) la Convenzione delle Nazioni Unite sui Contratti per la Vendita Internazionale di Prodotti, espressamente esclusa. L'Utente accetta di sottoporsi alla giurisdizione dell'Illinois per tutte le controversie, richieste di risarcimento e azioni legali in dipendenza di o in relazione ai Dati forniti. Utenti finali del Governo degli Stati Uniti. Se l'utente finale è un ente, un'autorità o un'altra entità del Governo degli Stati Uniti o finanziato integralmente o parzialmente dagli Stati Uniti, l'utilizzo, la duplicazione, la riproduzione, la distribuzione, la modifica o il trasferimento del Prodotto e della documentazione accompagnatoria sono soggetti a limitazioni come stabilito in DFARS 252.227-7014(a)(1) (GIU 1995) (definizione del software commerciale per computer del Dipartimento della Difesa, DOD), DFARS 27.7202-1 (politica del Dipartimento della Difesa sul software commerciale per computer), FAR 52.227-19 (GIU 1987) (clausole commerciali del software per computer per agenzie civili), DFARS 252.227-7015 (NOV 1995) (clausole commerciali degli

elementi dei dati tecnici del Dipartimento della Difesa ); FAR 52.227-14 Alternati I, II e III (GIU 1987) (clausole non commerciali del software per computer e dei dati tecnici per enti civili); e/o FAR 12.211 e FAR 12.212 (acquisizioni commerciali degli elementi), se applicabile. In caso di conflitto tra le disposizioni FAR e DFARS elencate e la presente Licenza, prevale la struttura che fornisce le maggiori limitazioni sui diritti del Governo. Il contraente/ produttore è Garmin International, Inc., 1200 East 151st Street, Olathe, KS 66062, USA e NAVTEQ® North America LLC, 222 Merchandise Mart Plaza, Suite 900, Chicago, Illinois 60654.

#### **Contratto di abbonamento al servizio di informazioni sul traffico per l'utente finale**

Il fornitore del servizio di infomobilità detiene tutti i diritti relativi alle informazioni sul traffico e alla rete RDS/TMC su cui vengono diffuse. La modifica, la copia, la scansione e l'utilizzo di qualsiasi altro metodo per la riproduzione, la duplicazione, la ripubblicazione, la trasmissione e la distribuzione parziale o totale delle informazioni sul traffico sono vietati. L'utente si impegna a risarcire, difendere e dispensare il fornitore del servizio di infomobilità (e le relative affiliate) e Garmin Ltd. (e le relative affiliate) da qualsiasi richiesta di risarcimento, costo o altra spesa derivanti (a) dall'uso non autorizzato, diretto o indiretto, delle informazioni sul traffico o della rete RDS/TMC, (b) dalla violazione del presente contratto di abbonamento e/o (c) da qualsiasi attività non autorizzata o illegale connessa.

I dati sul traffico vengono diffusi esclusivamente a titolo informativo e l'utente si assume tutti i rischi connessi al loro utilizzo. Il fornitore del servizio di infomobilità, Garmin Ltd. (e le relative affiliate) e i loro fornitori non forniscono alcuna garanzia in merito ai contenuti, alle informazioni sulle condizioni del traffico e delle strade, la percorribilità o la velocità.

Garmin e i relativi fornitori di servizi di infomobilità non garantiscono in alcun modo l'idoneità o la compatibilità dei dati relativi al traffico con il prodotto Garmin, né il corretto funzionamento di questi una volta integrati e associati al prodotto stesso. Inoltre, Garmin e i relativi fornitori di servizi di infomobilità non forniscono alcuna garanzia in merito all'affidabilità, alla precisione e alla completezza dei dati relativi al traffico, che potrebbero presentare imprecisioni e/o errori. Nella misura massima consentita dalle leggi in vigore, il presente documento esclude esplicitamente qualsiasi tipo di garanzia e responsabilità in merito ai dati sul traffico, incluse, a titolo esemplificativo, le garanzie di commerciabilità, idoneità a uno scopo specifico, precisione o completezza e/o l'assenza di virus.

Garmin e i relativi fornitori di servizi di infomobilità escludono qualsiasi responsabilità per eventuali perdite, lesioni personali o danni derivanti dall'uso o dall'impossibilità di utilizzare il prodotto Garmin e i dati relativi al traffico a causa di condizioni meteorologiche avverse, rottura dei trasmettitori e/o di altre infrastrutture di trasmissione, catastrofi naturali e/o scarsa affidabilità, completezza o precisione dei dati relativi al traffico. In nessun caso Garmin o i relativi fornitori di servizi di infomobilità saranno ritenuti responsabili nei confronti dell'utente o di terze parti per danni compensativi, indiretti, incidentali, speciali o consequenziali (inclusi, a titolo esemplificativo, danni diretti, indiretti, punitivi o risarcimenti esemplari derivanti da perdita di profitto o utili, interruzione del ciclo lavorativo o perdita di informazioni commerciali) derivanti dall'uso o dall'impossibilità di utilizzare il prodotto Garmin o i dati relativi al traffico, anche qualora Garmin fosse a conoscenza di tale possibilità.

## **Operazioni preliminari**

La prima volta che si utilizza il sistema di navigazione Kenwood, è necessario configurare il sistema.

**RANDA**<br>BRA

#### **Prima impostazione**

Di seguito viene riportata la procedura da completare per configurare il sistema. Generalmente, queste operazioni devono essere eseguite una sola volta.

- •Selezionare una lingua.
- •Selezionare il fuso orario corrente.
- •Selezionare se attivare l'impostazione automatica dell'ora legale.
- •Selezionare le unità di misura desiderate (terrestri o metriche).

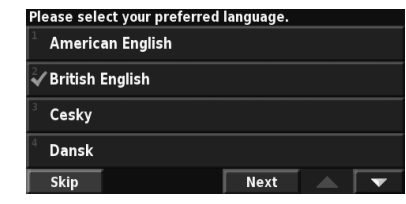

Seguire le istruzioni contenute nelle due pagine seguenti per trovare un luogo e raggiungerlo.

**Trova e vai!**

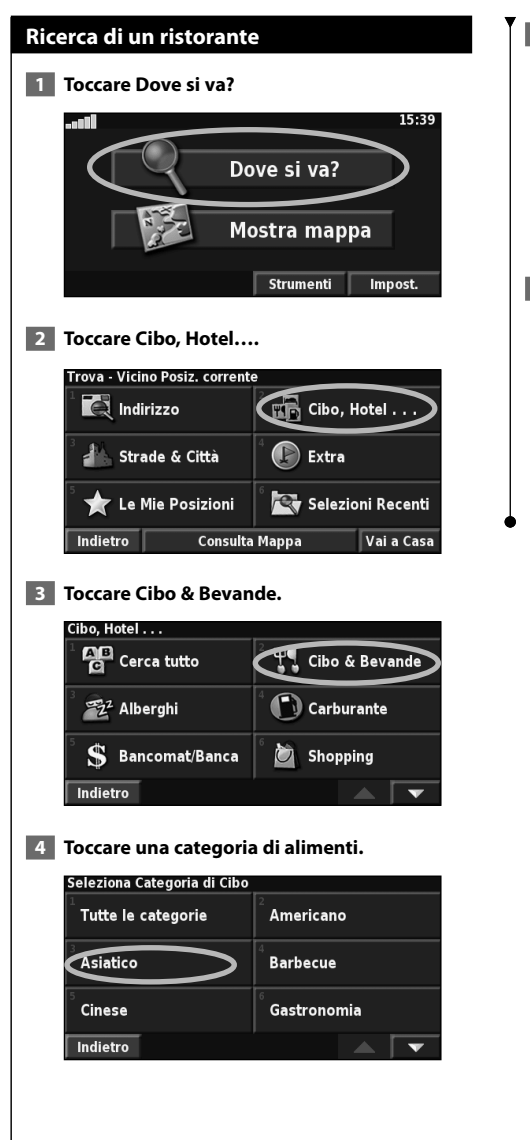

#### **5 Toccare una località.**

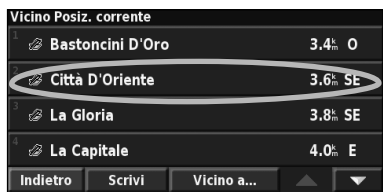

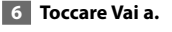

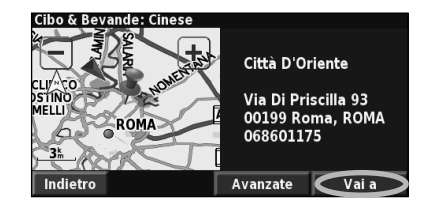

#### **Percorrenza della rotta**

Seguire il percorso che conduce alla destinazione desiderata utilizzando la mappa. Durante il percorso, vengono fornite indicazioni vocali e sono visualizzate frecce e direzioni nella parte superiore della mappa. Se ci si allontana dal percorso originale, il navigatore ricalcola il percorso e fornisce nuove istruzioni.

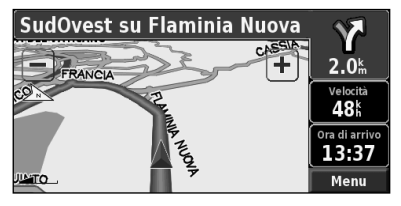

Il percorso è contrassegnato da una linea evidenziata. Il colore predefinito della linea è verde.

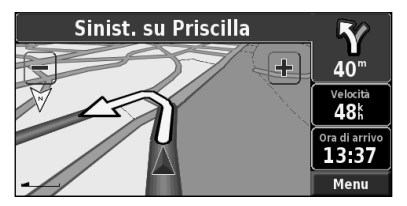

Seguire le frecce.

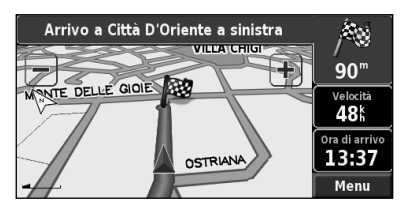

Una bandierina a scacchi indica la destinazione.

Per ulteriori informazioni sull'uso delle mappe e degli altri strumenti, vedere le pagine 15-16.

 $\begin{small} \begin{smallmatrix} \mathcal{L} & \mathcal{L} & \mathcal{L} & \mathcal{L} \\ \mathcal{L} & \mathcal{L} & \mathcal{L} & \mathcal{L} \\ \mathcal{L} & \mathcal{L} & \mathcal{L} & \mathcal{L} \\ \mathcal{L} & \mathcal{L} & \mathcal{L} & \mathcal{L} \\ \mathcal{L} & \mathcal{L} & \mathcal{L} & \mathcal{L} \\ \mathcal{L} & \mathcal{L} & \mathcal{L} & \mathcal{L} \\ \mathcal{L} & \mathcal{L} & \mathcal{L} & \mathcal{L} \\ \mathcal{L} & \mathcal{L}$ **Dove si va?**

Nel menu Dove si va? sono disponibili diverse categorie utili per trovare rapidamente la destinazione desiderata. Utilizzare il menu Dove si va? per eseguire la ricerca semplice.

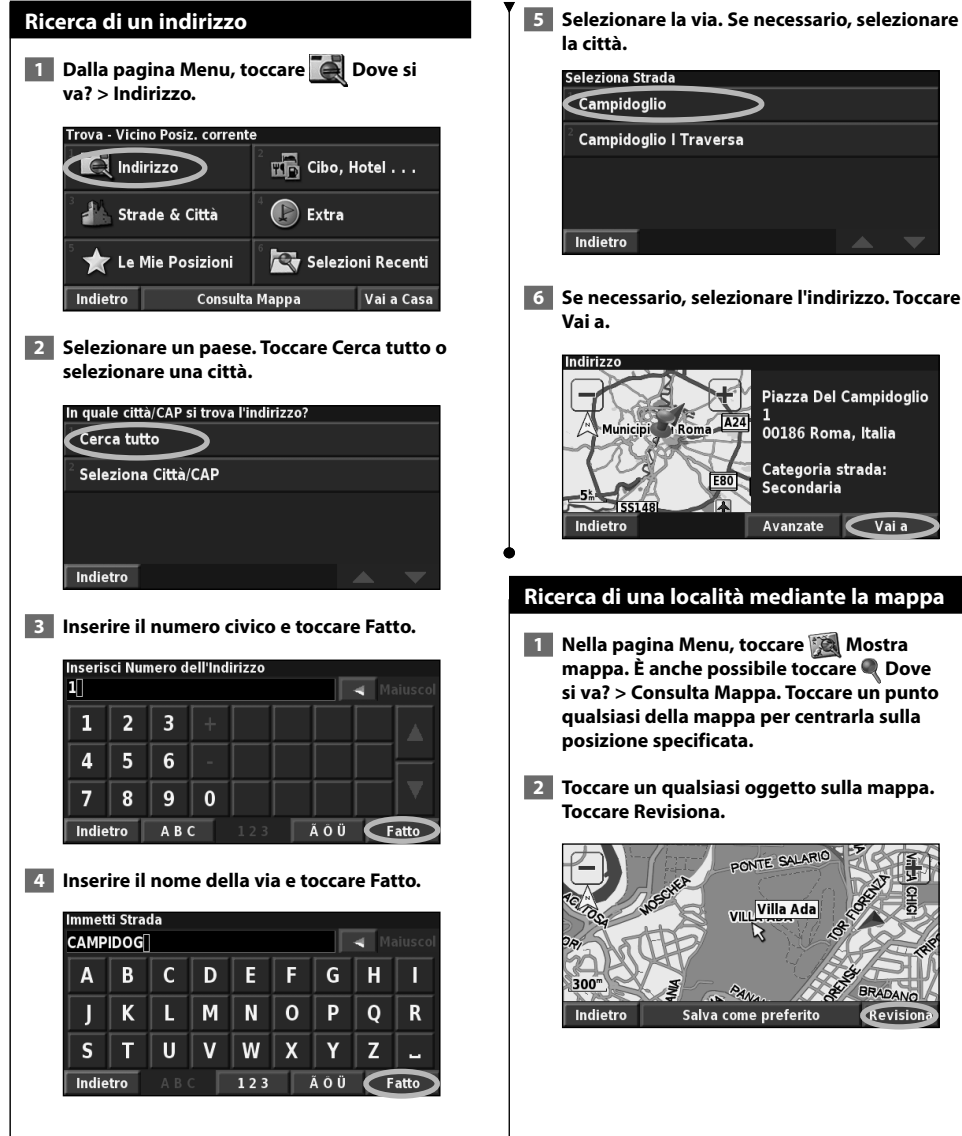

**Continua** 3

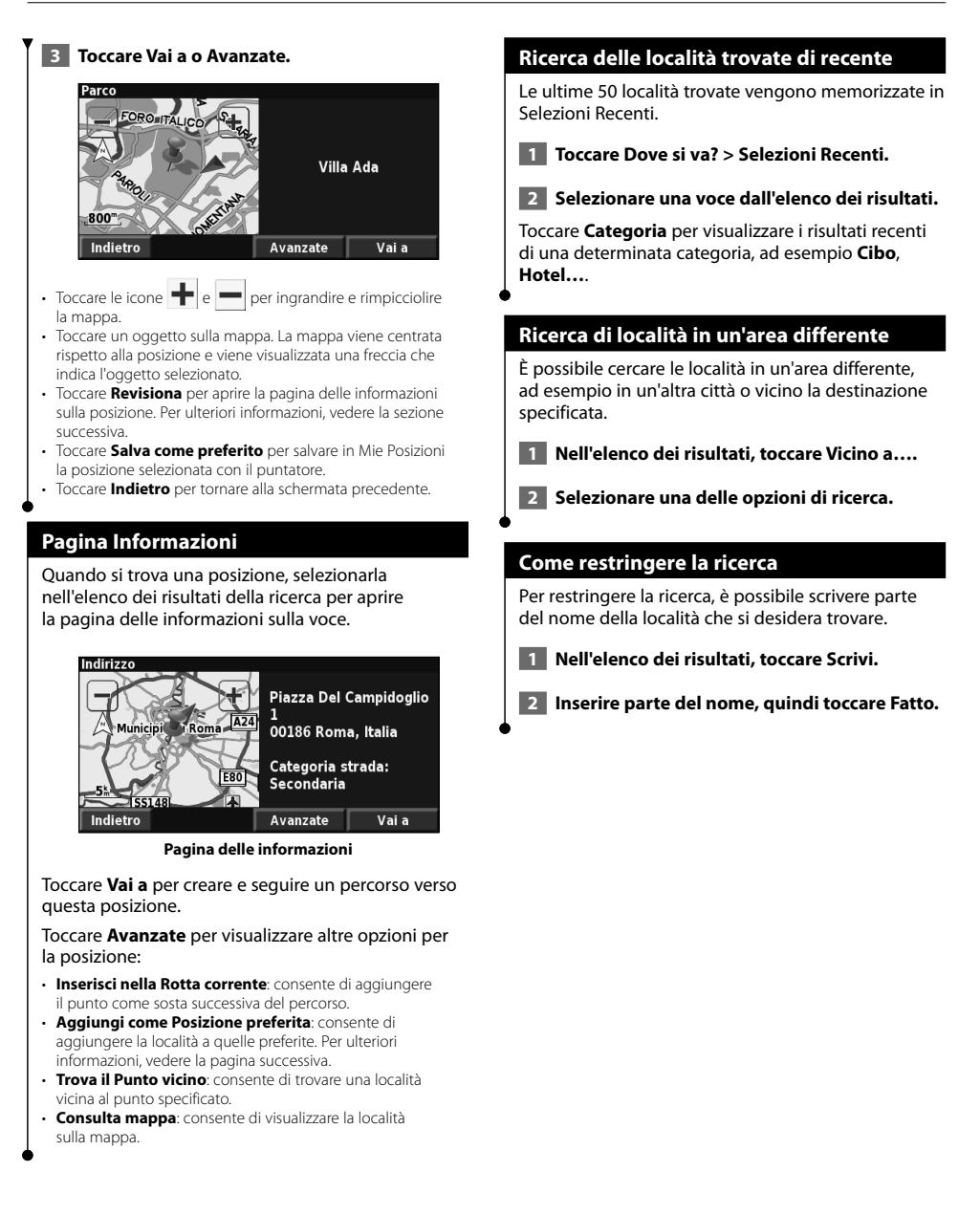

## **Mie posizioni**

È possibile salvare le località preferite in Le Mie Posizioni. È anche possibile salvare la posizione della propria casa in Le Mie Posizioni.

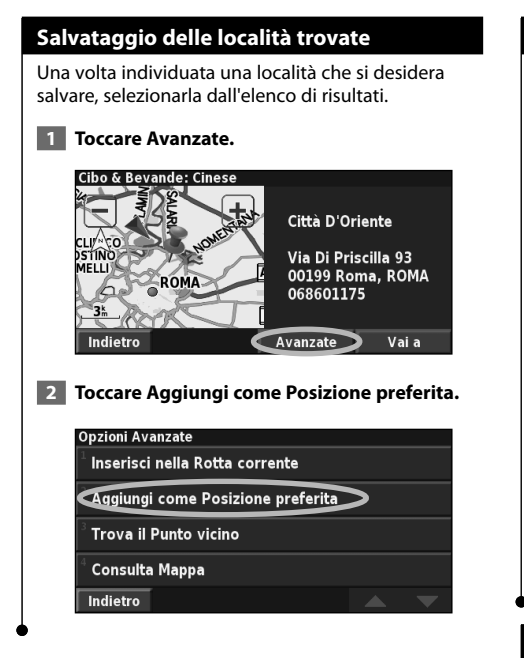

#### **Memorizzazione della posizione corrente**

Nella pagina menu, toccare **Mappa.** 

 **1 Toccare un punto qualsiasi della mappa.**

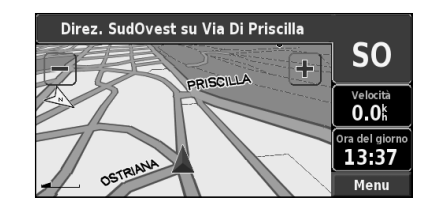

 **2 Toccare Salva come preferito.** 

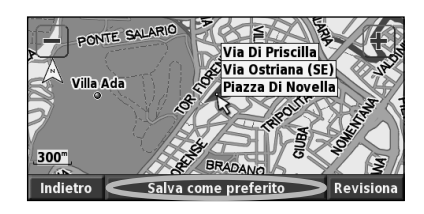

#### **Impostazione della posizione Casa**

È possibile impostare la posizione Casa nel luogo in cui ci si reca più spesso. Nella pagina Menu, toccare **Dove si va?**.

- **1 Toccare Vai a Casa.**
- **2 Selezionare un'opzione.**
- **3 Toccare Salva "Casa".**

Dopo aver impostato la posizione della casa, toccare **Dove si va?**, quindi **Vai a Casa**.

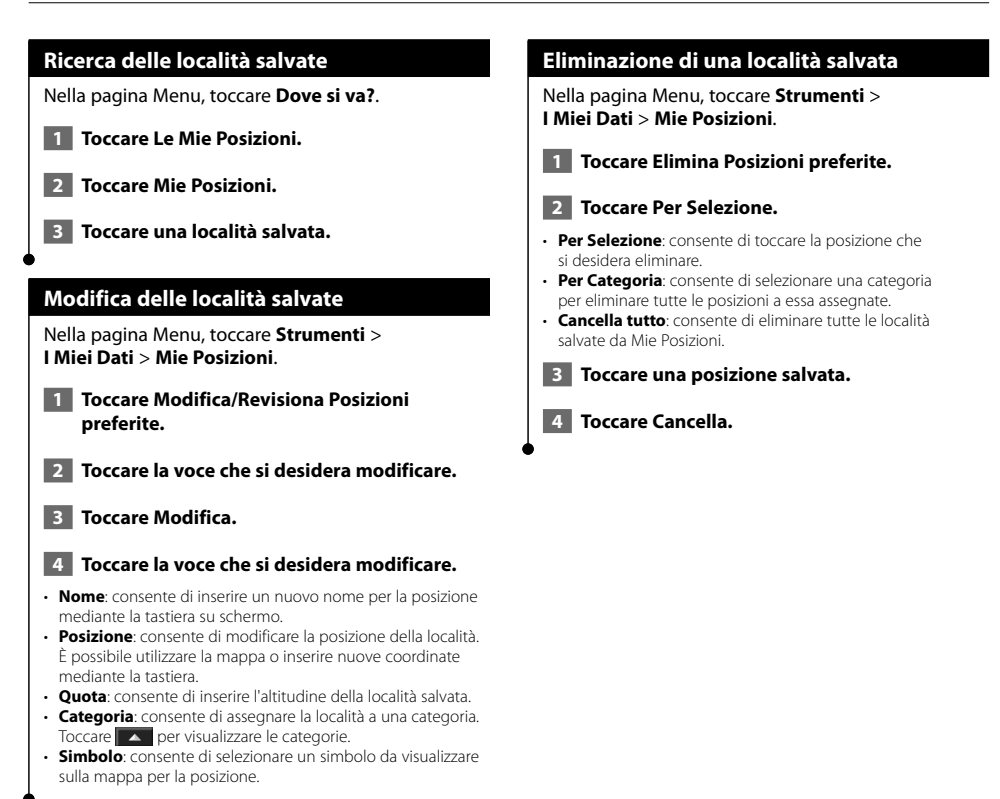

### **Mappa e altri strumenti**

In questa sezione vengono forniti dettagli sulla pagina Mappa, sul Computer di viaggio, sull'Elenco Svolte e sulla pagina Info GPS.

#### **Visualizzazione della pagina Mappa**

Nella pagina Menu, toccare **Mostra mappa** per aprire la mappa. Toccare un'area della mappa per visualizzare ulteriori informazioni, come mostrato di seguito. L'icona della posizione A mostra la posizione corrente.

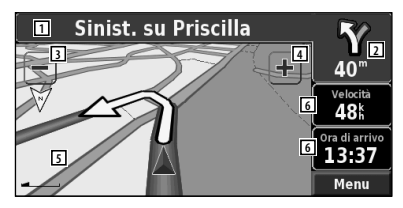

#### **Pagina Mappa durante la percorrenza di**

#### **un percorso**

- 11 Durante la navigazione di un percorso, toccare la barra di testo per aprire Elenco Svolte. Vedere pagina 16.
- 2 Distanza dalla svolta successiva.
- 3 Toccare per rimpicciolire l'immagine.
- $\boxed{4}$  Toccare  $\boxed{\div}$  per ingrandire l'immagine.
- 5 Toccare la mappa per visualizzare e scorrere una mappa 2D.
- 6 Toccare il campo dati **Velocità** o **Ora di arrivo** per aprire il computer di viaggio.

#### ′≡

Quando si percorrono strade principali, potrebbe essere visualizzata un'icona indicante il limite di velocità corrente.

#### **Computer viaggio**

Il computer di viaggio indica la velocità corrente e fornisce informazioni utili sul viaggio.

Per visualizzare il computer di viaggio, selezionare **Velocità** o **Ora di arrivo** sulla mappa oppure, toccare **Strumenti** > **Computer viaggio** nella pagina Menu.

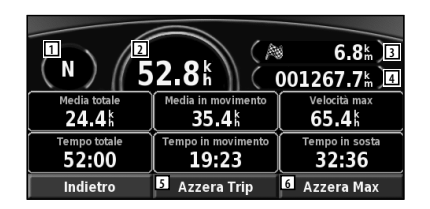

- 1 Direzione corrente di viaggio.
- 2 Velocità corrente.
- 3 Distanza dalla destinazione finale.
- 4 Distanza totale percorsa (contachilometri).
- 5 Toccare **Azzera Trip** per ripristinare tutte le informazioni del computer di viaggio.
- 6 Per ripristinare la velocità massima, toccare **Azzera Max**.

#### **Elenco Svolte**

L'elenco delle svolte consente di visualizzare istruzioni dettagliate relative alle svolte presenti nell'intero percorso, nonché le informazioni relative all'arrivo.

Durante la navigazione di un percorso, premere la barra di testo nella pagina Mappa per aprire Elenco Svolte oppure toccare **Strumenti** > **Elenco Svolte** nella pagina Menu.

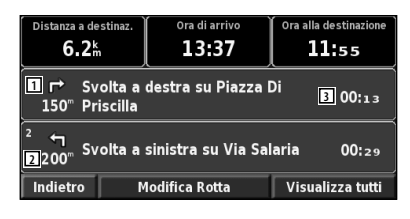

- 1 Direzione della svolta
- 2 Distanza dalla svolta
- 3 Indicazioni sulle svolte
- Toccare **Visualizza tutti** per visualizzare tutte le svolte del percorso. Toccare  $\bullet$  e per scorrere l'elenco.
- Toccare una svolta per visualizzarla sulla mappa nella pagina Prossima svolta.

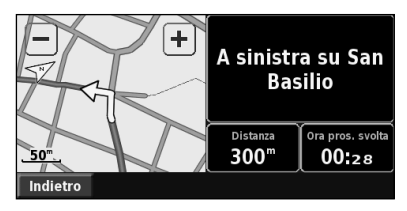

**Pagina Prossima svolta**

Toccare  $\bullet$  e  $\bullet$  per scorrere tutte le svolte del percorso. Toccare  $\biguparrow$  e  $\biguparrow$  per ingrandire e ridurre la svolta visualizzata sulla mappa.

#### **Pagina Info GPS**

Nella pagina Menu, toccare gli indicatori di potenza del segnale all'angolo superiore sinistro per visualizzare la pagina Info GPS oppure, toccare **Strumenti** > **Info GPS** nella pagina Menu.

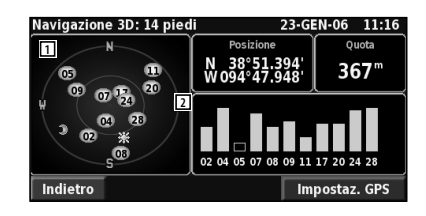

- $\Box$  Vista cielo
- 2 Indicatori di potenza del segnale dei satelliti

La vista cielo consente di visualizzare i satelliti che è possibile ricevere. Gli indicatori di potenza del segnale dei satelliti indicano la potenza di ricezione di ciascun satellite. Un indicatore fisso indica che il satellite GPS è pronto per l'uso.

#### **Impostazioni GPS**

Nella pagina Menu, toccare **Impostazioni** > **Generale** > **GPS**. È possibile accedere alle impostazioni GPS toccando il pulsante **Impostazioni GPS** nella pagina Info GPS.

- **Modo Simulatore:** toccare **Spento** per disattivare il ricevitore GPS.
- **Imposta Posizione**: consente di impostare la propria posizione se l'opzione di uso in interni è attiva. Selezionare la propria posizione sulla mappa e toccare **OK**.
- **WAAS/EGNOS**: consente di attivare e disattivare i satelliti WAAS/EGNOS. WAAS e EGNOS sono sistemi di satelliti e stazioni terrestri che forniscono correzioni del segnale GPS, garantendo una maggiore precisione delle informazioni sulla posizione. Per informazioni su WAAS e EGNOS, visitare il sito Web www.garmin.com/aboutGPS/waas.html.

## **Creazione e modifica dei percorsi**

In questa sezione viene descritta la procedura per creare e personalizzare i percorsi.

#### **Creazione di un nuovo percorso salvato** Nella pagina Menu, toccare **Strumenti** > **I Miei Dati** > **Rotte**.  **1 Toccare Crea Nuova Rotta salvata. 2 Selezionare un'opzione, quindi toccare Avanti. Selezionare il punto di partenza. 3 Selezionare un'opzione, quindi toccare Avanti. Selezionare il punto di arrivo. 4 Per aggiungere una sosta, toccare Sì, quindi Avanti. Selezionare il punto desiderato. 5 Selezionare le preferenze di calcolo e di ordinamento del percorso, quindi toccare Avanti. 6 Toccare Finito. Modifica di un percorso salvato** Nella pagina Menu, toccare **Strumenti** > **I Miei Dati** > **Rotte**.  **1 Toccare Modifica/Revisiona Rotte. 2 Toccare il percorso da modificare. 3 Toccare Modifica. 4 Toccare la voce da modificare.** • **Rinomina**: consente di inserire un nuovo nome per il percorso utilizzando la tastiera su schermo. • **Modifica/Revisiona Punti**: consente di aggiungere, disporre, rimuovere, riordinare e rivedere i punti della mappa. Per ulteriori informazioni, vedere le seguenti sezioni. • **Modifica Preferenza**: consente di modificare la preferenza in Minor Tempo, Distanza più breve o Fuoristrada. • **Elimina Rotta**: consente di eliminare il percorso corrente. **Aggiunta di un punto intermedio al percorso** È possibile aggiungere i punti intermedi (soste) al percorso nel momento in cui viene creato. È anche possibile aggiungere punti al percorso durante la modifica dello stesso, come descritto di seguito. Seguire i passi descritti nella sezione precedente per iniziare a modificare il percorso.  **1 Toccare Modifica/Revisiona Punti. 2 Toccare Aggiungi. 3 Toccare la posizione in cui si desidera aggiungere il punto. 4 Toccare un metodo, quindi selezionare il punto. 5 Aggiungere i punti desiderati. Al termine delle modifiche, toccare Fatto.** • **Ordinamento automatico**: consente di disporre i punti in modo da creare il percorso più breve. • **Rimuovi**: toccare il punto da rimuovere, quindi toccare **Rimuovi**. • **Riordina**: toccare il punto da spostare, quindi toccare **Sp. in alto** o **Sp. in basso**. Al termine delle operazioni, toccare **Fatto**. • **Revisiona**: consente di visualizzare la pagina delle informazioni su ciascun punto lungo il percorso. Per ulteriori dettagli sulla pagina delle informazioni, vedere pagina 12. **Salvataggio del percorso attivo** Nella pagina Menu, toccare **Strumenti** > **I Miei Dati** > **Rotte** > **Salva Rotta attiva**.  **Percorrenza di una rotta salvata** Nella pagina Menu, toccare **Strumenti** > **I Miei Dati** > **Rotte** > **Naviga Rotta salvata**. Toccare il percorso da seguire.

#### **Ricalcolo del percorso**

Nella pagina Menu, toccare **Strumenti** > **I Miei Dati** > **Rotte** > **Ricalcola Rotta**.

#### **Eliminazione di tutti i percorsi salvati**

Nella pagina Menu, toccare **Strumenti** > **I Miei Dati > Rotte >**  $\overline{\bullet}$  **> Elimina tutte le Rotte salvate**.

#### **Interruzione del percorso**

Nella pagina Menu, toccare **Stop**, quindi **Sì**.

#### **Aggiunta di una deviazione al percorso**

Se è necessario fare una deviazione rispetto al percorso corrente, aprire la pagina Menu e toccare **Deviaz**.

- **1/2 miglio**, **2 miglia** o **5 miglia**: scegliere la distanza desiderata per la deviazione. Ad esempio, se un cartello stradale indica che la strada percorsa è chiusa per le 2 miglia successive, scegliere **2 miglia** dall'elenco. Il sistema di navigazione ricalcola il percorso per le due miglia successive.
- **Deviazione Per Strada(e) nella Rotta**: consente di selezionare le strade da evitare nel percorso. Ad esempio, se una rampa dell'autostrada è chiusa, selezionarla nell'elenco delle strade. Il navigatore ricalcola il percorso in modo da evitare la rampa.
- **Deviazione per Eventi Traffico sulla Rotta**: se si utilizza un ricevitore Info traffico FM, è possibile evitare possibili eventi che generano traffico.
- **Rimuovi tutte le Deviazioni**: toccare una deviazione inserita nel percorso per eliminarla.

#### **Aggiunta di aree da evitare**

Nella pagina Menu, toccare **Impostazioni** > Navigazione >  $\blacktriangleright$  > Impostazioni Evitare... Selezionare il tipo di strade da evitare. Toccare per visualizzare altri tipi di strada da evitare.

**Creazione di aree da evitare personalizzate** È possibile inserire aree e strade specifiche che si desidera evitare nel percorso. Nel menu Impostazioni

Evitare, toccare due volte  $\blacktriangledown$ , quindi toccare "**Evita" personalizzati**.

- **1 Toccare Aggiungi nuova area da evitare o Aggiungi nuova strada da evitare.**
	- 'Evita" personalizzati Aggiungi nuova Area Da evitare Aggiungi nuova Strada Da evitare Indietro

 **2 Toccare il primo angolo, quindi toccare Avanti.**

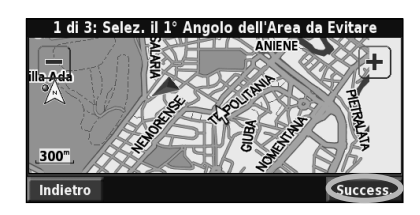

 **3 Toccare il secondo angolo, quindi toccare Avanti.**

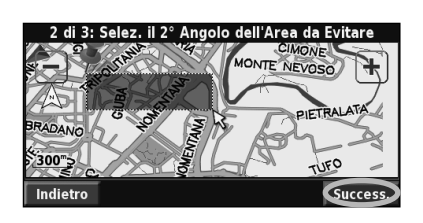

 **4 Toccare Finito.**

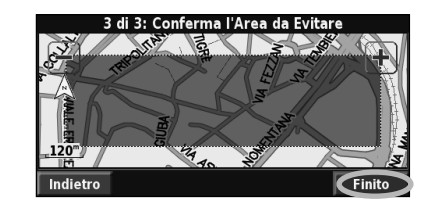

# **Uso dei registri**

Durante il percorso, il navigatore crea un registro man mano che si segue il percorso.

#### **Regolazione del registro traccia**

#### Nella pagina Menu, toccare **Strumenti** >

- **I Miei Dati** > **Registro Traccia**.
- **Salvataggio**: consente di attivare e disattivare il registro traccia.
- **Percentuale piena**: consente di visualizzare la capacità in percentuale del registro traccia. Per azzerare il registro traccia, toccare **Percentuale piena** > **Sì** > **OK**.
- **Visualizza Mappa**: consente di visualizzare il registro percorso corrente sulla mappa. Selezionare un'impostazione di zoom con la quale visualizzare il registro. Toccare **OK**. Il registro traccia viene visualizzato sulla mappa come una linea sottile tratteggiata.

#### **Uso dei registri percorrenze**

Durante i viaggi è possibile salvare fino a quattro registri percorrenze. Nella pagina Menu, toccare **Strumenti** > **I Miei Dati** > **Registro percorrenze**.

#### **1 Toccare un registro per modificarlo.**

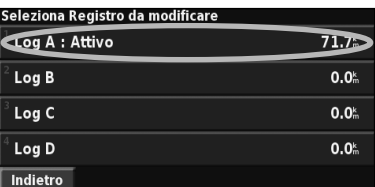

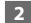

#### **2 Selezionare una voce da modificare.**

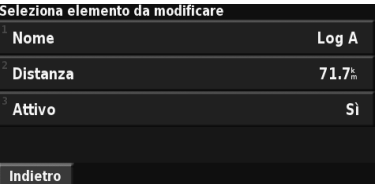

• **Nome**: consente di inserire un nuovo nome.

• **Distanza**: consente di reimpostare il registro percorrenze.

• **Attivo**: consente di attivare o disattivare il registro.

## **Informazioni sul traffico**

Il ricevitore Info traffico FM consente di ricevere e utilizzare le informazioni sul traffico.

Quando si riceve un messaggio contenente informazioni sul traffico, è possibile visualizzare l'evento sulla mappa ed effettuare una deviazione per evitare l'ingorgo.

Per ulteriori informazioni sul ricevitore Info traffico FM, visitare il sito Web www.garmin.com/traffic. Per conoscere i fornitori e le città coperte dal servizio, vedere il sito Web www.garmin.com/fmtraffic.

#### **Visualizzazione degli eventi relativi al traffico**

Nella pagina Menu, toccare **Strumenti** > **Info sul traffico**. Selezionare una voce nell'elenco degli eventi relativi al traffico per visualizzarne i dettagli. Toccare **Vicino a** per visualizzare la situazione del traffico in una diversa posizione.

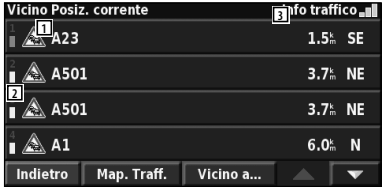

#### **Elenco degli eventi relativi al traffico**

- 1 Simbolo del traffico
- 2 Codice a colori
- 3 Sorgente informazioni (Info traffico) e potenza del segnale

#### **Come evitare il traffico**

Nella pagina Mappa viene visualizzato il simbolo  $\bigwedge$ quando sulla rotta corrente o sulla strada che si sta percorrendo si verifica un evento che può generare traffico. Mentre si sta seguendo un percorso, toccare il simbolo  $\bigwedge$  per evitare il traffico.

#### **1** Sulla mappa, toccare  $\bigwedge$ .

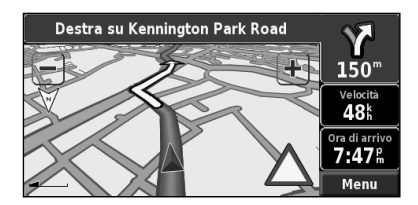

 **2 Toccare la voce da evitare.**

| Sulla rotta corrente |             |          | Traffico <b>II</b> |  |
|----------------------|-------------|----------|--------------------|--|
| <b>AX A23</b>        |             |          | 0.8 <sup>k</sup>   |  |
| A23<br>A             |             |          | 23.6 <sup>k</sup>  |  |
|                      |             |          |                    |  |
|                      |             |          |                    |  |
| Indietro             | Map. Traff. | Vicino a |                    |  |

 **3 Toccare Devia girando intorno.**

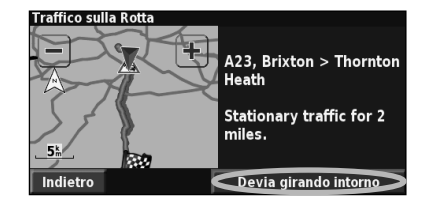

#### **Codici di gravità a colori** Le barre a sinistra dei simboli del traffico indicano la gravità degli eventi di traffico: = Gravità bassa (verde): il traffico è scorrevole. = Gravità media (giallo): il traffico è leggermente congestionato.

 = Gravità alta (rosso): il traffico è molto congestionato o completamente fermo.

#### **Simboli relativi al traffico**

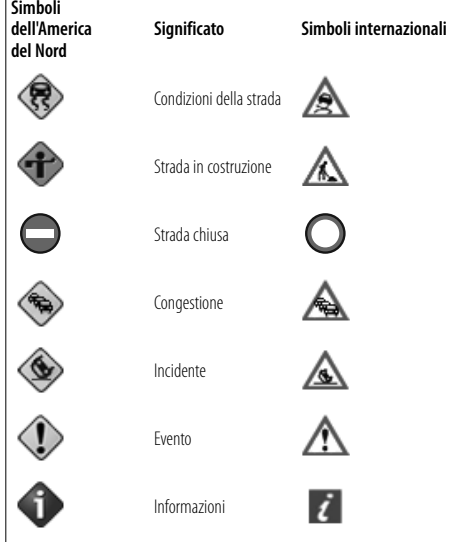

#### **Modifica delle impostazioni del traffico**

#### Nella pagina Menu, toccare **Impostazioni** > **Traffico**.

- **Fornitore**: indica il fornitore del servizio Info traffico. L'opzione predefinita è Auto. In questo modo l'unità si connette al miglior fornitore. Se si dispone di un abbonamento a pagamento, anche se è impostata la funzione Auto, l'unità si connette a questo servizio oppure passa al fornitore gratuito con il segnale più potente. Toccare Avanzate per cancellare l'elenco dei fornitori Info traffico FM o per cercare fornitori disponibili.
- **Abbonamenti**: consente di visualizzare gli abbonamenti ai servizi sul traffico. Se si è collegati a un ricevitore Info traffico FM, toccare Abbonamenti Traffico FM per visualizzare gli abbonamenti. Toccare l'abbonamento per visualizzarne la data di scadenza. Per aggiungere un abbonamento, toccare **Agg. Abbonam**. Per informazioni sull'aggiunta di un abbonamento a Info traffico FM, vedere pagina 22.
- **Stile simbolo**: consente di modificare i simboli utilizzati per indicare il tipo di evento.
- **Segnalazione acustica**: consente di attivare o disattivare la segnalazione acustica quando si verifica un evento che può generare traffico sulla strada che si sta percorrendo o sulla rotta che si sta esaminando.
- **Evita Traffico**: consente di selezionare **Sì** per evitare possibili eventi relativi al traffico quando si crea un percorso.

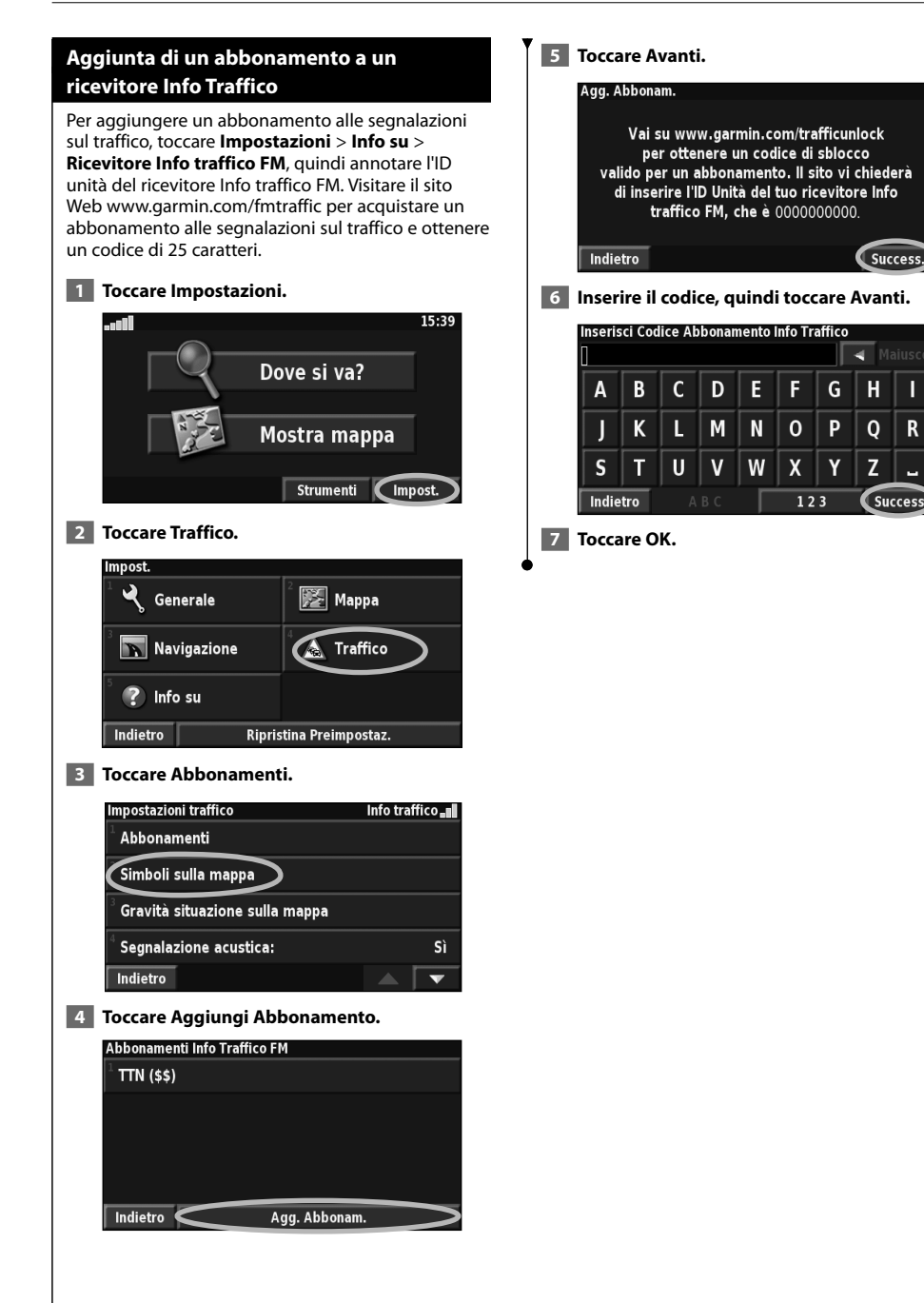

ī

R.

### **Modifica delle impostazioni**

In questa sezione viene descritta la procedura per personalizzare le impostazioni del sistema di navigazione GPS.

#### **Modifica delle impostazioni generali**

Nella pagina Menu, toccare **Impostazioni** > **Generale**.

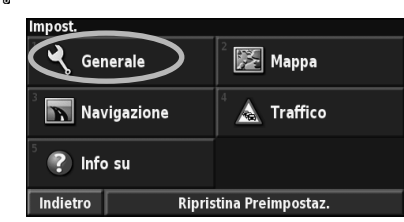

#### **GPS**

Nella pagina Menu, toccare **Impostazioni** > **Generale** > **GPS**. Vedere pagina 16.

#### **Modifica della lingua**

#### Nella pagina Menu, toccare **Impostazioni** > **Generale** > **Lingua**.

• **Lingua Voce**: consente di modificare la lingua per tutte le indicazioni e i messaggi vocali. Scegliere la voce da utilizzare, quindi toccare **OK**.

 Sono disponibili due tipi di voce: di sintesi e preregistrata. Le lingue associate al nome di una persona e contrassegnate da TTS sono voci di sintesi (TTS): ad esempio, inglese americano-Jill (TTS) è una voce di sintesi. Le voci di sintesi "leggono" e "pronunciano" le stesse parole visualizzate sullo schermo. Le voci dispongono di un ampio vocabolario e pronunciano i nomi delle strade appena il veicolo si avvicina alle svolte.

 Le lingue non associate al nome di una persona sono preregistrate, dispongono di un vocabolario limitato e non pronunciano i nomi di località e strade.

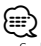

- Se l'impostazione di Lingua Voce viene modificata, è necessario riavviare l'unità perché la modifica venga applicata.
- **Lingua del Testo**: consente di convertire il testo visualizzato sullo schermo nella lingua selezionata. La modifica della lingua del testo non comporta la modifica della lingua dei dati della mappa o dei dati inseriti dall'utente.
- **Cadenza guida vocale**: consente di selezionare la velocità con cui vengono pronunciate le indicazioni vocali.

#### **Personalizzazione delle impostazioni della tastiera**

Nella pagina Menu, toccare **Impostazioni** > **Generale** > **Tastiera**.

- **Tipo ingresso**: consente di selezionare la tastiera **Solo Inglese** oppure **Europa Occidentale** per utilizzare caratteri diacritici.
- **Tipo di immissione**: consente di scegliere tra la tastiera **ABCDEF** e la tastiera **QWERTY**.

#### **Personalizzazione delle impostazioni audio** Nella pagina Menu, toccare **Impostazioni** > **Generale** > **Audio**.

• **Guida vocale**: attivare le indicazioni vocali. Selezionare **Solo con tasto Speak** per ascoltare la voce solo quando si preme il tasto **VOICE** del telecomando.

- **Segnale audio di attenzione**: consente di attivare o disattivare il tono di attenzione emesso prima delle indicazioni vocali.
- **Segnale audio Touchscreen**: consente di attivare o disattivare il tono emesso ogni volta che si tocca lo schermo.
- **Segnale audio tastiera**: consente di attivare o disattivare il tono emesso ogni volta che si preme un pulsante del telecomando.

#### **Personalizzazione degli avvisi di prossimità**

Nella pagina Menu, toccare **Impostazioni** > **Generale** > **Allarmi di Prossimità** per regolare le notifiche dei POI caricati. Vedere pagina 27.

#### **Modifica delle impostazioni dell'ora** Nella pagina Menu, toccare **Impostazioni** > **Generale** > **Ora**.

• **Fuso orario**: consente di selezionare il fuso orario.

- **Formato orario**: consente di selezionare il formato 12 o  $24$  ore.
- **Ora legale**: selezionare Auto, Sì o No. L'impostazione Auto consente di impostare automaticamente l'ora legale in base al fuso orario.

#### **Selezione delle unità**

Nella pagina Menu, toccare **Impostazioni** > **Generale** > **Unità**. Modificare le unità di misura in Miglia terrestri, Metrico o Personalizzate. L'impostazione Personalizzate consente di specificare se utilizzare Miglia terrestri o Metrico per ciascuna misurazione (distanza, quota, e così via).

**Continua** 

**Attivazione e disattivazione del Modo sicuro** Nella pagina Menu, toccare **Impostazioni** > **Generale** > **Modo Sicuro** per attivare o disattivare il Modo Sicuro. Il Modo Sicuro disattiva tutte le funzioni del sistema di navigazione che richiedono l'attenzione del conducente e possono distrarre durante la guida. Quando attivata, questa modalità entra in funzione appena viene disinserito il freno a mano del veicolo.

#### **Modifica delle impostazioni della mappa**

Nella pagina Menu, toccare **Impostazioni** > **Mappa**.

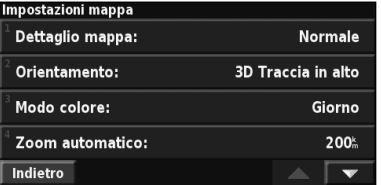

- **Dettaglio mappa**: consente di regolare il livello di dettaglio della mappa. Un livello di dettaglio elevato comporta un'elaborazione più lenta della mappa.
- **Orientamento**: consente di modificare la prospettiva della mappa.

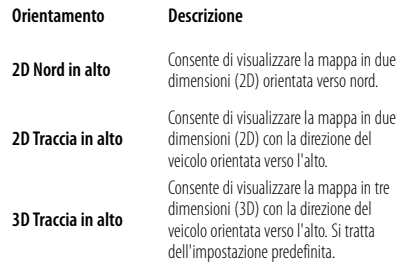

- **Modo colore**: selezionare Giorno per visualizzare uno sfondo chiaro, Notte per visualizzare uno sfondo nero o Auto per passare automaticamente da un tipo di sfondo all'altro.
- **Zoom automatico**: consente di abilitare o disabilitare lo zoom automatico sulla mappa per una visualizzazione ottimale. È inoltre possibile specificare una distanza massima dello zoom, da 120 piedi a 800 miglia.
- **Colore della Rotta**: consente di selezionare il colore del percorso visualizzato.
- **Attenua Strade**: consente di oscurare le vie al di fuori del proprio percorso. È possibile personalizzare questa impostazione selezionando Mai o Durante Calcolo rotta.
- **Campi dati della Mappa**: consente di personalizzare la larghezza e il contenuto dei campi dati visualizzati sulla pagina della mappa. L'impostazione predefinita è Normale.
- **1. Nella pagina Menu, toccare Impostazioni > Mappa > > Campi dati della Mappa.**
- **2. Premere Largo o Stretto, quindi toccare Avanti.**

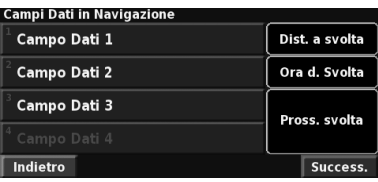

- **3. Toccare il campo dati di navigazione da personalizzare.**
- **4. Selezionare il tipo di campo dati.**
- **5. Selezionare la modalità di visualizzazione del campo dati.**
- **6. Toccare OK. Ripetere la procedura per ciascun campo dati di navigazione.**
- **7. Toccare Avanti per personalizzare i campi dati non di navigazione.**
- **8. Toccare Fine per tornare al menu Impostazioni mappa.**
- **Dimensioni testo**: consente di regolare le dimensioni di visualizzazione del testo per ciascuna voce sulla mappa.
- **Dettaglio Livello di Zoom**: opera insieme a Dettaglio mappa per personalizzare quali voci della mappa devono essere visualizzati ai diversi livelli di ingrandimento. Per ciascun elemento, è possibile selezionare No, Auto o una distanza di zoom massima compresa tra 120 piedi e 800 miglia.

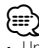

- Un livello di dettaglio elevato aumenta il tempo impiegato per aggiornare la mappa.
- **Mappe dettagliate**: consente di attivare e disattivare le mappe dettagliate precaricate.
- **Impostazione display POI**: consente di impostare la visualizzazione sulla mappa dei POI (punti di interesse). È inoltre possibile filtrare quali tipi di POI visualizzare, ad esempio gli alloggi e le attrazioni. Questa impostazione non influisce sui POI personalizzati.
- **Selezione veicolo**: consente di selezionare l'icona del veicolo visualizzata durante la navigazione di un percorso.

#### **Modifica delle impostazioni di navigazione**

Nella pagina Menu, toccare **Impostazioni** > **Navigazione.** 

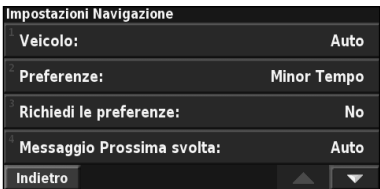

• **Veicolo:** Consente di specificare il tipo di veicolo. • **Preferenze**: consente di selezionare una preferenza per il calcolo del percorso.

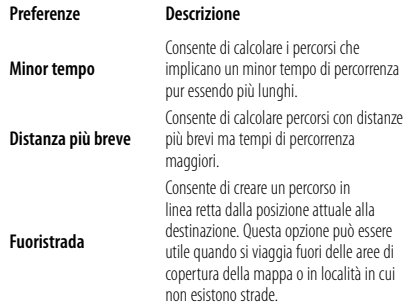

- **Richiedi le preferenze**: consente di selezionare se il sistema di navigazione deve richiedere la preferenza del conducente ogni volta che calcola un percorso.
- **Messaggio Prossima svolta**: consente di selezionare quando visualizzare la pagina Prossima svolta durante la navigazione del percorso.

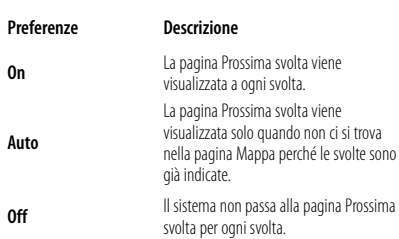

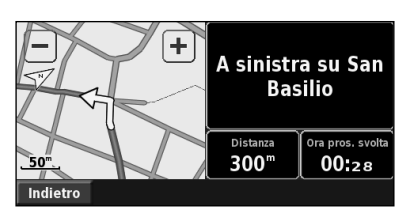

**Pagina Prossima svolta**

- **Fuorirotta, ricalcolo**: consente di stabilire il modo in cui il sistema di navigazione risponde quando si trova fuori rotta. È possibile disabilitare il messaggio "Fuorirotta, ricalcolo".
- • **Calcolo Rotta continuo**: consente di abilitare o disabilitare la funzione Calcolo Rotta continuo. Questa funzione consente al sistema di navigazione di cercare costantemente un percorso migliore per la destinazione specificata e può essere utile in caso di eventi relativi al traffico o in presenza di deviazioni obbligate sul percorso corrente. Sulla mappa viene visualizzato il simbolo quando è disponibile un percorso migliore rispetto a quello attualmente in corso. Toccare il simbolo  $\left\langle \bullet \right\rangle$  per visualizzare il percorso migliore.
- • **Impostazioni Evitare**: vedere pagina 18.

#### **Regolazione delle impostazioni del traffico**

Vedere pagina 21.

#### **Visualizzazione delle informazioni (Info)**

#### Nella pagina Menu, toccare **Impostazioni** > **Info su**.

- **Software**: consente di visualizzare la versione software e audio, l'ID e il codice di registrazione. Viene inoltre visualizzata la versione SiRF utilizzata per il GPS.
- **Mappe dettagliate**: consente di visualizzare le informazioni sulle mappe dettagliate precaricate.
- **Ricevitore Info traffico FM**: consente di visualizzare l'ID unità del ricevitore Info traffico FM.
- **Info sul copyright**: consente di visualizzare le informazioni sul copyright relative alla configurazione dell'unità.

#### **Ripristino delle impostazioni**

Per ripristinare le impostazioni originali del sistema di navigazione, aprire la pagina Menu e toccare **Impostazioni** > **Ripristina Preimpostazioni** > **Sì**.

### **Appendice**

In questa appendice vengono fornite ulteriori informazioni sul sistema di navigazione, ad esempio la procedura di aggiornamento del software e dei dati mappa.

#### **Uso del telecomando**

Per il navigatore è possibile utilizzare un telecomando Kenwood standard.

#### **Aggiornamento del software**

Per aggiornare il software del sistema di navigazione, è necessario disporre di un masterizzatore CD o DVD, un supporto CD o DVD scrivibile e una connessione Internet.

Per aggiornare il software di navigazione:

- **1 Visitare il sito Web www.garmin.com/ Kenwood. Per DNX5220/DNX5220BT, selezionare Software Updates (Aggiornamenti software) > Download.**
- **2 Leggere e accettare i termini del contratto di licenza software.**
- **3 Seguire le istruzioni indicate sul sito Web per completare l'installazione del software aggiornato.**

#### **Aggiornamento dei dati della mappa**

Se è necessario aggiornare i dati precaricati, verranno visualizzate notifiche all'accensione del sistema di navigazione. È possibile acquistare un DVD con dati mappa aggiornati direttamente da Garmin. In alternativa, per ulteriori informazioni rivolgersi al rivenditore Kenwood o al centro di assistenza Kenwood.

Per aggiornare i dati mappa:

- **1 Visitare il sito Web www.garmin.com/ Kenwood. Per DNX5220/DNX5220BT, selezionare Order Map Updates (Ordina aggiornamenti mappa), quindi seguire la procedura di pagamento visualizzata.**
- **2 Una volta ricevuto il DVD dei dati mappa, seguire le istruzioni accluse al DVD per installare i nuovi dati mappa sull'unità.**

#### **Eliminazione di tutti i dati utente**

È possibile eliminare contemporaneamente tutti i dati utente, inclusi luoghi preferiti, percorsi, punti di interesse personalizzati, tracce, registri percorrenze e posizione della casa.

#### 2**ATTENZIONE**

Non è possibile recuperare i dati utente eliminati.

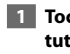

 **1 Toccare Strumenti > I Miei Dati > Elimina tutto.**

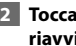

 **2 Toccare Sì. Il sistema di navigazione viene riavviato.**

#### **Punti di interesse (POI) personalizzati**

È possibile caricare manualmente i database dei POI (punti di interesse), disponibili nei siti Internet di diverse aziende. Alcuni database dei POI contengono informazioni di avviso relative alla posizione di autovelox e scuole. Il sistema di navigazione può essere impostato in modo da notificare l'approssimarsi a uno di questi punti.

#### 2**ATTENZIONE**

 Garmin non è responsabile delle conseguenze derivanti dall'uso di un database dei POI personalizzati né della precisione dei database degli autovelox o dei POI personalizzati.

Per caricare i POI personalizzati nell'unità:

- **1 Scaricare un file di database dei POI da Internet.**
- **2 Con l'applicazione POI Loader, creare il file POI.gpi dal file di database. Il programma POI Loader è disponibile all'indirizzo www.garmin.com/products/poiloader. Per ulteriori informazioni, fare riferimento al file della Guida di POI Loader (per aprire il file della guida, fare clic sul relativo pulsante).**

 **3 Salvare il file POI.gpi sul disco rigido.**

 **4 Creare una cartella "Garmin" sul CD o DVD. Ad esempio, se la lettera D è assegnata all'unità CD o DVD, creare una cartella in "D:\Garmin". 5 Copiare il file POI.gpi nella cartella Garmin appena creata sul CD o DVD ( ad esempio, "D:\Garmin\POI.gpi"). 6 Inserire il CD o DVD nell'unità DNX5220/ DNX5220BT. Sullo schermo viene visualizzato un messaggio in cui si richiede di copiare i POI personalizzati sul sistema di navigazione. Selezionare Sì. Se si seleziona No, i POI personalizzati non funzioneranno.** ∕⊞) • Ogni volta che si caricano POI personalizzati sul sistema di navigazione, gli altri POI personalizzati salvati sul sistema vengono sovrascritti.

#### **Ricerca di POI (punti di interesse) personalizzati**

Per visualizzare un elenco di POI personalizzati caricati sul sistema di navigazione, toccare **Dove si va?** > **Extra** > **POI personalizzati**.

#### **Regolazione degli avvisi di prossimità**

Per attivare o disattivare gli avvisi di prossimità per i punti di interesse personalizzati, aprire la pagina Menu e toccare **Impostazioni** > **Generale** > **Allarmi di Prossimità**.

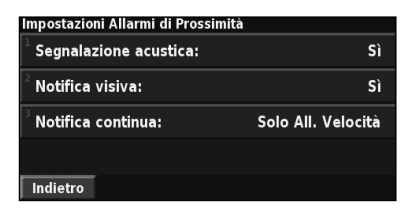

- **Segnalazione acustica**: consente di attivare o disattivare gli avvisi emessi quando ci si avvicina a un POI personalizzato.
- **Notifica visiva**: consente di attivare o disattivare gli avvisi che vengono visualizzati in prossimità di un POI personalizzato.
- **Notifica continua**: consente di scegliere gli avvisi (i tipi di punti di interesse) che si desidera ricevere regolarmente.

**Eliminazione di tutti i POI (punti di interesse)** Per eliminare tutti i POI dal sistema di navigazione, toccare **Strumenti** > **I Miei Dati** > **POI personalizzati** > **Cancella tutto**. Toccare **Sì** per confermare.

Per gli ultimi aggiornamenti software gratuiti dei prodotti Garmin (esclusi i dati mappa) visitare il sito Web Garmin www.garmin.com/Kenwood.

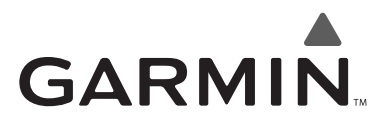

© 2008 Garmin Ltd. o società affiliate

Garmin International, Inc. 1200 East 151st Street, Olathe, Kansas 66062, USA

Garmin (Europe) Ltd. Liberty House, Hounsdown Business Park, Southampton, Hampshire, SO40 9RB, UK

> Garmin Corporation No. 68, Jangshu 2nd Road, Shijr, Taipei County, Taiwan

> > www.garmin.com

Codice prodotto 190-00902-91 Rev. A

## $\epsilon$

Garmin® è un marchio registrato di Garmin Ltd. o società affiliate e non può essere utilizzato senza consenso scritto di Garmin. NAVTEQ® è un marchio di NAVTEQ Inc. o delle sue società affiliate ed è registrato in uno o più paesi, inclusi gli Stati Uniti. Tutti gli altri nomi di aziende o marchi citati o a cui si fa riferimento appartengono ai rispettivi proprietari. Tutti i diritti riservati. SiRF, SiRFstar e il logo SiRF sono marchi registrati di SiRF Technology, Inc. SiRFstarIII e SiRF Powered sono marchi di SiRF Technology.

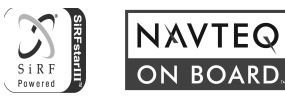

# FNWOOD

## SISTEMA DE NAVEGACIÓN GPS **DNX5220BT DNX5220**

## **MANUAL DE INSTRUCCIONES DE NAVEGACIÓN GPS**

Kenwood Corporation

## **Contenido**

**Precauciones de seguridad e información importante 4**

 $\frac{\frac{1}{2} \sum\limits_{i=1}^{n} \frac{1}{2} \sum\limits_{j=1}^{n} \frac{1}{2} \sum\limits_{i=1}^{n} \frac{1}{2} \sum\limits_{j=1}^{n} \frac{1}{2} \sum\limits_{j=1}^{n} \frac{1}{2} \sum\limits_{j=1}^{n} \frac{1}{2} \sum\limits_{j=1}^{n} \frac{1}{2} \sum\limits_{j=1}^{n} \frac{1}{2} \sum\limits_{j=1}^{n} \frac{1}{2} \sum\limits_{j=1}^{n} \frac{1}{2} \sum\limits_{j=1}^{n} \frac{1}{2} \sum$ 

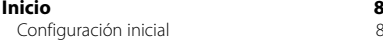

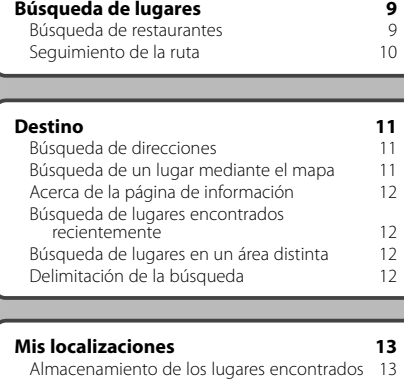

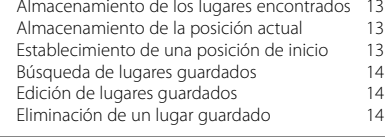

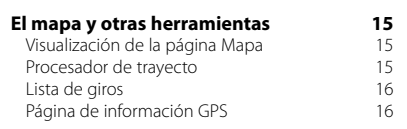

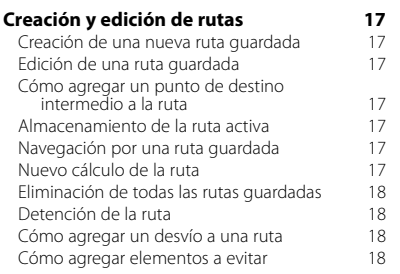

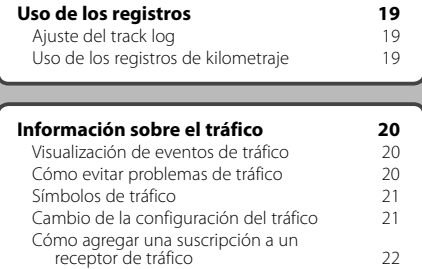

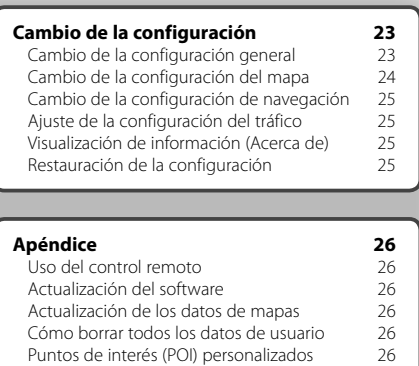

#### **Iconos utilizados en este manual**

 $\triangle$ Precauciones importantes que se describen para evitar lesiones, etc.

⊕ Se describen instrucciones especiales, explicaciones adicionales, limitaciones y páginas de referencia.

### **Precauciones de seguridad e información importante**

Lea esta información detenidamente antes de empezar a utilizar el sistema de navegación para coche Kenwood y siga las instrucciones que aparecen en el manual. Ni Kenwood ni Garmin se harán responsables de los problemas o accidentes derivados del uso no acorde a las instrucciones de este manual.

#### 2**ADVERTENCIAS**

#### **Para evitar lesiones o incendios, tenga en cuenta las siguientes precauciones:**

- Para evitar cortocircuitos, no ponga ni deje nunca ningún objeto metálico (como monedas o herramientas metálicas) en el interior de la unidad.
- No mire ni fije la vista en la pantalla de la unidad durante mucho tiempo mientras esté conduciendo.
- Para montar y conectar el cableado de este producto se necesita contar con la experiencia y los conocimientos necesarios. Por motivos de seguridad, deje que las tareas de montaje y cableado las realicen profesionales.

#### **No evitar las siguientes situaciones de posible riesgo puede provocar accidentes o colisiones que tengan como consecuencia la muerte o lesiones graves.**

Al navegar, compare atentamente la información que aparece en el sistema de navegación con todas las fuentes de navegación disponibles, como la información de carteles, señales y mapas. Para mayor seguridad, resuelva cualquier discrepancia o duda antes de continuar con la navegación.

Conduzca siempre el vehículo de forma segura. No deje que el sistema de navegación le distraiga mientras conduce. Preste siempre total atención a todas las condiciones de conducción. Reduzca el tiempo que emplea en visualizar la pantalla del sistema de navegación mientras conduce. En la medida de lo posible, utilice las indicaciones de voz.

No introduzca destinos, cambie configuraciones o acceda a ninguna función que requiera un uso prolongado de los controles del sistema de navegación mientras conduce. Detenga el vehículo de forma segura y en un lugar permitido antes de efectuar dichas operaciones.

Mantenga el volumen del sistema a un nivel lo suficientemente bajo como para poder escuchar el ruido exterior mientras conduce. Si ya no puede escuchar el ruido exterior, es posible que no pueda reaccionar de forma adecuada a la situación vial. Esto puede ser causa de accidentes.

El sistema de navegación no mostrará la posición actual correcta del vehículo la primera vez que se utilice tras su compra, o bien si se ha desconectado la batería del vehículo. Sin embargo, las señales del satélite GPS se recibirán en breve y se mostrará la posición correcta.

Tenga cuidado con la temperatura ambiental. Utilizar el sistema de navegación con temperaturas extremas puede dar lugar a un funcionamiento incorrecto o provocar daños. Tenga también en cuenta que la unidad puede dañarse con vibraciones intensas, objetos metálicos o filtraciones de agua.

#### 2**PRECAUCIONES**

#### **No evitar las siguientes situaciones de riesgo potencial puede provocar lesiones o daños materiales.**

El sistema de navegación se ha diseñado con el fin de proporcionar sugerencias para su ruta. No refleja cierres de carreteras, las condiciones de las mismas, embotellamientos, condiciones del tiempo ni otros factores que puedan influir en la seguridad y el tiempo de conducción.

Utilice el sistema sólo como ayuda para la ruta. No intente utilizar el sistema de navegación para cualquier otro propósito que requiera mediciones precisas de la dirección, la distancia, la localización o la topografía.

El funcionamiento del sistema GPS (del inglés, Global Positioning System, Sistema de posicionamiento global) corre a cargo del gobierno de los Estados Unidos, que es el único responsable de su precisión y mantenimiento. El sistema del gobierno está sujeto a cambios que pueden afectar a la precisión y al rendimiento de todos los equipos GPS, incluido el sistema de navegación. Aunque dicho sistema es un dispositivo de navegación preciso, cualquier dispositivo de este tipo se puede utilizar de forma errónea o malinterpretar y, por tanto, dejar de ser seguro.

#### **INFORMACIÓN IMPORTANTE**

#### **Conservación de la batería del vehículo**

Este sistema de navegación se puede utilizar cuando la llave de contacto se gira a ON o ACC. No obstante, debería utilizarse con el motor en marcha siempre que sea posible para conservar la batería. La batería se puede agotar si se utiliza el sistema de navegación durante mucho tiempo con el motor apagado.

#### **Información sobre datos del mapa**

Uno de los objetivos de Garmin es proporcionar a los clientes la cartografía más completa y precisa disponible a un precio razonable. Utilizamos una serie de fuentes de datos privadas y gubernamentales, que identificamos en la documentación del producto y avisos de copyright para el cliente. Casi todas las fuentes de datos contienen datos inexactos o incompletos en cierto nivel. En algunos países, la información completa y precisa de mapas no está disponible o lo está a un precio elevadísimo.

#### **Acuerdo de licencia del software**

AL UTILIZAR LA UNIDAD DNX5220/DNX5220BT, SE COMPROMETE A RESPETAR LOS TÉRMINOS Y CONDICIONES DEL SIGUIENTE ACUERDO DE LICENCIA DEL SOFTWARE. LEA ESTE ACUERDO ATENTAMENTE. Garmin le concede una licencia limitada para utilizar el software incluido en este dispositivo (el "software") en formato binario ejecutable durante el uso normal del producto. La titularidad, los derechos de propiedad y los derechos de propiedad intelectual del software seguirán perteneciendo a Garmin.

Usted reconoce que el software es propiedad de Garmin y que está protegido por las leyes de propiedad intelectual de los Estados Unidos y tratados internacionales de copyright. También reconoce que la estructura, la organización y el código del software son secretos comerciales valiosos de Garmin y que el software en su formato de código fuente es un secreto comercial valioso de Garmin. Por la presente se compromete a no descompilar, desmontar, modificar, invertir el montaje, utilizar técnicas de ingeniería inversa o reducir a un formato legible para las personas el software o cualquier parte de éste o a crear cualquier producto derivado a partir del software. Asimismo, se compromete a no exportar ni reexportar el software a ningún país que contravenga las leyes estadounidenses de control de las exportaciones.

#### **Acuerdo de licencia para usuarios finales de NAVTEQ®**

El software incluido en el producto Garmin (el "Software") es propiedad de Garmin Ltd. o sus subsidiarias ("Garmin"). Los datos de mapas de otros fabricantes incluidos o que acompañan al producto Garmin (los "Datos") son propiedad de NAVTEQ North America LLC y Garmin cuenta con su licencia. Tanto el Software como los Datos están protegidos por las leyes y tratados de copyright internacionales. El Software y los Datos se ofrecen bajo licencia, no se venden. El Software y los Datos se rigen por el siguiente acuerdo de licencia y están sujetos a los siguientes términos y condiciones aceptados por el usuario final (el "Usuario"), de una parte, y Garmin y los otorgantes de la licencia (incluidos sus otorgantes y proveedores), así como sus filiales, de la otra.

**IMPORTANTE**: LEA DETENIDAMENTE ESTE ACUERDO DE LICENCIA ANTES DE USAR EL PRODUCTO. LA INSTALACIÓN, COPIA O USO DE ESTE PRODUCTO INDICA LA CONFIRMACIÓN DE QUE USTED HA LEÍDO ESTE ACUERDO Y ACEPTA SUS TÉRMINOS. SI NO ESTUVIERA DE ACUERDO, DEVUELVA TODO EL PRODUCTO PARA OBTENER EL REEMBOLSO COMPLETO EN LOS DIEZ (10) DÍAS POSTERIORES A LA FECHA DE COMPRA (SI ES UNA COMPRA NUEVA) A UNA DE LAS ENTIDADES INDICADAS A CONTINUACIÓN: (1) EL DISTRIBUIDOR DONDE ADQUIRIÓ EL PRODUCTO; (2) Garmin INTERNATIONAL. INC. CUSTOMER SERVICE, 1200 EAST 151st STREET,

OLATHE, KS 66062, EE.UU., (3) Garmin (EUROPE) LTD., LIBERTY HOUSE, HOUNSDOWN BUSINESS PARK, SOUTHAMPTON, SO40 9RB, REINO UNIDO O (4) Garmin CORPORATION 68, JANGSHU 2nd ROAD, SHIJR, TAIPEI COUNTY, TAIWÁN.

#### **Términos y condiciones de la licencia**

Garmin ("nosotros") le proporciona un soporte de almacenamiento que contiene el Software (el "Software"), así como los Datos de mapas digitales incorporados o que lo acompañan, incluida cualquier documentación "en línea" o electrónica o cualquier material impreso (denominados en conjunto el "Producto" para este acuerdo de licencia) y le concede una licencia limitada, no exclusiva, para utilizar el Producto de acuerdo con los términos de este Acuerdo. El usuario acepta dar a estos Datos, junto con el producto Garmin, un uso exclusivamente personal o, si fuera aplicable, utilizarlos para operaciones empresariales internas y nunca en oficinas de servicios, en tiempo compartido, para su reventa o con otros propósitos similares. Por lo tanto, y siempre sujeto a las restricciones que aparecen en los párrafos siguientes, puede copiar estos Datos sólo para (i) visualizarlos y (ii) guardarlos, siempre y cuando no elimine ningún aviso de copyright que aparezca y no modifique el Software o los Datos en modo alguno. Acepta no reproducir, copiar, modificar, descompilar, desmontar, aplicar ingeniería inversa ni crear ningún producto derivado a partir de ninguna parte del Producto y no transferirlo ni distribuirlo de ningún modo para ningún propósito, a menos que estas restricciones estén expresamente permitidas por las leyes vigentes.

**Restricciones**. A menos que Garmin haya otorgado específicamente una licencia al usuario y sin limitación del párrafo anterior, no podrá utilizar estos Datos con ningún producto, aplicación ni sistema instalado, conectado o que esté en comunicación con vehículos y que sirva para gestión o despacho de flotas o para aplicaciones similares en las que los datos sean utilizados por un centro de control para gestionar una flota de vehículos. Además se le prohíbe alquilar o arrendar los Datos o los productos Garmin que contengan Datos a cualquier otra persona o terceros. Sólo se permite el alquiler de dichos productos a las empresas de alquiler de coches a las que Garmin autorice específicamente por escrito para alquilar a sus clientes los productos Garmin que contengan Datos.

**Sin garantía**. Este Producto (incluidos los Datos) se proporciona "tal cual" y el usuario acuerda utilizarlo bajo su responsabilidad. Ni Garmin ni sus otorgantes de licencias (ni sus otorgantes y proveedores) constituyen ninguna garantía, emiten declaración alguna ni otorgan garantía de ningún tipo, ya sea expresa o implícita, provenga de una ley o no, sobre, entre otros, el contenido, la calidad, precisión, integridad, efectividad, fiabilidad, comerciabilidad, idoneidad para un fin determinado, utilidad o el uso de los resultados que se

obtengan de los Productos, ni garantizan que los Datos o el servidor no sufrirán interrupciones ni estarán libres de fallos.

**Renuncia de garantía**. Garmin Y SUS OTORGANTES DE LICENCIAS (INCLUIDOS SUS OTORGANTES Y PROVEEDORES) RENUNCIAN A CUALQUIER GARANTÍA, YA SEA EXPRESA O IMPLÍCITA, SOBRE LA CALIDAD, RENDIMIENTO, COMERCIABILIDAD, IDONEIDAD PARA UN FIN DETERMINADO O NO VIOLACIÓN. NINGUNA NOTIFICACIÓN ORAL NI ESCRITA NI NINGUNA INFORMACIÓN PROPORCIONADA POR Garmin O SUS PROVEEDORES U OTORGANTES DE LICENCIAS PODRÁ ENTENDERSE COMO GARANTÍA Y EL USUARIO NO DEBE CONFIAR EN NINGUNA DE ESTAS NOTIFICACIONES O INFORMACIONES. ESTA RENUNCIA DE GARANTÍA ES CONDICIÓN ESENCIAL DENTRO DE ESTE ACUERDO. Algunos estados, territorios y países no permiten ciertas exenciones de garantías, por lo que es posible que la exención anterior no sea de aplicación para usted.

**Renuncia de responsabilidad**. NI Garmin NI SUS OTORGANTES DE LICENCIAS (INCLUIDOS SUS OTORGANTES Y PROVEEDORES) SERÁN RESPONSABLES FRENTE AL USUARIO EN LO RELATIVO A RECLAMACIONES, DEMANDAS O ACCIONES LEGALES, INDEPENDIENTEMENTE DE LA NATURALEZA DE LA CAUSA DE LA RECLAMACIÓN, DEMANDA O ACCIÓN LEGAL ALEGANDO PÉRDIDA, DAÑOS O PERJUICIOS, YA SEAN DIRECTOS O INDIRECTOS, QUE PUEDAN PRODUCIRSE POR EL USO O POSESIÓN DE LA INFORMACIÓN O POR LA PÉRDIDA DE BENEFICIOS, INGRESOS, CONTRATOS O AHORROS O CUALQUIER OTRO TIPO DE DAÑO DIRECTO, INDIRECTO, FORTUITO, ESPECIAL O DERIVADO QUE SURJA DEL USO O LA INCAPACIDAD DE UTILIZAR ESTA INFORMACIÓN, CUALQUIER DEFECTO EN LOS DATOS O INFORMACIÓN O EL NO CUMPLIMIENTO DE ESTOS TÉRMINOS Y CONDICIONES, YA SEA POR UNA ACCIÓN DERIVADA DEL DERECHO CONTRACTUAL O EXTRACONTRACTUAL O BASADA EN UNA GARANTÍA, AUNQUE Garmin O SUS OTORGANTES HAYAN SIDO AVISADOS DE LA POSIBILIDAD DE DICHOS DAÑOS. LA RESPONSABILIDAD AGREGADA TOTAL DE Garmin Y DE SUS OTORGANTES DE LICENCIAS CON RESPECTO A LAS OBLIGACIONES QUE SE DERIVAN DE ESTE ACUERDO O DE OTRA NATURALEZA Y QUE TENGAN RELACIÓN CON EL PRODUCTO Garmin O LOS DATOS NO SUPERARÁ LA CANTIDAD DE 1,00 \$. Algunos estados, territorios y países no permiten ciertas exenciones de responsabilidad o limitaciones de daños, por lo que es posible que la exención anterior no sea de aplicación para usted.

**Renuncia de promoción**. Toda referencia a productos, servicios, procesos, hipervínculos a terceros u otros Datos mediante nombre comercial, marca comercial, fabricante, proveedor o cualquier otro medio no constituye necesariamente ni implica un respaldo, promoción o recomendación por parte de Garmin o de los otorgantes de la licencia. La información sobre servicios y productos corre por cuenta exclusiva de cada proveedor individual. El nombre y el logotipo de NAVTEQ**®**, las marcas comerciales y logotipos de NAVTEQ y NAVTEQ ON

BOARD**®** y otras marcas y nombres comerciales de NAVTEQ North America LLC no podrán ser utilizados con propósitos comerciales sin contar con el consentimiento por escrito de NAVTEQ.

**Control de exportaciones**. El usuario acepta no exportar ninguna parte de los Datos que le han sido proporcionados ni ningún producto directo de ellos a menos que cumpla y cuente con todas las licencias y aprobaciones necesarias de las leyes y normativas de exportación aplicables.

**Indemnización**. El usuario acepta indemnizar, defender y eximir a Garmin y a los otorgantes de la licencia (incluidos sus respectivos otorgantes, proveedores, cesionarios, filiales, empresas afiliadas y sus correspondientes responsables, directores, empleados, accionistas, agentes y representantes de cada uno de ellos) frente a cualquier responsabilidad, pérdida, daño (incluidos los que causen la muerte), demanda, acción, coste, gasto o reclamación del carácter que sea, incluidos, sin limitarse a ello, los costes procesales que surjan de o estén relacionados con el uso o posesión del producto por parte del usuario (incluidos los Datos).

**Acuerdo completo**. Estos términos y condiciones constituyen el acuerdo completo entre Garmin (y sus otorgantes de licencias, incluidos sus otorgantes y proveedores) y el usuario relativo al objeto del acuerdo aquí indicado y sustituye en su totalidad a cualquier acuerdo oral o escrito suscrito anteriormente por las partes en relación con el objeto del acuerdo.

#### **Ley aplicable**.

(a) Para los Datos de NAVTEQ en la Unión Europea Los términos y condiciones anteriores se regirán e interpretarán según la legislación de los Países Bajos sin que sean de aplicación (i) las disposiciones sobre conflictos de leyes ni el (ii) Convenio de las Naciones Unidas sobre los Contratos de Compraventa Internacional de Mercaderías, que queda explícitamente excluido. El usuario acuerda someterse a la jurisdicción de los Países Bajos ante cualquier conflicto, reclamación o acción que surja o esté relacionado con los Datos proporcionados mediante el presente documento. (b) Para los Datos de NAVTEQ en EE.UU. y otros Datos de NAVTEQ en estados no pertenecientes a la Unión Europea

Los términos y condiciones anteriores se regirán e interpretarán según la legislación de Illinois sin que sean de aplicación (i) las disposiciones sobre conflictos de leyes ni el (ii) Convenio de las Naciones Unidas sobre los Contratos de Compraventa Internacional de Mercaderías, que queda explícitamente excluido. El usuario acepta someterse a la jurisdicción de Illinois ante cualquier conflicto, reclamación o acción que surja o esté relacionado con los Datos proporcionados mediante el presente documento.

Usuarios finales gubernamentales. Si el usuario final es una agencia, departamento o cualquier organismo del Gobierno de los Estados Unidos o ha sido financiado en su totalidad o en parte por el Gobierno de los Estados

Unidos, el uso, duplicación, reproducción, publicación, modificación, revelación o transferencia del Producto y la documentación que lo acompaña está sujeto a las restricciones establecidas en DFARS 252.227-7014(a)(1) (JUN 1995) (sobre la definición de software comercial del Departamento de Defensa), DFARS 27.7202-1 (sobre la política del software comercial del Departamento de Defensa), FAR 52.227-19 (JUN 1987) (cláusula de software comercial para agencias civiles), DFARS 252.227-7015 (NOV 1995) (sobre datos técnicos del Departamento de Defensa: cláusula sobre elementos comerciales); FAR 52.227-14 entradas I, II y III (JUN 1987) (cláusula sobre software no comercial y datos técnicos de agencias civiles) o FAR 12.211 y FAR 12.212 (sobre adquisiciones de elementos comerciales), según sea de aplicación. En caso de conflicto entre las disposiciones de FAR y DFARS que aquí se exponen y esta Licencia, tendrá prioridad la interpretación que establezca mayores limitaciones a los derechos del Gobierno. El contratante/fabricante es Garmin International, Inc., 1200 East 151st Street, Olathe, KS 66062, EE.UU. y NAVTEQ**®** North America LLC, 222 Merchandise Mart Plaza, Suite 900, Chicago, Illinois 60654.

#### **Acuerdo de suscripción para usuarios finales del servicio de tráfico**

El proveedor de servicios de tráfico es titular de los derechos de los datos de incidentes de tráfico y de la red RDS/TMC mediante la que se transmiten. El usuario no podrá modificar, copiar, escanear o utilizar cualquier otro método para reproducir, duplicar, volver a publicar, transmitir o distribuir de ningún modo cualquier parte de los datos de incidentes de tráfico. El usuario acepta indemnizar, defender y eximir de toda responsabilidad al proveedor de servicios de tráfico (y sus filiales) y a Garmin Ltd. (y sus subsidiarias) ante cualquier demanda, daño, coste u otros gastos derivados directa o indirectamente de (a) su uso no autorizado de los datos de los incidentes de tráfico o la red RDS/TMC, (b) su incumplimiento de este acuerdo de suscripción del usuario final o (c) cualquier actividad no autorizada o ilegal realizada en relación con cualquiera de los aspectos mencionados. Los datos del servicio de tráfico son meramente informativos. El usuario acepta todos los riesgos derivados del uso. El proveedor de servicios de tráfico, Garmin Ltd. (y sus subsidiarias) y los proveedores de ambos no son responsables del contenido, las condiciones del tráfico y la carretera, la utilización de las rutas o la velocidad.

Garmin y sus proveedores de servicios de tráfico no garantizan la adecuación o compatibilidad de los datos de tráfico con el producto de Garmin y tampoco garantizan que los datos de tráfico funcionarán correctamente al integrarlos y al realizar la conexión con el producto de Garmin. Además, Garmin y sus proveedores de servicios de tráfico no garantizan la fiabilidad, exactitud, exhaustividad e integridad de los datos de tráfico, que a veces pueden contener imprecisiones y/o errores. Por la presente y hasta el

límite máximo permitido por la ley en vigor, se rechaza y excluye cualquier garantía de cualquier tipo en lo que se refiere a los datos de tráfico, incluyendo, sin limitarse a ello, las garantías de comerciabilidad, idoneidad para un fin determinado, exactitud e integridad de los datos de tráfico y/o ausencia de virus.

Garmin y sus proveedores de servicios de tráfico declinan toda responsabilidad por pérdidas, daños o perjuicios derivados del uso o de la incapacidad del uso del producto de Garmin y los datos de tráfico debido a problemas meteorológicos, destrucción de los transmisores y/o cualquier otra infraestructura de retransmisión, desastres naturales y/o ausencia de fiabilidad, integridad o exactitud de los datos de tráfico. En ningún caso se podrá responsabilizar a Garmin o a sus proveedores de servicios de tráfico ante el usuario o ante cualquier otra parte por daños y perjuicios, ya sean indirectos, fortuitos, especiales o derivados (incluyendo, sin limitarse a ello, daños indirectos, directos, especiales, punitivos o ejemplares por pérdida de negocio, de beneficios, por interrupción de negocio o pérdida de información empresarial) que procedan del uso o de la incapacidad de uso del producto de Garmin o los datos de tráfico, incluso si se ha advertido a Garmin de la posibilidad de estos daños.

La primera vez que utilice el sistema de navegación Kenwood, deberá configurar el sistema.

 $\begin{small} \begin{smallmatrix} . & . & . & . & . & . & . \\ . & . & . & . & . & . \\ . & .$ 

#### **Configuración inicial**

**Inicio**

A continuación se detallan los pasos que debe realizar para configurar el sistema. Estos pasos se deben realizar normalmente sólo una vez.

- •Seleccione un idioma.
- •Seleccione la zona horaria actual.
- •Seleccione si desea que el sistema se ajuste de forma automática al horario de verano.
- •Seleccione las unidades de medida que prefiera (millas terrestres inglesas o sistema métrico).

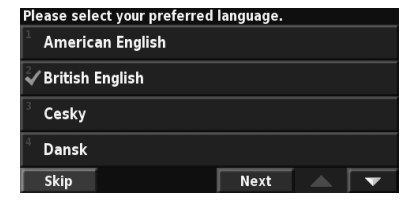
**Búsqueda de lugares**

Siga las instrucciones de las próximas dos páginas para buscar lugares e ir hacia ellos.

ng p

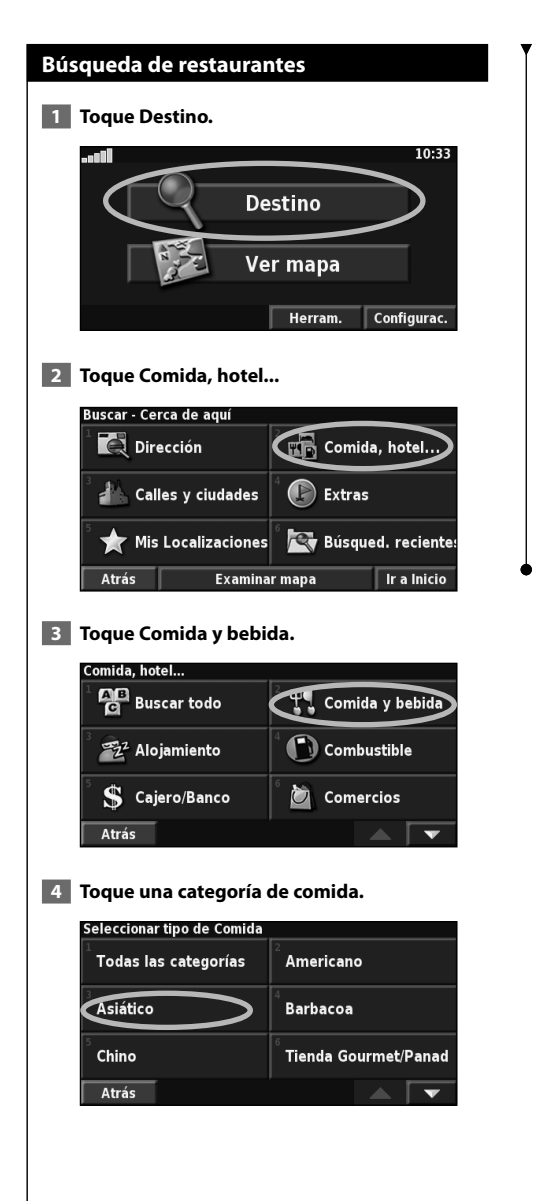

#### **5 Toque un lugar.**

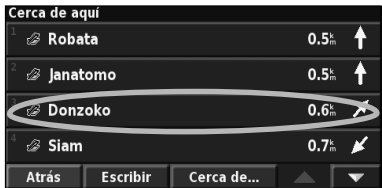

#### **6 Toque Ir a.**

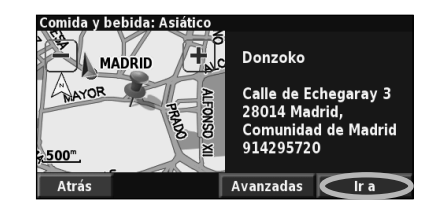

#### **Seguimiento de la ruta**

Siga la ruta hacia su destino mediante el mapa. A medida que se desplaza, el sistema de navegación le guía a su destino mediante indicaciones de voz, flechas y direcciones en la parte superior del mapa. Si se sale de la ruta original, el sistema de navegación calcula de nuevo la ruta y le ofrece nuevas instrucciones.

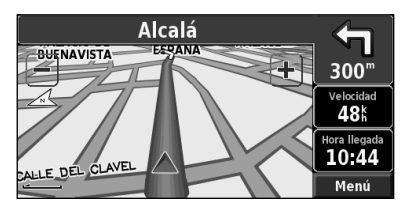

Su ruta se marca con una línea resaltada. El color predeterminado de la línea es verde.

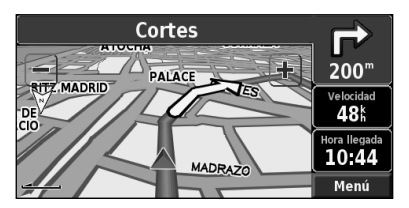

Siga las flechas.

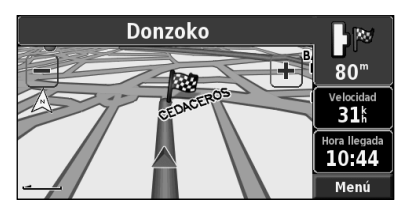

La bandera de cuadros indica el destino.

Para obtener más información sobre el uso del mapa y de las demás herramientas, consulte las páginas 15-16.

 $\frac{\frac{1}{2} \sum\limits_{i=1}^{n} \frac{1}{2} \sum\limits_{j=1}^{n} \frac{1}{2} \sum\limits_{i=1}^{n} \frac{1}{2} \sum\limits_{j=1}^{n} \frac{1}{2} \sum\limits_{j=1}^{n} \frac{1}{2} \sum\limits_{j=1}^{n} \frac{1}{2} \sum\limits_{j=1}^{n} \frac{1}{2} \sum\limits_{j=1}^{n} \frac{1}{2} \sum\limits_{j=1}^{n} \frac{1}{2} \sum\limits_{j=1}^{n} \frac{1}{2} \sum\limits_{j=1}^{n} \frac{1}{2} \sum$ **Destino** El menú Destino presenta varias categorías para ayudarle a encontrar su destino rápidamente. Utilice la opción Destino para realizar una búsqueda simple.

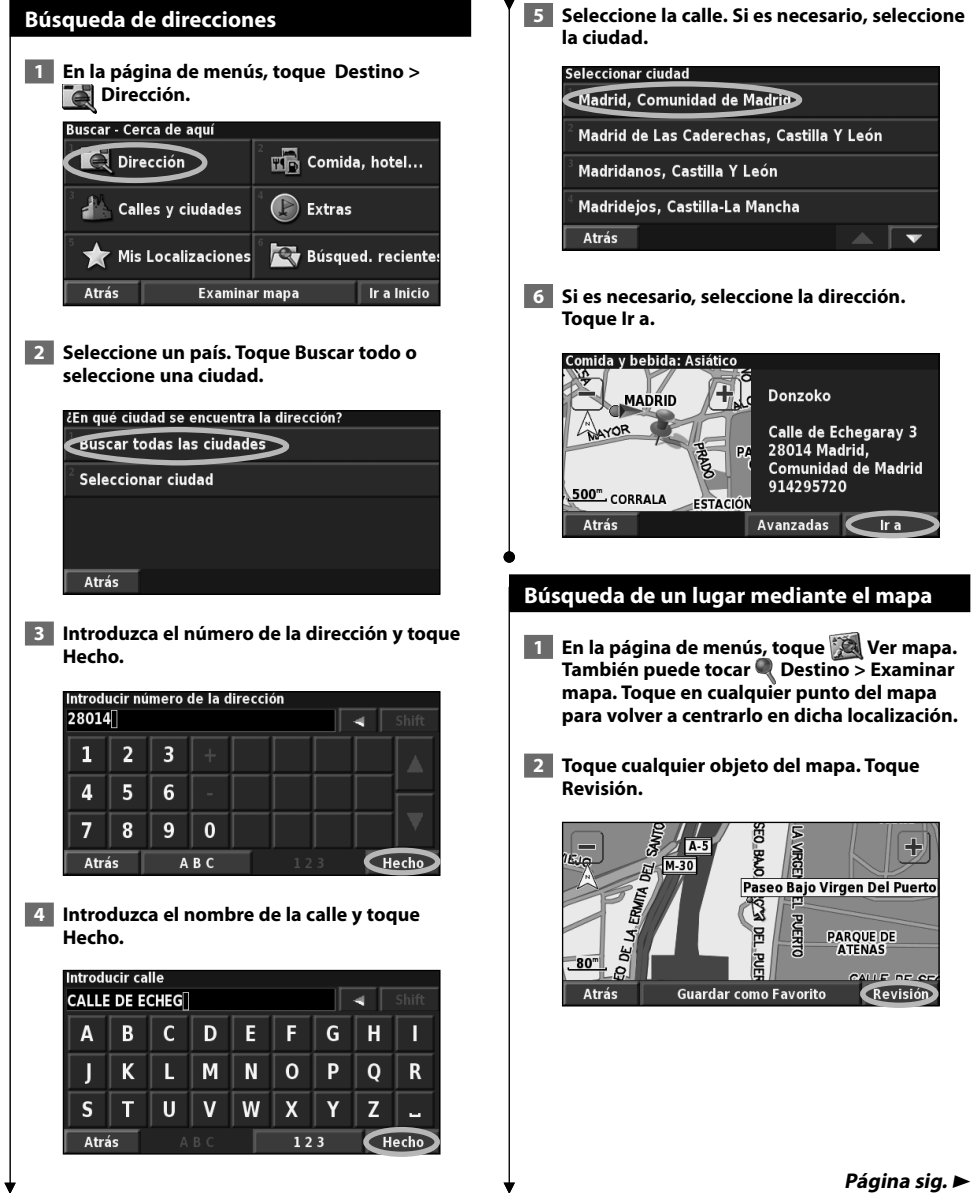

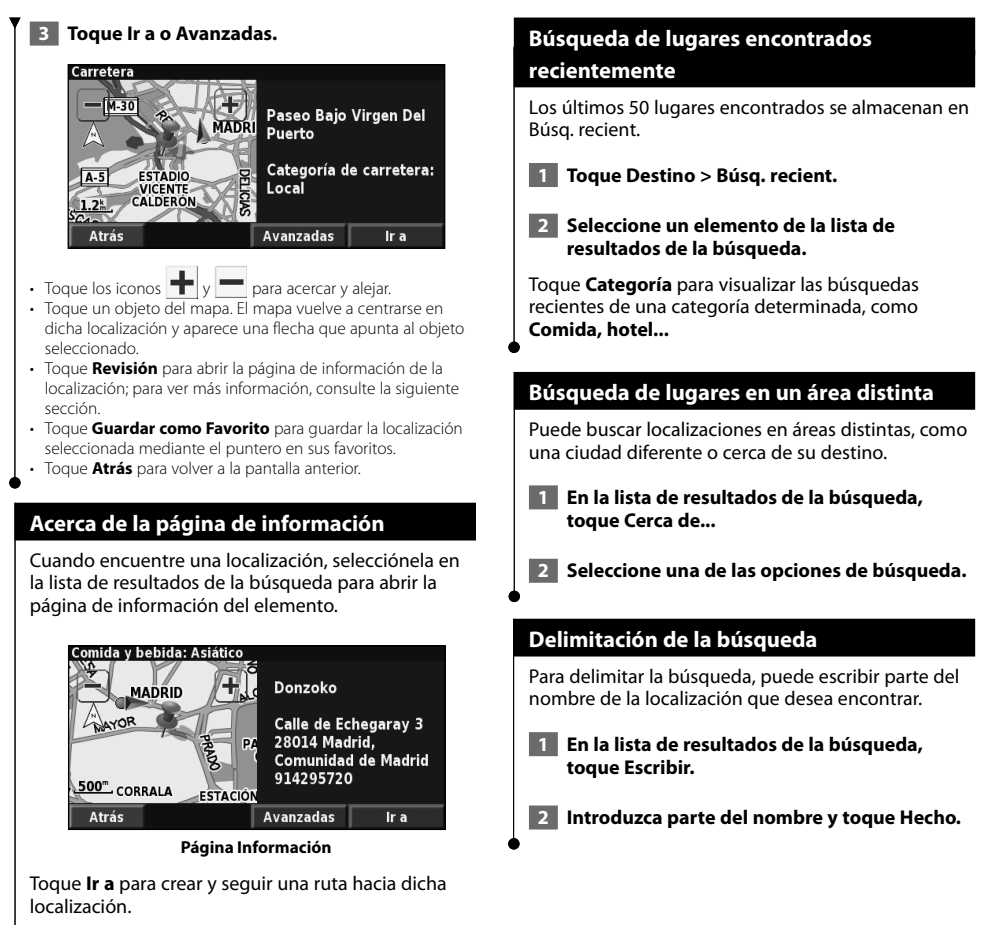

Toque **Avanzadas** para ver otras opciones sobre la localización:

- • **Introducir en ruta actual**: agregue este punto como siguiente parada de su ruta.
- • **Añadir como Favorito**: agregue esta localización a sus favoritos. Para obtener más información, consulte la siguiente página.
- • **Buscar cerca de punto**: busque una localización cercana a este punto.
- **Examinar mapa**: vea esta posición en el mapa.

# **Mis localizaciones**

Puede guardar todos sus lugares favoritos en Mis localizaciones. También puede guardar la localización de inicio en este ajuste.

**SHARP** 

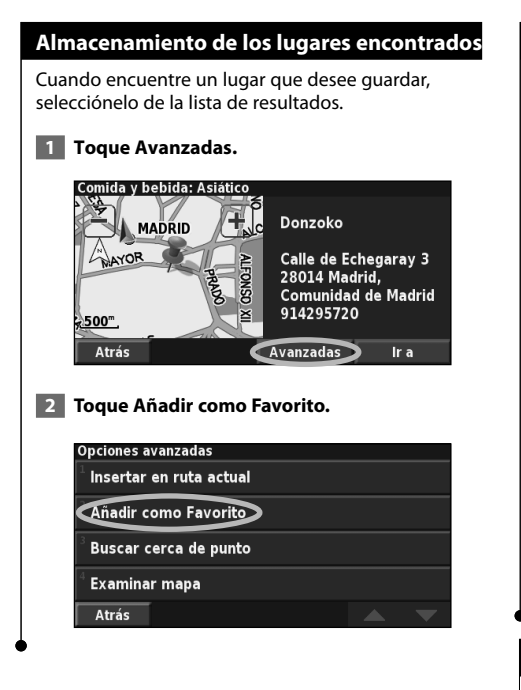

#### **Almacenamiento de la posición actual**

En la página de menús, toque **Ver mapa**.

 **1 Toque en cualquier parte del mapa.**

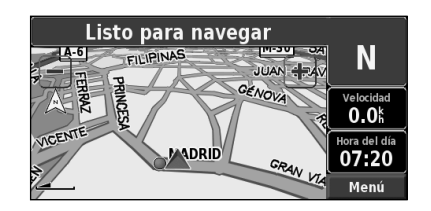

 **2 Toque Guardar como Favorito.** 

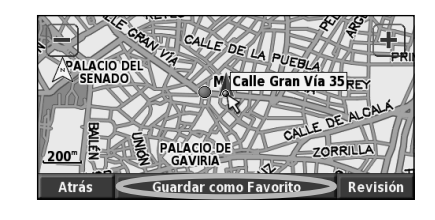

#### **Establecimiento de una posición de inicio**

Puede establecer el lugar al que vuelva más a menudo como posición de inicio. En la página de menús, toque **Destino**.

 **1 Toque Ir a Inicio.**

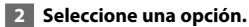

 **3 Toque Guard. Inicio.**

Una vez establecida la localización de inicio, toque **Destino** y, a continuación, toque **Ir a Inicio**.

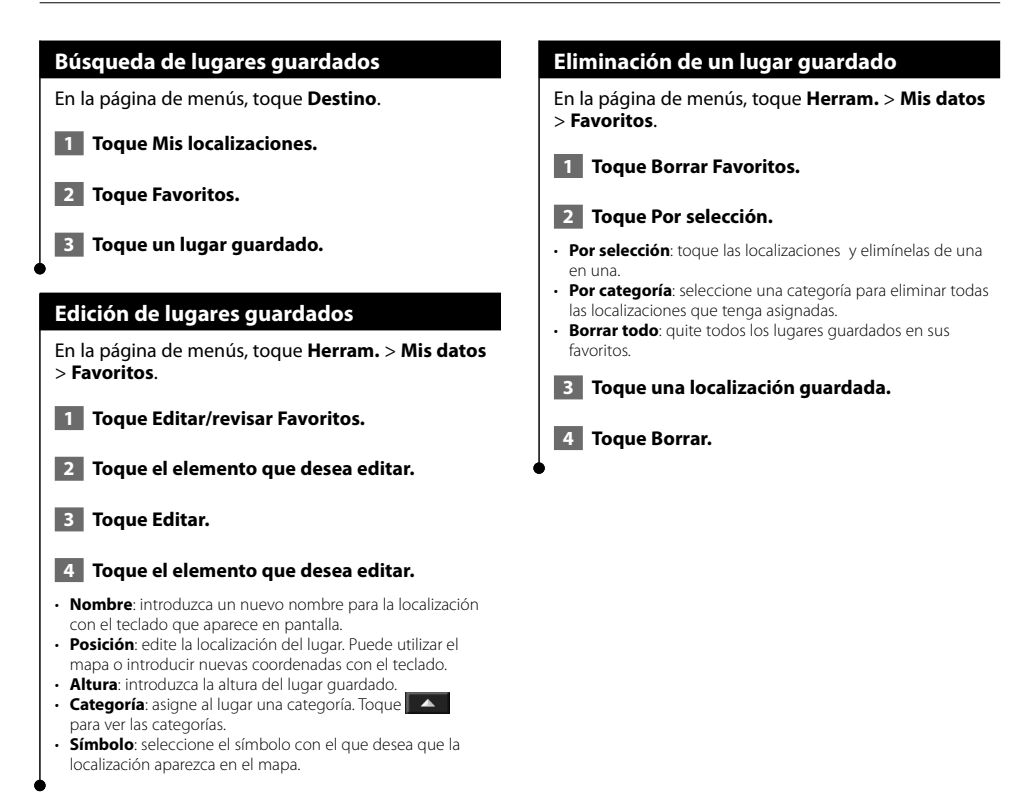

## **El mapa y otras herramientas**

En esta sección se proporcionan detalles sobre las páginas Mapa, Procesador tray., Lista de giros y de información GPS.

#### **Visualización de la página Mapa**

En la página de menús, toque **Ver mapa** para abrir el mapa. Toque una zona del mapa para ver información adicional, tal y como se indica a continuación. El icono de posición le muestra su posición actual.

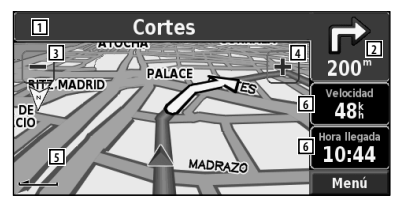

**Página Mapa durante la navegación por una ruta**

- 1 Mientras navega por una ruta, toque la barra de texto para abrir la lista de giros. Consulte la página 16.
- 2 Distancia al siguiente giro.
- $\overline{3}$  Toque  $\overline{ }$  para alejar la imagen.
- $\vert$ 4 Toque  $\vert$  para acercar la imagen.
- 5 Toque el mapa para visualizar y examinar un mapa en 2-D.
- 6 Toque el campo de datos **Velocidad** u **Hora de llegada** para abrir el procesador de trayecto.

### ∤⊞`

Si viaja por carreteras principales, puede aparecer un icono de límite de velocidad. Este icono indica el límite de velocidad actual que se aplica a la carretera.

#### **Procesador de trayecto**

El procesador de trayecto indica la velocidad actual y le ofrece estadísticas útiles sobre el trayecto.

Para ver el procesador de trayecto, seleccione **Velocidad** o **Llegada** en el mapa. O bien, en la página de menús, toque **Herram.** > **Procesador tray**.

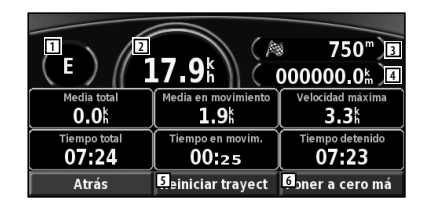

- 1 Dirección actual de desplazamiento
- 2 Velocidad actual
- 3 Distancia hasta el destino final
- 4 Distancia total recorrida (cuentakilómetros)
- 5 Toque **Restab. trayecto** para restablecer toda la información del procesador de trayecto.
- 6 Para restablecer la velocidad máxima, toque **Restab. máx**.

#### **Lista de giros**

La lista de giros muestra una lista de instrucciones giro por giro de toda la ruta, así como información sobre la llegada.

Mientras navega por una ruta, toque la barra de texto de la página Mapa para abrir la lista de giros. O bien, en la página de menús, toque **Herram.** > **Navegación** > **Lista de giros**.

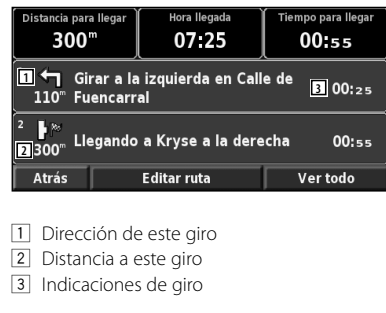

• Toque **Ver todo** para ver todos los giros de la ruta. Toque  $\triangledown$  y  $\triangleright$  para desplazarse por la lista.

• Toque un giro para verlo en el mapa (página Siguiente giro).

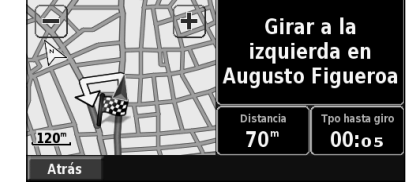

**Página Siguiente giro**

• Toque  $\boxed{\bullet}$  y  $\boxed{\bullet}$  para desplazarse por todos los giros de la ruta. Toque  $\blacksquare$  y  $\blacksquare$  para acercar y alejar el giro en el mapa.

#### **Página de información GPS**

En la página de menús, toque las barras de potencia de las señales de la esquina superior izquierda para ver la página de información GPS. O bien, en la página de menús, toque **Herram.** > **Navegación** > **Info sobre GPS**.

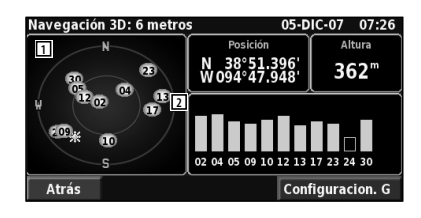

- 1 Visión del cielo
- 2 Barras de intensidad de señal de los satélites

La vista del cielo muestra los satélites que se reciben. Las barras de intensidad de señal de los satélites indican la potencia de los satélites que se reciben. Una barra rellena indica que el satélite GPS está listo para su uso.

#### **Configuración de GPS**

En la página de menús, toque **Configurac.** > **General** > **GPS**. También puede acceder a la configuración de GPS si toca el botón **Configurac. GPS** en la página de información de GPS.

- **Modo de simulación**: toque **Desactivado** para desactivar el receptor GPS.
- **Establecer posición**: establezca su posición si tiene activada la opción Uso en interiores. Seleccione la posición del mapa y toque **Aceptar**.
- **WAAS/EGNOS:** desactive y active WAAS/EGNOS. WAAS y EGNOS son sistemas de satélites y estaciones terrestres que proporcionan correcciones de las señales GPS, lo cual permite una precisión aún mayor. Para ver información sobre WAAS y EGNOS, visite www.garmin.com/aboutGPS/waas.html.

# **Creación y edición de rutas**

En esta sección se describe cómo crear y personalizar las rutas.

#### **Creación de una nueva ruta guardada** En la página de menús, toque **Herram.** > **Mis datos** > **Rutas**.  **1 Toque Crear nueva ruta guardada. 2 Seleccione una opción y toque Siguiente. Seleccione el punto de inicio. 3 Seleccione una opción y toque Siguiente. Seleccione el punto final. 4 Para agregar una parada, toque Sí y Siguiente. Seleccione el punto. 5** Seleccione las preferencias de ordenación y **cálculo de rutas y toque Siguiente. 6 Toque Finalizar. Edición de una ruta guardada** En la página de menús, toque **Herram.** > **Mis datos** > **Rutas**.  **1 Toque Editar/revisar rutas. 2 Toque la ruta que desea editar. B** Toque Editar.  **4 Toque el elemento que desea editar.** • **Cambiar nombre**: introduzca un nombre nuevo para la ruta mediante el teclado en pantalla. • **Editar/revisar puntos**: agregue, ordene, quite, reordene y revise puntos de la ruta. Para ver más información, consulte la siguiente sección. • **Cambiar preferencias**: cambie su preferencia de cálculo a Vía rápida, Distancia más corta o Fuera de la carretera. • **Borrar ruta**: borre esta ruta. **Cómo agregar un punto de destino intermedio a la ruta** Puede agregar puntos de destino intermedios (paradas) a la ruta conforme la crea. También puede agregar puntos a la ruta al editarla, tal y como se describe a continuación. Siga los pasos de la sección anterior para comenzar a editar la ruta.  **1 Toque Editar/revisar puntos. 2 Toque Añadir. 3 Toque el lugar en el que desea añadir el punto. 4 Toque un método y seleccione el punto. 5 Añada los puntos necesarios. Toque Hecho cuando termine.** • **Ordenación automática**: ordena los puntos para ofrecer la ruta más corta. • **Eliminar**: toque el punto que desea eliminar y, a continuación, toque **Eliminar**. • **Reorganizar**: toque el punto que desea mover y, a continuación, toque **Hacia arriba** o **Hacia abajo**. Toque **Hecho** cuando termine. • **Revisión**: le permite ver la página de información de cualquier punto de la ruta. Para obtener detalles sobre la página de información, consulte la página 12. **Almacenamiento de la ruta activa** En la página de menús, toque **Herram.** > **Mis datos** > **Rutas** > **Guardar ruta activa**.  **Navegación por una ruta guardada** En la página de menús, toque **Herram.** > **Mis datos** > **Rutas** > **Navegar una ruta guardada**. Toque la ruta por la que desea navegar.  **Nuevo cálculo de la ruta**

En la página de menús, toque **Herram.** > **Mis datos** > **Rutas** > **Volver a calcular ruta**.

#### **Eliminación de todas las rutas guardadas**

En la página de menús, toque **Herram.** > **Mis datos** > **Rutas** > > **Borrar todas las rutas guardadas**.

#### **Detención de la ruta**

En la página de menús, toque **Detener**. A continuación, toque **Sí**.

#### **Cómo agregar un desvío a una ruta**

Si necesita tomar un desvío de la ruta actual, abra el menú de página y toque **Desvío**.

- **Seleccione la distancia del desvío**: **1/2 milla**, **2 millas** o **5 millas**. Por ejemplo, si la señal de una carretera indica que la calle está cerrada durante las siguientes 2 millas, toque **2 millas** en la lista. El sistema de navegación calcula de nuevo la ruta durante las siguientes 2 millas.
- • **Desvío por carretera(s) en ruta**: seleccione las carreteras que se deben evitar en la ruta. Por ejemplo, si el carril de acceso a la autopista está cerrado, selecciónelo en la lista de carreteras. El sistema de navegación calcula de nuevo la ruta para evitar el carril.
- • **Desvío por incidencia(s) de tráfico en la ruta**: si utiliza un receptor de tráfico FM, puede desviarse para evitar eventos de tráfico.
- • **Eliminar todos los desvíos**: toque esta opción para quitar todos los desvíos introducidos en la ruta.

#### **Cómo agregar elementos a evitar**

En la página de menús, toque **Configurac.** > **Navegación** > > **Configuración de elementos a evitar**. Seleccione el tipo de carretera que desea evitar. Toque  $\boxed{\triangledown}$  para visualizar más tipos de carretera a evitar.

**Creación de elementos a evitar personalizados**

Puede introducir áreas y carreteras específicas que se deben evitar en las rutas. En el menú Configuración de elementos a evitar, toque dos veces y, a continuación, toque **Elementos a evitar personalizados**.

- **1 Toque Añadir nueva área a evitar o Añadir nueva carretera a evitar.**
	- Elementos a evitar personalizados Anadir nueva área a evitar Añadir nueva carretera a evitar Ver lista elementos a evitar personalizados Borrar todos los elementos a evitar personal.
		- Atrás

 **2 Toque la primera esquina y Siguiente.**

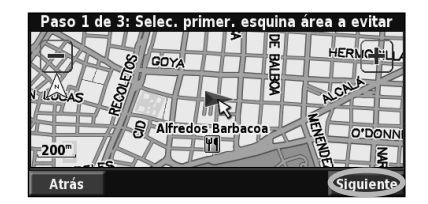

 **3 Toque la segunda esquina y Siguiente.**

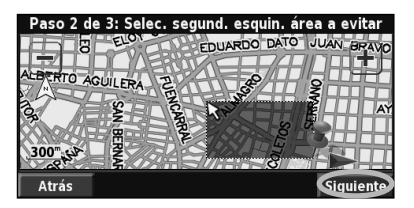

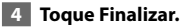

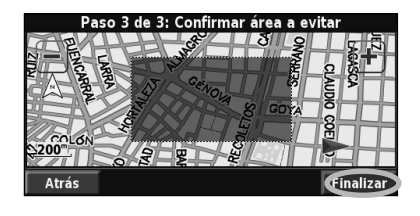

# **Uso de los registros**

Cuando se desplaza, el navegador crea un sendero de puntos (track log) de su movimiento.

**RADAR**<br>RADAR

#### **Ajuste del track log**

En la página de menús, toque **Herram.** > **Mis datos** > **Track Log**.

- **Grabación**: activa y desactiva la grabación del track log.
- **Porcentaje usado**: muestra la capacidad actual del track
- log (en porcentaje). Para borrarlo, toque **Porcentaje usado** > **Sí** > **Aceptar**.
- **Mostrar mapa**: muestra el track log actual en el mapa. Seleccione un ajuste de zoom en el que aparezca el track log. Toque **Aceptar**. El track log aparece como una estrecha línea punteada en el mapa.

#### **Uso de los registros de kilometraje**

Puede mantener cuatro registros de kilometraje distintos de sus desplazamientos. En la página de menús, toque **Herram.** > **Mis datos** > **Cuentakilómetros**.

#### **1 Toque un logotipo para editarlo.**

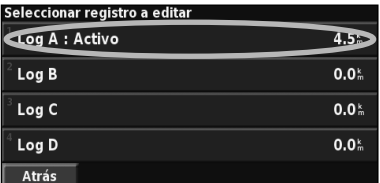

#### **2 Seleccione un elemento que editar.**

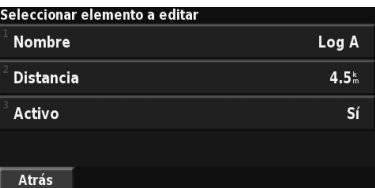

• **Nombre**: introduzca un nombre nuevo.

- **Distancia**: restablezca el registro de kilometraje.
- **Activo**: active o desactive el registro.

# **Información sobre el tráfico**

El uso de un receptor de tráfico FM incorporado permite al sistema de navegación recibir y utilizar información sobre el tráfico.

Cuando se recibe un mensaje sobre el tráfico, puede visualizar el evento en el mapa y cambiar la ruta para evitar el incidente.

Para obtener más información sobre el receptor de tráfico FM, visite el sitio Web de Garmin www.garmin.com/traffic. Para conocer cuáles son los proveedores de suscripciones a FM participantes y las ciudades de cobertura, consulte la página www.garmin.com/fmtraffic.

#### **Visualización de eventos de tráfico**

En la página de menús, toque **Herram.** > **Info sobre tráfico**. Seleccione un elemento de la lista de eventos de tráfico para ver los detalles. Toque **Cerca…** para ver el tráfico de una localización distinta.

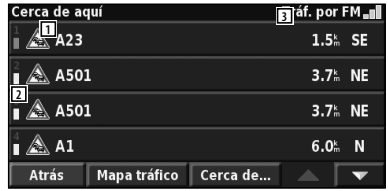

#### **Lista de eventos de tráfi co**

- 1 Símbolo de tráfico
- 2 Código de color
- 3 Fuente de tráfico (tráfico FM) y potencia de la señal

#### **Cómo evitar problemas de tráfico**

La página Mapa muestra  $\bigwedge$  si hay un evento de tráfico de gravedad media o alta en la ruta actual o en la carretera por la que conduce. Si sigue una ruta,<br>toque  $\bigwedge$  para evitar el tráfico. para evitar el tráfico.

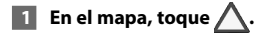

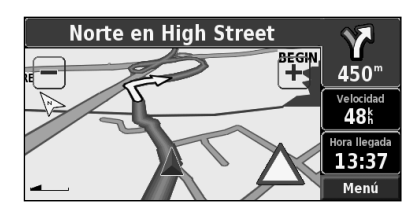

 **2 Toque un elemento que se debe evitar.**

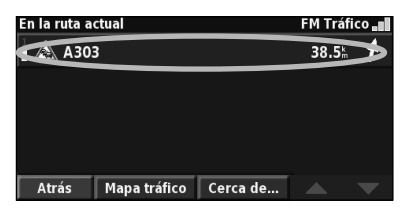

 **3 Toque Desvío alrededor de.**

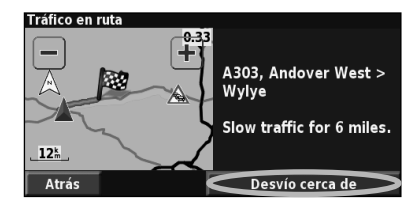

#### **Códigos de colores de gravedad**

Las barras situadas a la izquierda de los símbolos de tráfico indican la gravedad del incidente de tráfico:

= gravedad baja (verde): el tráfico sigue siendo fluido.

 = gravedad media (amarillo): hay pequeños embotellamientos.

 = gravedad alta (rojo): hay grandes embotellamientos o el tráfico está detenido.

#### **Símbolos de tráfico**

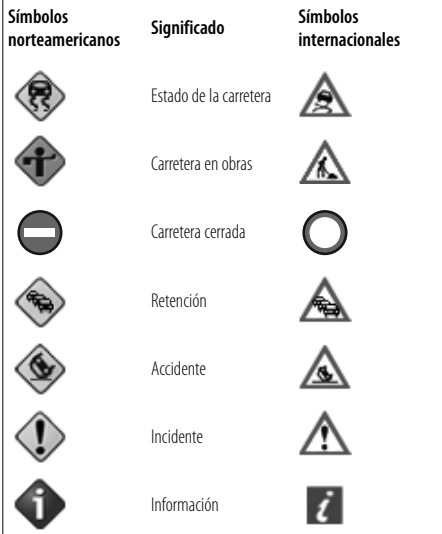

#### **Cambio de la configuración del tráfico**

#### En la página de menús, toque **Configurac.** > **Tráfico**.

- **Proveedor**: indica el proveedor del servicio de tráfico FM del usuario. Automático se selecciona de forma predeterminada. Esta opción garantiza la conexión al mejor proveedor. Si dispone de una suscripción de pago, Automático se conectará a ese servicio o realizará los ajustes para conectar al proveedor gratuito que ofrezca la señal más intensa. Toque Avanzadas para borrar la lista de proveedores de tráfico FM o para buscar los proveedores disponibles.
- **Suscripciones**: consulte sus suscripciones de tráfico. Si dispone de un receptor de tráfico FM conectado, toque Suscripciones a control de tráfico FM para consultar sus suscripciones. Toque la suscripción para visualizar la fecha de finalización. Para agregar una suscripción, toque **Añadir suscripción**. Consulte la página 22 para ver información sobre cómo añadir una suscripción de tráfico FM.
- **Estilo de símbolos**: cambie los símbolos empleados para indicar el tipo de evento de tráfico.
- **Notificación de audio**: active o desactive la notificación de audio cuando tenga lugar un evento de tráfico en la carretera por la que se desplaza o en la ruta en la que navega.
- **Evitar tráfico**: seleccione **Sí** para evitar eventos de tráfico al generar una ruta.

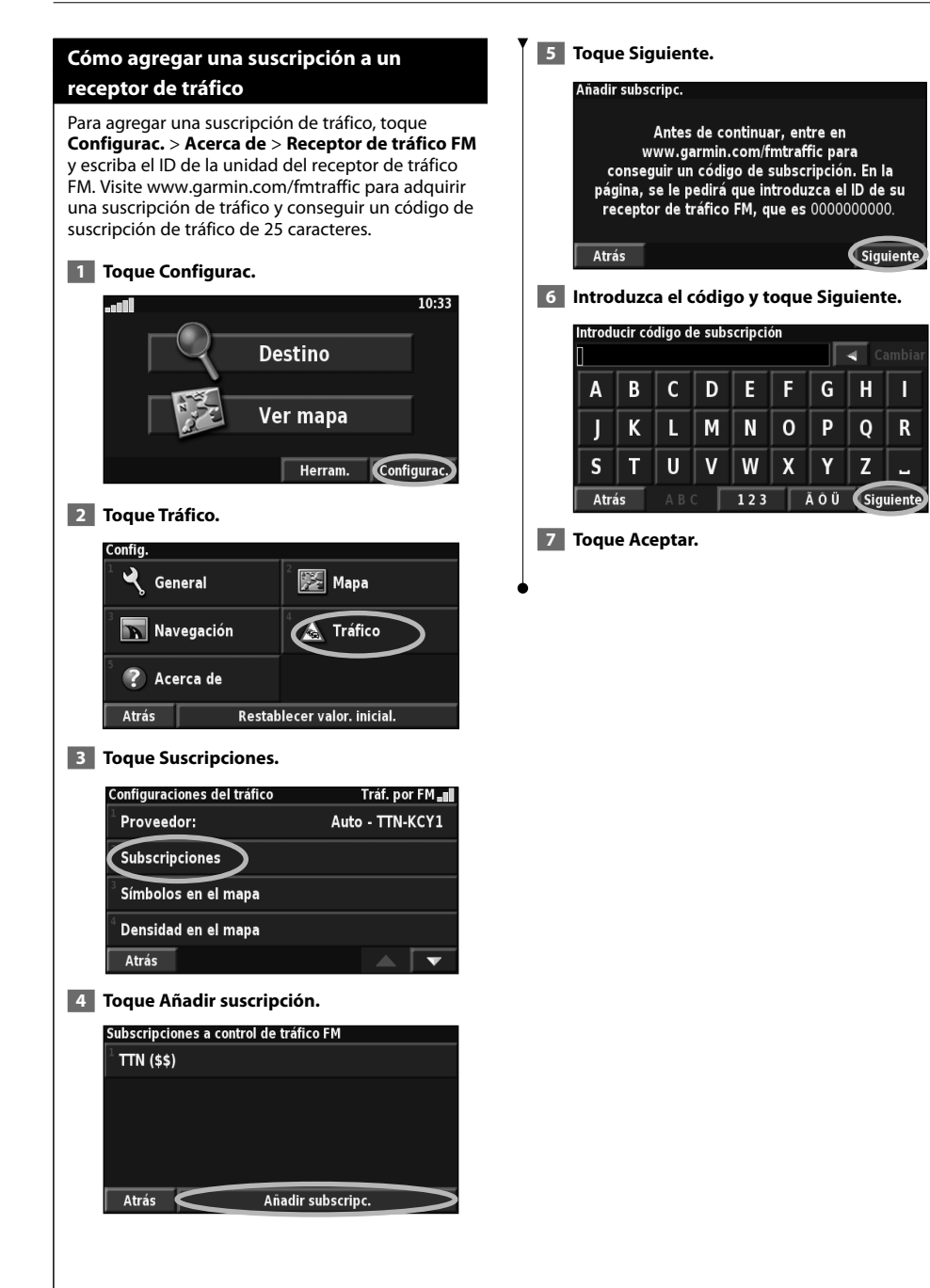

# **Cambio de la configuración**

踋

En esta sección se describe cómo personalizar la configuración del sistema de navegación GPS.

#### **Cambio de la configuración general**

En la página de menús, toque **Configurac.** > **General**.

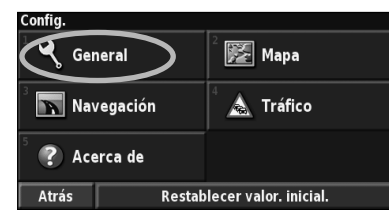

#### **GPS**

En la página de menús, toque **Configurac.** > **General** > **GPS**. Consulte la página 16.

#### **Cambio del idioma**

En la página de menús, toque **Configurac.** > **General** > **Idioma**.

• **Idioma de la voz**: cambie el idioma de todas las indicaciones y mensajes de voz. Toque la voz que desea utilizar y, a continuación, **Aceptar**. Hay dos tipos de idiomas para voz distintos disponibles:

texto-pronunciación y pregrabados.

 Los idiomas indicados con el nombre de una persona y (TTS) son voces texto-pronunciación (TTS, del inglés Text-to-speech): por ejemplo, American English-Jill (TTS) (Inglés americano-Jill (TTS)) es una voz texto-pronunciación. Estas voces "leen" y "pronuncian" las mismas palabras que aparecen en la pantalla. Disponen de un vocabulario amplio y pronuncian los nombres de las calles cuando se aproxima a los giros.

 Los idiomas sin nombre de persona corresponden a voces pregrabadas; su vocabulario es limitado y no pronuncian los nombres de localizaciones ni calles.

## (≕}

- Si cambia el idioma de la voz, debe reiniciar la unidad para que el cambio se aplique.
- **Idioma del texto**: cambie todo el texto de la pantalla al idioma seleccionado. Al cambiar el idioma del texto, no se modifica el idioma de los datos de mapas o de los datos introducidos por el usuario.
- **Velocidad de la voz**: seleccione la velocidad a la que se pronuncian las indicaciones.

#### **Personalización de la configuración del teclado** En la página de menús, toque **Configurac.** >

**General** > **Teclado**.

- **Tipo de entrada**: seleccione el teclado **Sólo inglés** o **Europeo occidental** para utilizar caracteres diacríticos.
- **Tipo de entrada**: seleccione el teclado **ABCDEF** o **QWERTY**.

#### **Personalización de la configuración de audio** En la página de menús, toque **Configurac.** > **General** > **Audio**.

- **Indicaciones**: active las indicaciones de quía de voz. Seleccione **Sólo tecla Speak** para escuchar indicaciones de voz sólo cuando pulse la tecla **VOICE** del control remoto.
- **Tono de atención**: active o desactive el tono de atención que suena antes de las indicaciones de voz.
- **Tono pantalla táctil**: active o desactive el tono que suena cada vez que toca la pantalla.
- **Tono de tecla**: active o desactive el tono que suena al pulsar un botón del control remoto.

#### **Personalización de las alertas de proximidad**

En la página de menús, toque **Configurac.** > **General** > **Alertas de proximidad** para ajustar las notificaciones de los puntos de interés personalizados que ha cargado. Consulte la página 27.

#### **Cambio de la configuración de la hora**

En la página de menús, toque **Configurac.** > **General** > **Hora**.

- **Huso horario**: seleccione el huso horario.
- **Formato de la hora**: seleccione entre los formatos de 12 o 24 horas.
- **Horario de verano**: seleccione Auto, Sí o No. Si selecciona Auto, el horario de verano se ajusta de forma automática en función del huso horario.

#### **Selección de unidades**

En la página de menús, toque **Configurac.** > **General** > **Unidades**. Cambie las unidades de medida a Millas terrestres inglesas, Métricas o Personalizadas. Personalizadas le permite especificar Statute o Métrico para cada tipo de unidad (distancia, altura, etc.).

**Activación y desactivación del modo seguro** En la página de menús, toque **Configurac.** > **General** > **Modo Seguro**. Active o desactive el modo seguro. Este modo desactiva todas las funciones de la unidad que exigen mayor atención por parte del operador y que pueden distraer durante la conducción. Si se activa, el modo seguro funciona mientras el freno de estacionamiento del vehículo no esté accionado.

#### **Cambio de la configuración del mapa**

En la página de menús, toque **Configurac.** > **Mapa**.

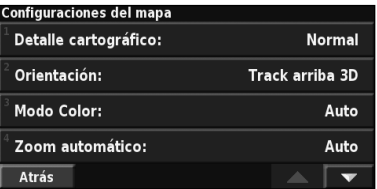

- **Detalle cartográfico**: ajuste el nivel de detalle del mapa. Si decide mostrar más detalle, el mapa tarda más en volver a dibujarse.
- **Orientación**: cambie la perspectiva del mapa.

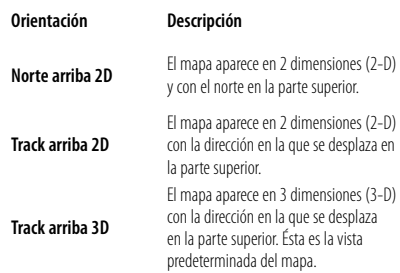

- **Modo Color**: seleccione Día para que el fondo sea brillante. Seleccione Noche para que el fondo sea oscuro. Seleccione Auto para pasar de uno a otro de forma automática.
- **Zoom automático**: desactive o active el zoom automático del mapa para visualizarlo mejor. Puede especificar la distancia máxima del zoom automático, que oscila entre 120 pies (36,5 m) y 300 millas (482 km).
- **Color de la ruta**: seleccione el color de la línea de la ruta.
- **Atenuar carreteras**: atenúe las carreteras que no pertenecen a su ruta. Puede personalizar este ajuste en Nunca o En ruta.
- **Campos de datos del mapa**: personalice la anchura y el contenido de los campos de datos que aparecen en la página Mapa. El ajuste predeterminado es Normal.
- **1. En la página de menús, toque Configurac. > Mapa >**  $\blacktriangleright$  **> Campos de datos del mapa.**
- **2. Toque Ancho o Estrecho. A continuación, toque Siguiente.**

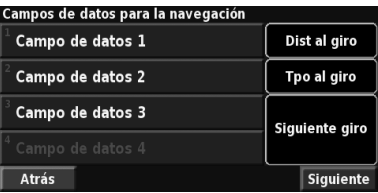

- **3. Toque el campo de datos de navegación que desee personalizar.**
- **4. Seleccione el tipo de campos de datos.**
- **5. Seleccione la apariencia deseada del campo de datos.**
- **6. Toque Aceptar. Repita estos pasos por cada campo de datos de navegación.**
- **7. Toque Siguiente para personalizar los campos de datos que no son de navegación.**
- **8. Toque Finalizar para volver al menú Configuraciones del mapa.**
- **Tamaño del texto**: ajuste el tamaño del texto de los elementos del mapa.
- **Detalle del nivel de zoom**: funciona junto con los detalles del mapa para personalizar qué elementos del mapa deben aparecer en los distintos niveles del zoom. Para cada elemento del mapa puede seleccionar Desactivado, Auto o una distancia de zoom máxima que puede oscilar 120 pies (36,5 m) y 800 millas (1287 km).

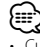

- Cuanto mayor sea el nivel de detalle, más tarda el mapa en actualizarse.
- **Mapas detallados**: active y desactive los mapas detallados precargados.
- **Configuración de visualización de POI**: determine si los puntos de interés (POI) de mapas previamente cargados se muestran en el mapa. También puede filtrar los tipos de puntos de interés que aparecen, como los alojamientos y atracciones. Esto no afecta a los POI personalizados.
- **Selección de vehículo**: elija el icono de vehículo que se mostrará durante la navegación por una ruta.

#### **Cambio de la configuración de navegación**

En la página de menús, toque **Configurac.** > **Navegación**.

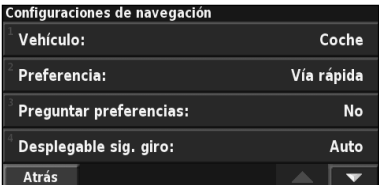

• **Vehículo**: especifique el tipo de vehículo.

• **Preferencia**: seleccione una preferencia para los cálculos de la ruta.

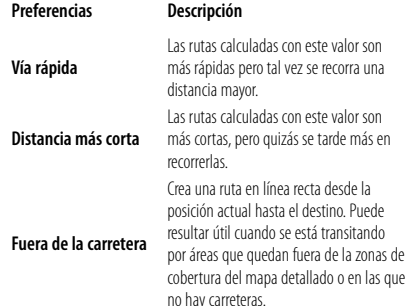

- **Preguntar preferencias**: seleccione si desea que el sistema de navegación le pregunte por su preferencia cada vez que calcule una ruta.
- **Ventana emergente Sig giro**: seleccione cuándo desea que aparezca esta ventana durante la navegación por una ruta.

**Preferencias Descripción**

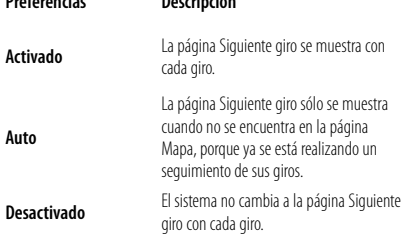

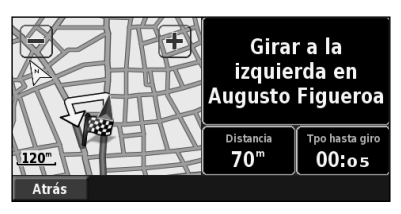

**Página Siguiente giro**

- **Cálculo desvío de ruta**: defina la respuesta del sistema cuando se salga de la ruta. En esta opción puede silenciar el mensaje que indica que el sistema se encuentra fuera de la ruta y está recalculando.
- • **Ruta automática constante**: active o desactive la función de ruta automática constante. Esta función permite que el sistema de navegación busque de forma continua una mejor ruta para su destino. La ruta automática constante puede resultar útil si se producen accidentes de tráfico o hay giros restringidos de forma temporal en la ruta actual. Si hay una ruta mejor que la actual disponible, aparece el símbolo (a) en el mapa. Toque el símbolo (n) para tomar dicha ruta.
- • **Configuración de elementos a evitar**: consulte la página 18.

#### **Ajuste de la configuración del tráfico**

Consulte la página 21.

#### **Visualización de información (Acerca de)**

En la página de menús, toque **Configurac.** > **Acerca de**.

- **Software**: se muestran la versión del software, la versión de audio, el ID de la unidad y el código de registro de la unidad. También se muestra la versión de SiRF que se está utilizando en el GPS.
- **Mapas detallados**: visualice la información sobre los mapas detallados precargados.
- Receptor de tráfico FM: permite visualizar el ID de unidad del mismo.
- **Información sobre copyright**: muestra la información sobre el copyright de la configuración de la unidad.

#### **Restauración de la configuración**

Para restaurar la configuración original del sistema de navegación, abra la página de menús y toque **Configurac.** > **Restaurar valores iniciales** > **Sí**.

# **Apéndice**

En este apéndice se proporciona información adicional sobre el sistema de navegación, por ejemplo, cómo actualizar el software y los datos de mapas.

海辺

#### **Uso del control remoto**

Puede utilizar un control remoto para sistemas Kenwood con el sistema de navegación.

#### **Actualización del software**

Para actualizar el software del sistema de navegación, debe disponer de un grabador de CD o DVD, soportes de CD o DVD grabables y conexión a Internet.

Para actualizar el software de navegación:

- **1 Vaya a www.garmin.com/Kenwood. Con el modelo DNX5220/DNX5220BT, seleccione el vínculo de actualizaciones de software y descárguelo.**
- **2 Lea y acepte los términos del Acuerdo de licencia del software.**

 **3 Siga las instrucciones que aparecen en el sitio Web para completar la instalación del software actualizado.**

#### **Actualización de los datos de mapas**

El sistema de navegación proporcionará notificaciones periódicas al iniciarse cuando se considere que los mapas previamente cargados están obsoletos. Puede adquirir en Garmin un DVD con datos de mapas actualizados o consultar los detalles en su distribuidor o centro de servicio Kenwood.

Para actualizar los datos del mapa:

- **1 Vaya a www.garmin.com/Kenwood. Con el modelo DNX5220/DNX5220BT, seleccione la opción para solicitar actualizaciones de mapas y siga el procedimiento de pago del sitio Web.**
- **2 Una vez que haya recibido el DVD con los datos de mapas nuevos, siga las instrucciones del mismo para instalar los datos de mapas nuevos en la unidad.**

#### **Cómo borrar todos los datos de usuario**

Puede borrar todos los datos del usuario de una vez, incluidos todos los lugares favoritos, rutas, puntos de interés personalizados, caminos, cuentakilómetros y su localización de inicio.

#### 2**PRECAUCIÓN**

Una vez borrados, no podrá recuperar estos datos.

 **1 Toque Herram. > Mis datos > Borrar todo.**

#### **2 Toque Sí. El sistema de navegación se reinicia.**

#### **Puntos de interés (POI) personalizados**

Puede cargar de forma manual bases de datos de puntos de interés (POI) personalizados disponibles en varias compañías de Internet. Algunas bases de datos de puntos de interés contienen información sobre alertas de puntos como radares y zonas escolares. El sistema de navegación le puede notificar que se acerca a uno de estos puntos.

#### 2**PRECAUCIÓN**

 Garmin no se hace responsable de las consecuencias del uso de bases de datos de puntos de interés personalizados o de la precisión de las bases de datos de radares u otro tipo de puntos de interés personalizados.

Para cargar puntos de interés personalizados en la unidad:

- **1 Descargue un archivo de base de datos de puntos de interés de Internet.**
- **2 Mediante POI Loader, cree el archivo POI. gpi a partir del archivo de la base de datos. El programa POI Loader está disponible en www.garmin.com/products/poiloader. Consulte el archivo de ayuda de POI Loader para obtener más información; haga clic en Ayuda para abrir dicho archivo.**

 **3 Guarde el archivo POI.gpi en el disco duro.**

- **4 Cree una carpeta "Garmin" en el CD o DVD. Por ejemplo, si la letra de unidad D está asignada a la unidad de CD o DVD, cree una carpeta "D:\Garmin". 5 Copie el archivo POI.gpi en la carpeta Garmin que acaba de crear en el CD o DVD (por ejemplo, "D:\Garmin \POI.gpi"). 6 Introduzca el CD o DVD en la unidad DNX5220/DNX5220BT. Aparece un mensaje en la pantalla que le pide que copie los puntos de interés personalizados en el sistema de navegación. Seleccione Sí. Si selecciona No, los puntos de interés personalizados no funcionarán.** ⁄ • Cada vez que cargue puntos de interés personalizados en el sistema de navegación, se sobrescriben los que ya estaban
	- **Búsqueda de puntos de interés personalizados**

Para obtener una lista de los puntos de interés personalizados cargados en el sistema de navegación, toque **Destino** > **Extras** > **POI personalizados**.

#### **Ajuste de las alertas de proximidad**

guardados en el mismo.

Para activar o desactivar las alertas de proximidad a puntos de interés personalizados, abra la página de menús y toque **Configurac.** > **General** > **Alertas de proximidad**.

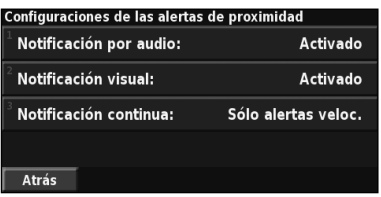

- **Notificación por audio**: active o desactive las alertas que suenan al aproximarse a un punto de interés personalizado.
- **Notificación visual**: active o desactive las alertas emergentes que aparecen al aproximarse a un punto de interés personalizado.
- **Notificación continua**: seleccione qué alertas (qué tipos de puntos de interés) se le notificarán de forma continua.

#### **Eliminación de todos los puntos de interés personalizados**

Para eliminar todos los puntos de interés personalizados del sistema de navegación, toque **Herram.** > **Mis datos** > **POI personalizados** > **Eliminar todo**. Toque **Sí** para confirmar.

Para obtener las últimas actualizaciones gratuitas del software (excluyendo los datos de mapa) a lo largo del ciclo útil de los productos Garmin que hubiera adquirido, visite el sitio Web de Garmin www.garmin.com/Kenwood.

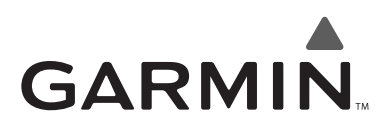

© 2008 Garmin Ltd. o sus subsidiarias

Garmin International, Inc. 1200 East 151st Street, Olathe, Kansas 66062, EE.UU.

Garmin (Europe) Ltd. Liberty House, Hounsdown Business Park, Southampton, Hampshire, SO40 9RB, Reino Unido

> Garmin Corporation No. 68, Jangshu 2nd Road, Shijr, Taipei County, Taiwán

> > www.garmin.com

Número de publicación 190-00902-91 Rev. A

# $\epsilon$

Garmin® es una marca comercial registrada de Garmin Ltd. o de sus subsidiarias y no se podrá utilizar sin autorización expresa de Garmin. NAVTEQ® es una marca comercial de NAVTEQ Inc. o sus filiales y está registrada en uno o más países, incluido EE.UU. Todos los derechos reservados. SiRF, SiRFstar y el logotipo de SiRF son marcas comerciales registradas de SiRF Technology, Inc. SiRFstarIII y SiRF Powered son marcas comerciales de SiRF Technology.

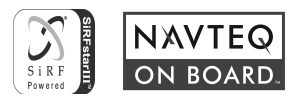

# **CENWOOD**

# SISTEMA DE NAVEGAÇÃO GPS **DNX5220BT DNX5220**

# **MANUAL DE INSTRUÇÕES DO SISTEMA DE NAVEGAÇÃO GPS**

Kenwood Corporation

 $\begin{small} \begin{smallmatrix} \mathcal{L} & \mathcal{L} & \mathcal{L} & \mathcal{L} \\ \mathcal{L} & \mathcal{L} & \mathcal{L} & \mathcal{L} \\ \mathcal{L} & \mathcal{L} & \mathcal{L} & \mathcal{L} \\ \mathcal{L} & \mathcal{L} & \mathcal{L} & \mathcal{L} \\ \mathcal{L} & \mathcal{L} & \mathcal{L} & \mathcal{L} \\ \mathcal{L} & \mathcal{L} & \mathcal{L} & \mathcal{L} \\ \mathcal{L} & \mathcal{L} & \mathcal{L} & \mathcal{L} \\ \mathcal{L} & \mathcal{L}$ 

ina.<br>Kat

**Índice**

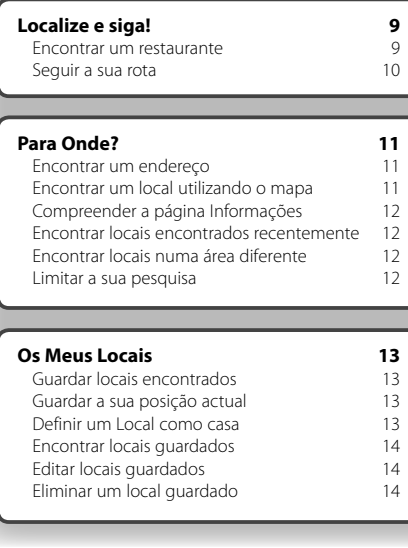

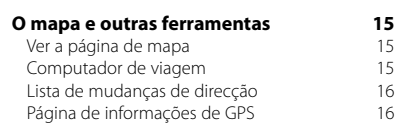

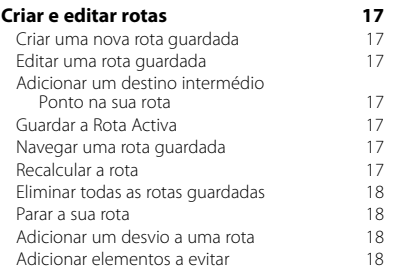

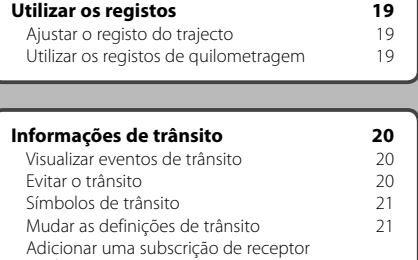

de trânsito 22

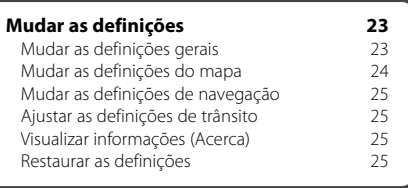

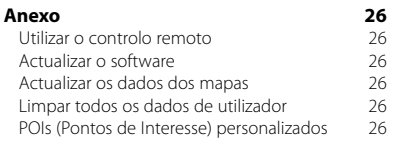

#### **Ícones utilizados neste manual**

 $\triangle$ As precauções importantes são descritas para prevenir danos físicos, etc.

€ São descritas instruções especiais, explicações suplementares, limitações e páginas de referência.

# **Precauções de segurança e informações importantes**

Leia estas informações cuidadosamente antes de utilizar o Sistema de Navegação Automóvel Kenwood e siga as instruções deste manual. A Kenwood e a Garmin não se responsabilizam por problemas ou acidentes resultantes do incumprimento das instruções do presente manual.

#### 2**AVISOS**

#### **Para evitar danos físicos ou incêndios tome as seguintes precauções:**

- Para evitar um curto-circuito, nunca coloque, nem deixe objectos metálicos (como moedas ou ferramentas) no interior da unidade.
- Não olhe fixamente para o ecrã da unidade quando estiver a conduzir durante um período de tempo prolongado.
- A montagem e ligação deste produto requer experiência e competências específicas. Por motivos de segurança, deixe a montagem e ligação a cargo de profissionais.

#### **Caso as seguintes situações potencialmente perigosas não sejam evitadas, podem originar um acidente ou colisão, provocando a morte ou lesões sérias.**

Durante a navegação, compare cuidadosamente as informações apresentada na unidade com todas as fontes de navegação disponíveis, incluindo os sinais de trânsito, as informações visuais e os mapas. Por questões de segurança, resolva todas as discrepâncias ou dúvidas antes de prosseguir com a navegação.

Conduza sempre em segurança. Não se distraia com o sistema de navegação durante a condução e esteja sempre consciente das condições de condução. Durante a condução, reduza o tempo dedicado ao visionamento do ecrã da unidade e utilize os comandos de voz sempre que possível.

Durante a condução, não introduza destinos, mude as definições ou aceda a funções que exijam a utilização prolongada dos comandos do sistema de navegação. Para efectuar tais operações, pare o veículo de forma legal e segura.

Mantenha o volume do sistema num nível suficientemente baixo para lhe permitir ouvir os sons exteriores enquanto conduz. Se deixar de ouvir os sons exteriores, poderá ser incapaz de reagir adequadamente à situação de trânsito e pode dar origem a acidentes. O sistema de navegação não apresentará a posição actual correcta do veículo a primeira vez que for utilizado após a compra ou se a bateria do veículo estiver desligada. No entanto, os sinais de satélite GPS serão rapidamente recebidos, sendo apresentada a posição correcta.

Tenha cuidado com a temperatura ambiente. A utilização do sistema de navegação a temperaturas extremas pode causar anomalias ou danos. Tenha também em atenção que a unidade pode ser danificada por vibrações fortes, por objectos metálicos ou por água que possa entrar na unidade.

#### 2**PRECAUÇÕES**

#### **A não prevenção das situações potencialmente perigosas enumeradas a seguir poderá resultar em danos físicos ou materiais.**

O sistema de navegação destina-se ao fornecimento de sugestões de rotas. Não tem em conta fechos de estrada ou o estado do piso, congestionamentos de trânsito, condições meteorológicas ou outros factores que possam afectar a segurança ou o tempo de condução.

Utilize o sistema de navegação apenas como um auxiliar de navegação. Não tente utilizar o sistema de navegação para fins que exijam a medição precisa da direcção, distância, local ou topografia.

O Sistema de Posicionamento Global (GPS) é operado pelo governo dos Estados Unidos da América, único responsável pela sua precisão e manutenção. O sistema governamental está sujeito a mudanças que poderão afectar a precisão e desempenho de todos os dispositivos de GPS, incluindo o sistema de navegação. Embora o sistema de navegação seja um dispositivo de navegação preciso, todos os dispositivos de navegação são susceptíveis de utilização ou interpretação incorrectas e, assim sendo, de se tornarem factores de insegurança.

#### **INFORMAÇÕES IMPORTANTES**

#### **Preservação da bateria do veículo**

Este sistema de navegação pode ser utilizado com a ignição ligada ou na posição ACC. Contudo, para preservar a bateria, deve ser utilizado com o motor ligado sempre que possível. A utilização do sistema de navegação durante muito tempo com o motor desligado pode descarregar a bateria.

#### **Informações dos dados dos mapas**

Um dos objectivos da Garmin é fornecer aos seus clientes a cartografia mais completa e precisa disponível a um preço razoável. Recorremos a uma combinação de fontes de dados privados e governamentais, que identificamos na pertinente documentação do produto e nas mensagens de direitos do autor apresentadas ao utilizador. Quase todas as fontes de dados contêm informações de alguma forma imprecisas ou incompletas. Em alguns países, não se encontram disponíveis informações cartográficas completas e exactas ou as mesmas têm custos proibitivos.

#### **Acordo de Licenciamento do Software**

AO UTILIZAR O DNX5220/DNX5220BT, COMPROMETE-SE A CUMPRIR OS TERMOS E CONDIÇÕES DO ACORDO DE LICENCIAMENTO DE SOFTWARE EM BAIXO. LEIA ESTE ACORDO COM CUIDADO.

A Garmin concede ao utilizador uma licença limitada para utilizar o software incorporado neste dispositivo (o "Software"), sob a forma binária executável durante o funcionamento normal do produto. A titularidade, os direitos de propriedade e os direitos de propriedade intelectual de e relacionados com o Software permanecem na posse da Garmin.

O utilizador reconhece que o Software é propriedade da Garmin e está protegido pelas leis de direitos de autor dos Estados Unidos da América e pelos tratados internacionais relativos aos direitos de autor. Reconhece ainda que a estrutura, organização e código do Software constituem segredos comerciais valiosos da Garmin e que o Software sob a forma de código-fonte é um segredo comercial valioso propriedade da Garmin. Compromete-se a não descompilar, desassemblar, modificar, aplicar assemblagem ou engenharia inversas, ou reduzir a uma forma humanamente legível o Software ou alguma das suas partes, ou criar produtos derivados baseados no Software. Compromete-se a não exportar ou re-exportar o Software para qualquer país que viole as leis de controlo da exportação do Governo dos Estados Unidos da América.

#### **Acordo de Licença de Utilizador Final da NAVTEQ®**

O software incorporado no seu produto Garmin ("Software") é propriedade da Garmin Ltd. ou das suas subsidiárias ("Garmin"). Os dados de mapa de outras empresas incorporados ou inclusos no seu produto Garmin ("Dados") são propriedade da NAVTEQ North America LLC, tendo sido licenciados à Garmin. Tanto o Software como os Dados estão protegidos pelas leis e tratados internacionais de direitos de autor. O Software e os Dados são fornecidos sob licença e não são vendidos. O Software e os Dados são fornecidos ao abrigo da presente licença e dos termos e condições a seguir indicados, sujeitos à aceitação, por um lado, do Utilizador Final e, por outro, da Garmin, dos seus licenciantes (incluindo os respectivos licenciantes e fornecedores) e empresas afiliadas.

**IMPORTANTE**: O UTILIZADOR DEVE LER ESTA LICENÇA COM ATENÇÃO ANTES DE UTILIZAR O PRODUTO. A INSTALAÇÃO, CÓPIA OU QUALQUER OUTRA UTILIZAÇÃO DADA A ESTE PRODUTO SIGNIFICA A LEITURA E ACEITAÇÃO DA LICENÇA E DOS SEUS TERMOS POR PARTE DO UTILIZADOR. SE O UTILIZADOR NÃO CONCORDA COM ESTA LICENÇA, DEVERÁ DEVOLVER O PRODUTO COMPLETO PARA UM REEMBOLSO INTEGRAL NOS 10 DIAS POSTERIORES À DATA DE AQUISIÇÃO (NO CASO DE UMA COMPRA EM PRIMEIRA MÃO) A UMA DAS SEGUINTES ENTIDADES: (1) O COMERCIANTE ONDE

ADQUIRIU O PRODUTO; (2) Garmin INTERNATIONAL, INC. CUSTOMER SERVICE, 1200 EAST 151st STREET, OLATHE, KS 66062, EUA; (3) Garmin (EUROPE) LTD., LIBERTY HOUSE, HOUNSDOWN BUSINESS PARK, SOUTHAMPTON, SO40 9RB, REINO UNIDO; OU (4) Garmin CORPORATION CUSTOMER SERVICE, No. 68, JANGSHU 2ND ROAD, SHIJR, CONDADO DE TAIPEI, TAIWAN.

#### **Termos e Condições da Licença**

A Garmin comercializa um suporte de armazenamento contendo o software informático ("Software") e os Dados de mapa digitais incorporados ou inclusos, incluindo toda a documentação em rede ou formato electrónico e materiais impressos (que recebem a denominação colectiva de "Produto" neste Acordo de Licenciamento), sendo concedida ao Utilizador Final uma licença limitada e não-exclusiva de utilização deste Produto de acordo com os termos do presente Acordo. O Utilizador aceita utilizar estes Dados em conjunto com o produto Garmin exclusivamente para uso pessoal ou, se aplicável, em operações internas de âmbito profissional; não é autorizada a sua utilização em serviços de gestão e impressão, em sistemas de tempo repartido, de revenda ou de fins similares. Sujeito às restrições enumeradas nos parágrafos seguintes, o Utilizador pode copiar estes Dados somente na medida do requerido pela sua utilização para (i) visualização, e (ii) gravação, desde que não remova os avisos de direitos de autor nem modifique de nenhuma forma o Software ou os Dados. O Utilizador aceita não reproduzir, copiar, modificar, descompilar, desmontar, aplicar engenharia inversa ou criar obras derivadas do Produto no todo ou em parte, aceitando igualmente não o transferir ou distribuir sob qualquer meio ou para qualquer fim, excepto na medida do aplicável pela lei.

**Restrições**. Excepto nos casos em que tenha sido especificamente licenciado pela Garmin, e sem prejuízo do parágrafo precedente, o Utilizador não pode utilizar estes Dados com produtos, sistemas ou aplicações instaladas ou ligadas por outro meio ou em comunicação com veículos que sejam capazes de expedição, gestão de frotas ou aplicações similares nas quais os Dados sejam utilizados por um centro de comando no envio de uma frota de veículos. O Utilizador encontra-se ainda proibido de alugar a terceiros, sob qualquer forma, os Dados ou produtos Garmin que os contenham. Autoriza-se o aluguer de tais produtos apenas a empresas de aluguer automóvel que detenham uma autorização escrita da Garmin para aluguer de produtos Garmin que incluam os Dados.

**Sem Garantia**. Este Produto (incluindo os Dados) é fornecido ao Utilizador tal como se apresenta e o Utilizador aceita utilizá-lo sob o seu risco. A Garmin e os seus licenciantes (e respectivos licenciantes e fornecedores) não assumem qualquer responsabilidade — explícita ou implícita, decorrente ou não da lei incluindo conteúdo, qualidade, exactidão, integridade, eficácia, fiabilidade, comercialização, adequação a um

fim, utilidade, uso ou resultados a obter do Produto, ou de que os Dados ou o servidor não sofram interrupções ou não incluam erros, sem exclusão de outros.

**Recusa de Garantia**. A Garmin E OS SEUS LICENCIANTES (INCLUINDO OS RESPECTIVOS LICENCIANTES E FORNECEDORES) DECLINAM QUAISQUER GARANTIAS EXPLÍCITAS OU IMPLÍCITAS DE QUALIDADE, DESEMPENHO, COMERCIALIZAÇÃO, ADEQUAÇÃO A UM FIM OU NÃO-VIOLAÇÃO. NENHUM PARECER (ESCRITO OU VERBAL) OU INFORMAÇÃO FORNECIDA PELA Garmin OU PELOS SEUS FORNECEDORES E LICENCIANTES CONSTITUI UMA GARANTIA; NÃO CABE AO UTILIZADOR CONFIAR EM TAIS PARECERES OU INFORMAÇÕES. ESTA RECUSA DE GARANTIAS É UMA CONDIÇÃO ESSENCIAL DESTE ACORDO. Alguns Estados, Territórios ou Países não permitem determinadas exclusões de garantia e, por conseguinte, a exclusão acima apresentada pode não abranger o Utilizador.

**Declinação de Responsabilidade**. A Garmin E OS SEUS LICENCIANTES (INCLUINDO OS RESPECTIVOS LICENCIANTES E FORNECEDORES) NÃO SÃO RESPONSÁVEIS PERANTE O UTILIZADOR: INDEPENDENTEMENTE DA RECLAMAÇÃO, PEDIDO OU ACÇÃO, DA NATUREZA OU CAUSA DA RECLAMAÇÃO, PEDIDO OU ACÇÃO QUE ALEGUEM QUAISQUER PERDAS, FERIMENTOS OU DANOS, DIRECTOS OU INDIRECTOS, QUE POSSAM RESULTAR DO USO OU POSSE DA INFORMAÇÃO; OU POR QUALQUER PERDA DE LUCROS, RECEITAS, CONTRATOS OU POUPANÇAS, OU POR QUAISQUER DANOS DIRECTOS, INDIRECTOS, ACIDENTAIS, ESPECIAIS OU CONSEQUENCIAIS RESULTANTES DO USO OU IMPOSSIBILIDADE DE USO DESTA INFORMAÇÃO, POR DEFEITOS NOS DADOS OU INFORMAÇÃO, OU A VIOLAÇÃO DESTES TERMOS OU CONDIÇÕES, QUER NUMA ACÇÃO EM CONTRATOS OU DELITOS OU TENDO POR BASE UMA GARANTIA, AINDA QUE A Garmin OU OS SEUS LICENCIANTES TENHAM SIDO INFORMADOS DA POSSIBILIDADE DE OCORRÊNCIA DE TAIS DANOS. A RESPONSABILIDADE TOTAL E AGREGADA DA Garmin E DOS SEUS LICENCIANTES NO QUE DIZ RESPEITO ÀS SUAS OBRIGAÇÕES RELATIVAS AO PRODUTO Garmin OU AOS DADOS, SEJAM ABRANGIDAS OU NÃO POR ESTE ACORDO, NÃO EXCEDERÁ \$1,00. Alguns Estados, Territórios e Países não permitem determinadas exclusões de responsabilidade ou limitações de danos e, por conseguinte, a exclusão acima apresentada pode não abranger o utilizador.

**Declinação de Concordância**. Quaisquer referências a produtos, serviços, processos, ligações de hipertexto a terceiros ou outros Dados pelo nome da marca, marca registada, fabricante, fornecedor ou outros não constituem ou implicam necessariamente a concordância, recomendação ou patrocínio por parte da Garmin e seus licenciantes. As informações de produtos e serviços são da exclusiva responsabilidade do fornecedor individual. O nome e logótipo da NAVTEQ**®**, as marcas registadas e os logótipos da NAVTEQ e NAVTEQ ON BOARD**®** e outras marcas registadas e nomes de marcas propriedade da NAVTEQ North America LLC não podem ser utilizadas com intuitos comerciais sem prévia autorização escrita da NAVTEQ.

**Controlo da Exportação**. O Utilizador aceita não exportar, a partir de nenhuma origem, nenhuma parte dos Dados fornecidos ao Utilizador ou nenhum produto directo, excepto de acordo com e ao abrigo de todas as licenças e autorizações necessárias, leis, regras e regulamentos de exportação aplicáveis.

**Indemnização**. O Utilizador aceita indemnizar, defender e proteger a Garmin e os seus licenciantes (incluindo os respectivos licenciantes, fornecedores, concessionários, empresas afiliadas e respectivos responsáveis, directores, funcionários, accionistas, agentes e representantes de cada um) de e contra todas e quaisquer responsabilidades, perdas, lesões (incluindo aquelas que resultem em morte), acções, custos, despesas ou reclamações de qualquer tipo, incluindo custas com advogados resultantes ou em ligação com a utilização ou posse do Produto (incluindo os Dados), sem exclusão de outras.

**Acordo Integral**. Estes termos e condições constituem o acordo integral entre a Garmin (e os seus licenciantes, incluindo os respectivos licenciantes e fornecedores) e o Utilizador, substituindo em absoluto todos e quaisquer acordos, escritos ou verbais, previamente existentes entre as partes respeitantes a esta matéria.

#### **Legislação aplicável**.

(a) Para Dados da NAVTEQ da União Europeia Os termos e condições supra enumerados serão governados à luz da legislação do Reino dos Países Baixos, sem prejuízo de (i) conflito com disposições legais, ou (ii) a Convenção das Nações Unidas sobre os Contratos de Compra e Venda Internacional de Mercadorias, a qual é explicitamente excluída. O Utilizador aceita submeter à jurisdição do Reino dos Países Baixos todas e quaisquer disputas, reclamações e acções resultantes ou relacionadas com os Dados fornecidos ao Utilizador nos termos do presente acordo. (b) Para Dados da NAVTEQ Norte-Americanos e outros Dados da NAVTEQ exteriores à União Europeia

Os termos e condições supra enumerados serão governados à luz do Estado do Illinois (Estados Unidos da América), sem prejuízo de (i) conflito com disposições legais, ou (ii) a Convenção das Nações Unidas sobre os Contratos de Compra e Venda Internacional de Mercadorias, a qual é explicitamente excluída. O Utilizador aceita submeter à jurisdição do Estado do Illinois todas e quaisquer disputas, reclamações e acções resultantes ou associadas aos Dados fornecidos ao Utilizador nos termos do presente acordo.

Utilizadores Finais Governamentais. Se o Utilizador Final for uma agência, departamento ou outra entidade do Governo dos Estados Unidos da América, ou for financiado parcial ou integralmente pelo Governo dos E.U.A., o uso, duplicação, reprodução, edição, modificação, divulgação ou transferência do Produto e documentação inclusa estão sujeitos às restrições enumeradas nos documentos DFARS 252.227-7014(a)(1) (JUN 1995) (definição de software informático comercial do Ministério da Defesa), DFARS 27.7202-1 (política do Ministério da Defesa relativa a software informático comercial), FAR 52.227-19 (JUN 1987) (cláusula referente a software informático comercial para agências civis), DFARS 252.227-7015 (NOV 1995) (dados técnicos do Ministério da Defesa — cláusula referente a itens comerciais); FAR 52.227-14 Suplentes I, II, e III (JUN 1987) (cláusula referente a software informático nãocomercial e dados técnicos de agências civis); e/ou FAR 12.211 e FAR 12.212 (aquisições de itens comerciais), conforme aplicável. Em caso de existência de conflito entre algumas das provisões do FAR e do DFARS supra enumeradas e esta Licença, aplica-se a construção que ofereça maiores restrições aos direitos do Governo. O contratante/fabricante é a Garmin International, Inc., 1200 East 151st Street, Olathe, KS 66062, EUA; e a NAVTEQ**®** North America LLC, 222 Merchandise Mart Plaza, Suite 900, Chicago, Illinois 60654.

#### **Acordo de subscrição de serviços de trânsito para utilizador final**

O Fornecedor de serviços de trânsito detém os direitos dos dados de incidentes de trânsito e da rede RDS/TMC através da qual são fornecidos. O utilizador não pode modificar, copiar, digitalizar ou utilizar qualquer outro método para reproduzir, duplicar, reeditar, transmitir ou distribuir de qualquer forma nenhuma parte dos dados de incidentes de trânsito. O utilizador aceita indemnizar, defender e proteger o Fornecedor de serviços de trânsito (e suas afiliadas) e a Garmin Ltd. (e suas subsidiárias) de todas e quaisquer queixas, danos, custos ou outras despesas directa ou indirectamente resultantes (a) da utilização não autorizada dos dados de incidentes de trânsito ou da rede RDS/TMC, (b) da infracção do presente Acordo de subscrição para utilizador final e/ou (c) de quaisquer actividades não autorizadas ou ilícitas relacionadas.

Os dados de serviços de trânsito são apenas informativos. Todos os riscos de utilização são assumidos pelo utilizador. O Fornecedor de serviços de trânsito, a Garmin Ltd. (e suas subsidiárias) e os seus fornecedores não apresentam alegações sobre conteúdos, condições rodoviárias e de trânsito, viabilidade de rotas ou velocidade.

A Garmin e o seu(s) Fornecedor(es) de serviços de trânsito não garantem a adequação e compatibilidade dos dados de trânsito com o produto Garmin, nem garantem que os dados de trânsito funcionem devidamente quando integrados e em interface com o produto Garmin. Além disso, a Garmin e o(s) seu(s) Fornecedor(es) de serviços de trânsito não dão qualquer garantia no que diz respeito à fiabilidade, exactidão, minuciosidade e totalidade dos dados de trânsito, que podem conter ocasionalmente imprecisões e/ou erros. Na amplitude máxima permitida pela legislação aplicável, todas e quaisquer garantias, de qualquer tipo, relacionadas com os dados de trânsito

são expressamente renunciadas e excluídas, incluindo mas não se limitando a garantias de comerciabilidade, adequação a um fim particular, exactidão ou totalidade dos dados de trânsito e/ou ausência de vírus. A Garmin e o(s) seu(s) Fornecedor(es) de serviços de trânsito recusam qualquer responsabilidade por perdas, prejuízos ou danos resultantes da utilização ou incapacidade de utilização do produto Garmin e dos dados de trânsito devido a problemas meteorológicos, a destruição de transmissores e/ou outras infra-estruturas de transmissão, uma catástrofe natural e/ou falta de fiabilidade, totalidade ou exactidão dos dados de trânsito. A Garmin ou o seu(s) Fornecedor(es) de serviços de trânsito não se responsabiliza em circunstância alguma, perante o utilizador ou terceiros, por quaisquer danos compensatórios, indirectos, acidentais, especiais ou consequenciais (incluindo, sem limitação, danos indirectos, directos, especiais, punitivos ou exemplares pela perda de negócios, perda de lucros, interrupção de negócios ou perda de informações comerciais) resultantes da utilização ou incapacidade de utilização do produto Garmin ou dos dados de trânsito, mesmo que a Garmin tenha sido informada da possibilidade desses danos.

# **Como começar**

A primeira vez que utilizar o sistema de navegação Kenwood terá de configurar o sistema.

#### **Primeira configuração**

Siga estes passos para concluir a configuração do sistema. Normalmente, estes passos têm de ser efectuados apenas uma vez.

- •Seleccione um idioma.
- •Seleccione o seu fuso horário actual.
- •Seleccione se pretende que o sistema ajuste
- automaticamente o horário de Verão.
- •Seleccione as unidades de medida que prefere (imperiais ou métricas).

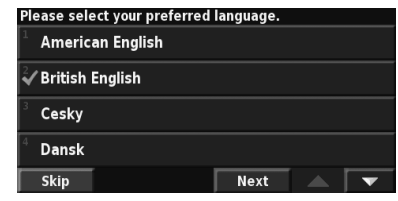

**Localize e siga!** Siga as instruções das duas páginas seguintes para encontrar um local e navegar para ele!

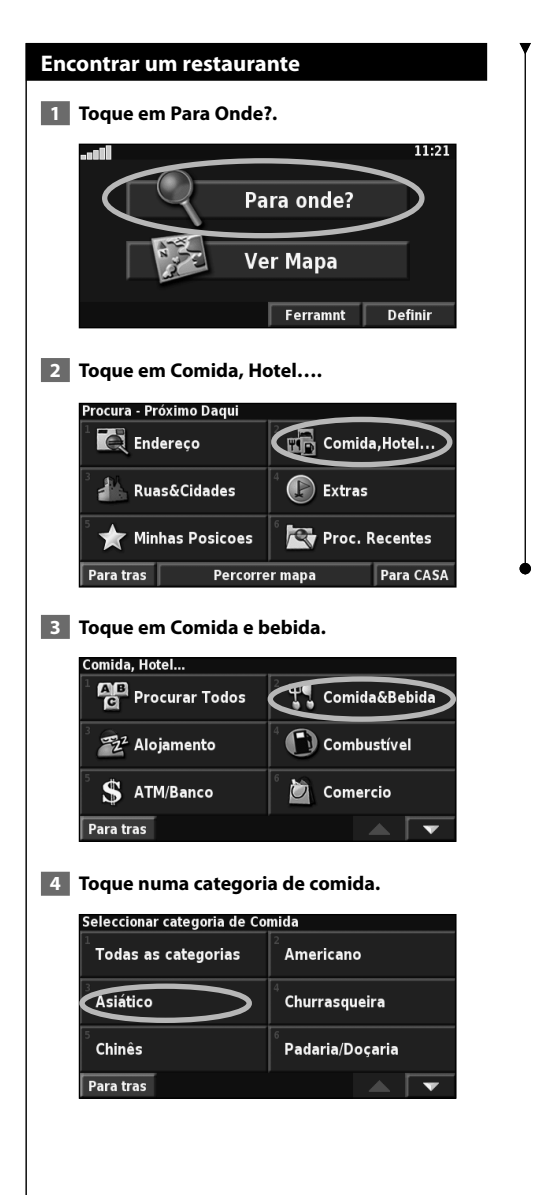

#### **5 Toque num local.**

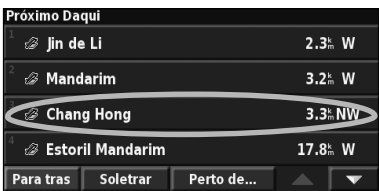

#### **6 Toque em Ir para.**

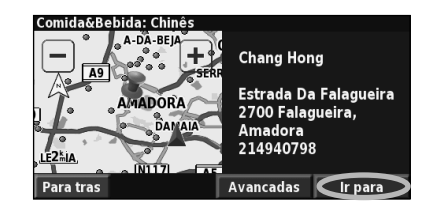

#### **Seguir a sua rota**

Siga a rota para o seu destino por meio do mapa. Durante a viagem, o sistema de navegação orienta-o até ao seu destino com comandos de voz, setas e indicações apresentadas no topo do mapa. Se se desviar da rota original, o sistema de navegação recalcula a rota e apresenta-lhe novas instruções.

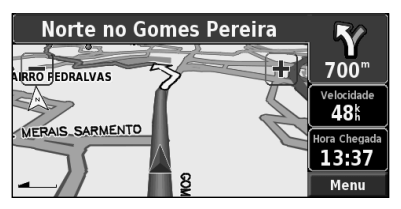

A sua rota é assinalada com uma linha destacada. A cor predefinida da linha é verde.

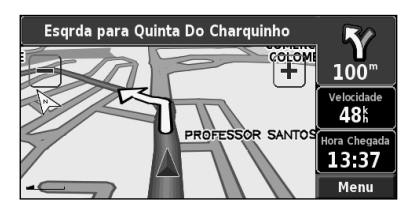

Siga as setas.

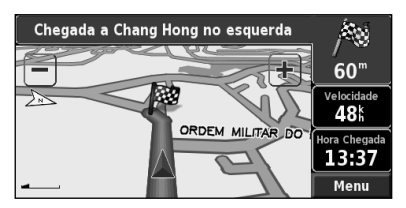

Uma bandeira axadrezada assinala o seu destino.

Para obter mais informações acerca da utilização do mapa e de outras ferramentas, consulte as páginas 15–16.

O menu Para onde? inclui várias categorias para o ajudar a encontrar rapidamente o seu destino. Utilize o menu Para onde? para efectuar uma pesquisa simples.

 $\begin{small} \frac{1}{2} \frac{1}{2} \frac{1}{$ 

**Para Onde?**

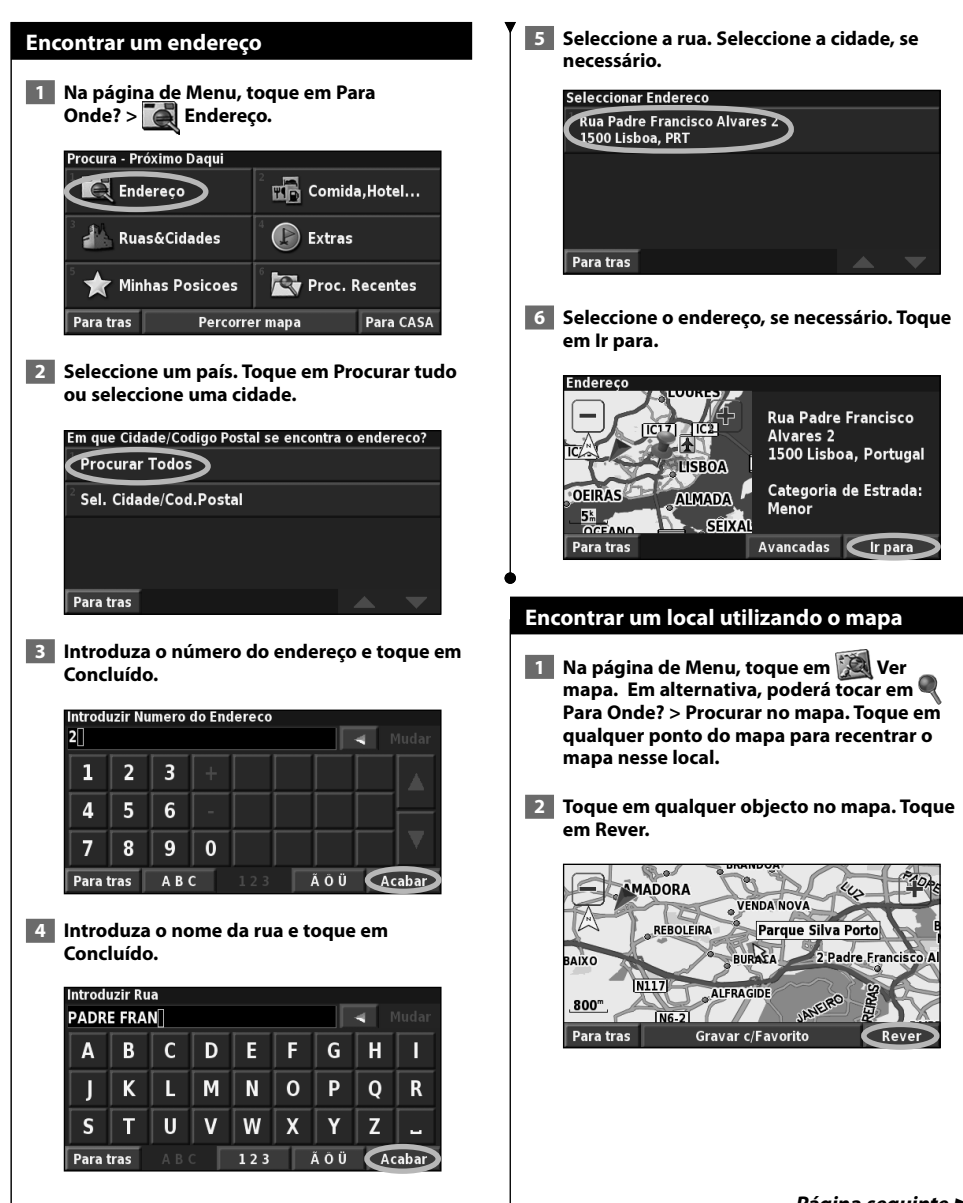

**Página seguinte** <sup>3</sup>

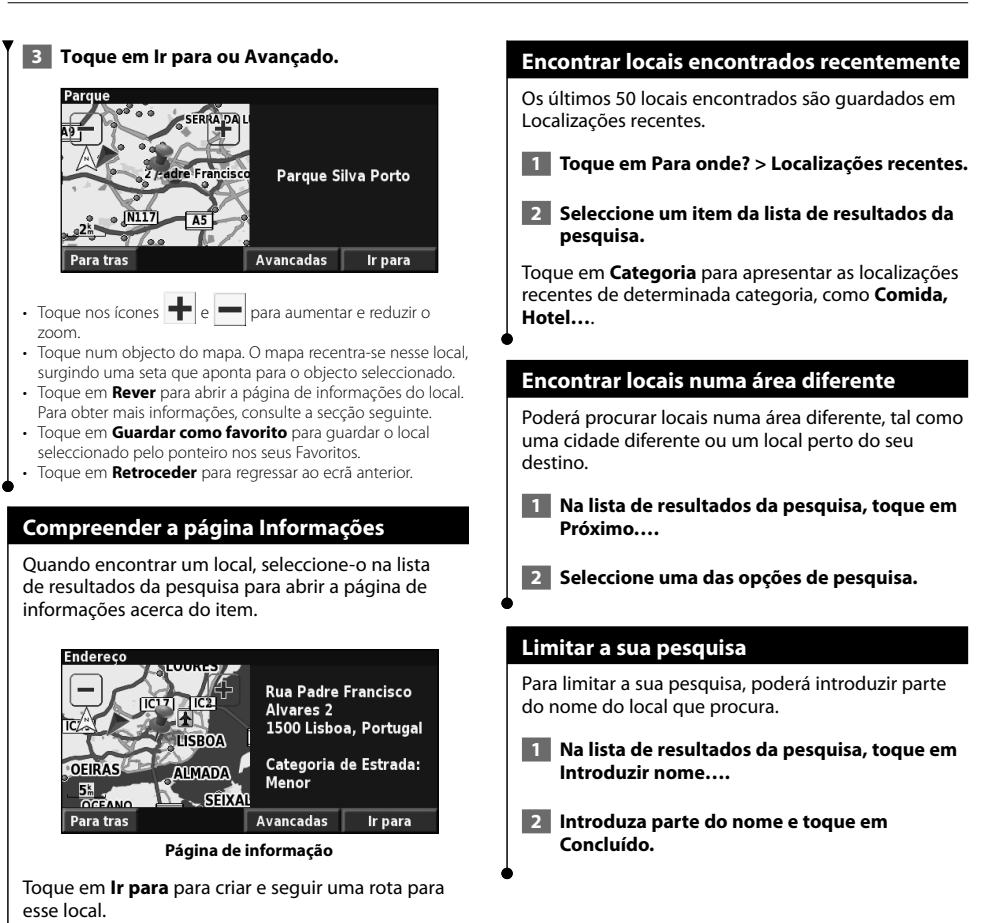

**12** Manual de instruções do sistema de navegação GPS DNX5220/DNX5220BT

Toque em **Avançado** para visualizar outras opções

**• Introduzir na rota actual**—adicione este ponto como a

**• Adicionar como favorito**—adicione este local aos seus Favoritos. Para obter mais informações, consulte a página

**• Procurar no mapa**—visualize o local no mapa.

**• Encontrar ponto próximo**—encontre um local perto deste

para esse local:

seguinte.

ponto.

próxima paragem na sua rota.

# **Os Meus Locais**

Pode guardar todos os seus locais favoritos em Os meus locais. Em Os meus locais pode também guardar o local que definir como casa.

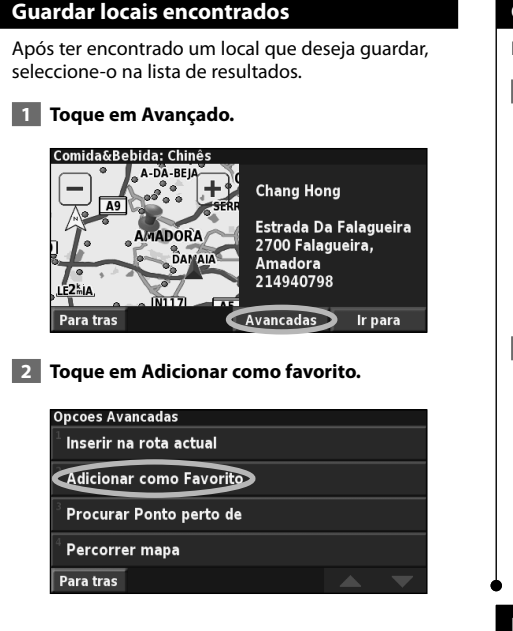

#### **Guardar a sua posição actual**

Na página de Menu, toque em **Ver mapa**.

 **1 Toque em qualquer ponto do mapa.**

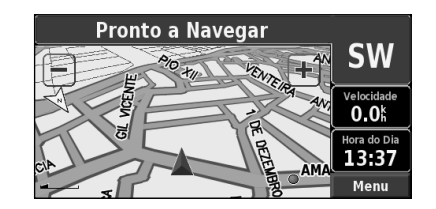

 **2 Toque em Adicionar como favorito.** 

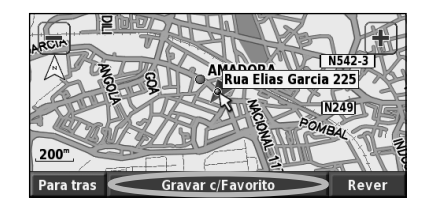

#### **Definir um Local como casa**

Pode definir como casa o local ao qual regressa mais vezes. Na página de Menu, toque em **Para Onde?**.

 **1 Toque em Ir para casa.**

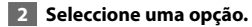

 **3 Toque em Guardar Casa.**

Após definir o local como casa, toque em **Para Onde?** e, em seguida, toque em **Ir para casa**.

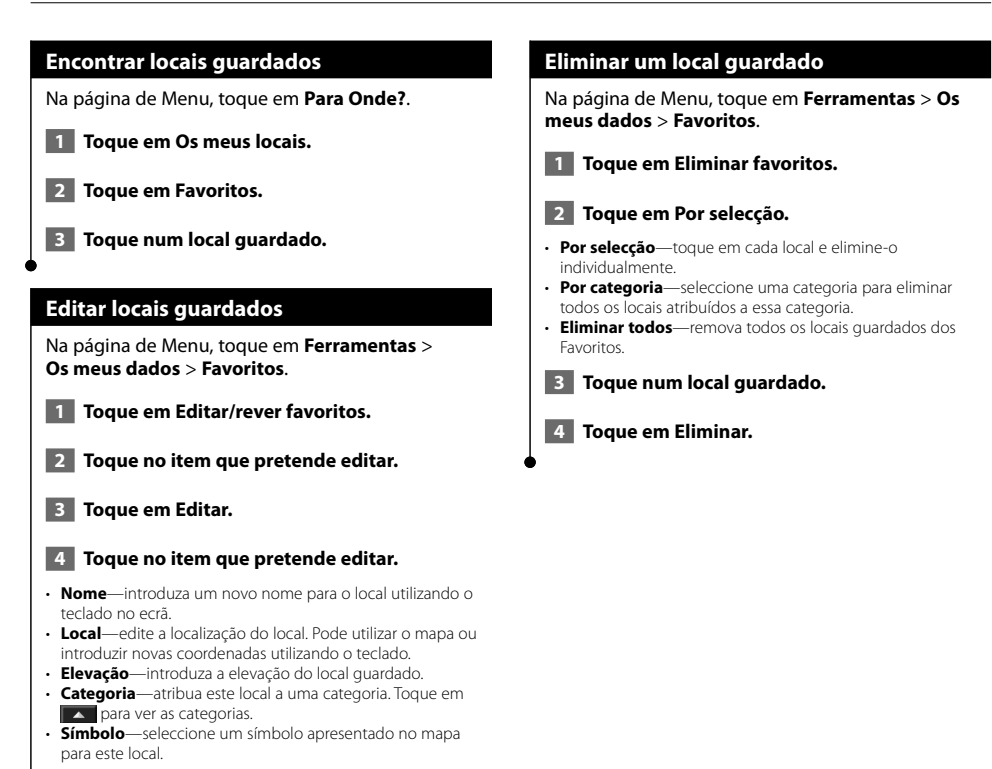

### **O mapa e outras ferramentas**

Esta secção fornece detalhes sobre a Página de mapa, o Computador de viagem, a Lista de mudanças de direcção e a Página de informação GPS .

#### **Ver a página de mapa**

Na página de Menu, toque em **Ver mapa** para abrir o mapa. Toque numa área do mapa para aceder a informações adicionais, tal como demonstrado em baixo. O ícone de posição A indica a sua posição actual.

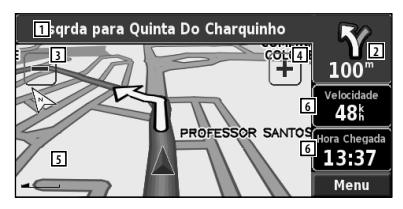

#### **Página de mapa durante a navegação de uma rota**

- 1 Enquanto estiver a navegar numa rota, toque na barra de texto para ver a lista de mudanças de direcção. Consulte a página 16.
- 2 Distância até à próxima curva.
- $\overline{3}$  Toque em  $\overline{=}$  para reduzir o zoom.
- 4 Toque em + para aumentar o zoom.
- 5 Toque no mapa para ver e navegar num mapa de 2 D.
- 6 Toque no campo de dados **Velocidade** ou **Hora de chegada** para abrir o Computador de viagem.

### (≘)

• Poderá surgir um ícone de limite de velocidade ao viajar em estradas principais. O ícone indica o limite de velocidade actual da estrada.

#### **Computador de viagem**

O Computador de viagem indicada a sua velocidade actual e fornece-lhe dados estatísticos úteis acerca da sua viagem.

Para ver o Computador de viagem, seleccione **Velocidade** ou **Chegada** no mapa. Ou, na página de Menu, toque em **Ferramentas** > **Computador de viagem**.

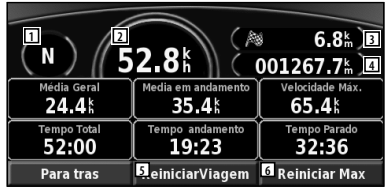

- 11 Direcção de viagem actual
- 2 Velocidade actual
- 3 Distância até ao seu destino final
- 4 Distância total percorrida (odómetro)
- 5 Toque em **Repor viagem** para repor todas as informações do Computador de viagem.
- 6 Para repor a velocidade máxima, toque em **Repor máx**.

#### **Lista de mudanças de direcção**

A Lista de mudanças de direcção apresenta uma lista de instruções mudança a mudança para a sua rota completa, assim como informações de chegada.

Enquanto estiver a navegar na rota, toque na barra de texto na página do mapa para abrir a Lista de mudanças de direcção. Ou, na página de Menu, toque em **Ferramentas** > **Lista de mudanças de direcção**.

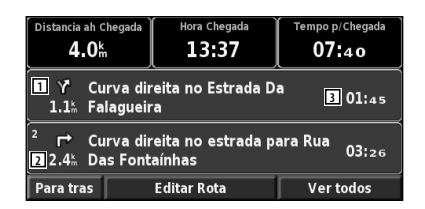

- 1 Direcção desta mudança de direcção
- 2 Distância até esta mudança de direcção
- 3 Indicações de mudança de direcção
- Toque em **Ver todas** para ver todas as mudanças de direcção da rota. Toque em  $\bullet$  e  $\bullet$  para percorrer a lista. • Seleccione uma mudança de direcção para vê-la no mapa
- (a página Próxima curva).

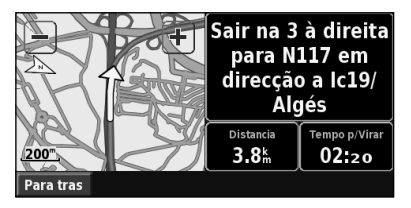

**Página de Próxima Curva**

• Toque em  $\bullet$  e  $\bullet$  para percorrer todas as mudanças de direcção da rota. Toque em  $\leftarrow$  e para aumentar e reduzir o zoom da curva no mapa.

#### **Página de informações de GPS**

Na página de Menu, toque nas barras de potência de sinal, no canto superior esquerdo, para visualizar a página de informações de GPS. Ou, na página de Menu, toque em **Ferramentas** > **Informações de GPS**.

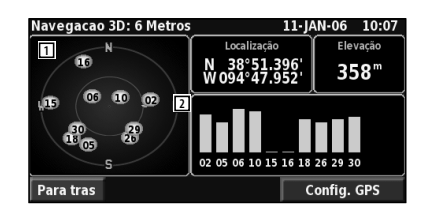

- 1 Vista do céu
- 2 Barra de potência do sinal de satélite

A vista do céu apresenta os satélites que está a receber. As barras de potência do sinal de satélite indicam a potência dos satélites recebidos. Uma barra completa indica que o satélite de GPS está pronto para ser utilizado.

#### **Definições de GPS**

Na página de Menu, toque em **Definições** > **Gerais** > **GPS**. Em alternativa, pode aceder às Definições de GPS tocando no botão **Definições de GPS** na página de informações de GPS.

- **Modo Simulador**—toque em **Off** para desligar o receptor de GPS.
- **Definir posição**—defina a sua posição se a opção Utilizar no interior estiver activada. Seleccione a sua posição no mapa e toque em **OK**.
- **WAAS/EGNOS**—active e desactive WAAS/EGNOS. WAAS e EGNOS são sistemas de satélites e estações de solo que fornecem correcções aos sinais de GPS, oferecendo-lhe maior precisão da informação de posicionamento. Para obter informações acerca do WAAS e EGNOS, aceda a http://www.garmin.com/aboutGPS/waas.html.
# **Criar e editar rotas**

Esta secção descreve como criar e personalizar as suas rotas.

踯

#### **Criar uma nova rota guardada**

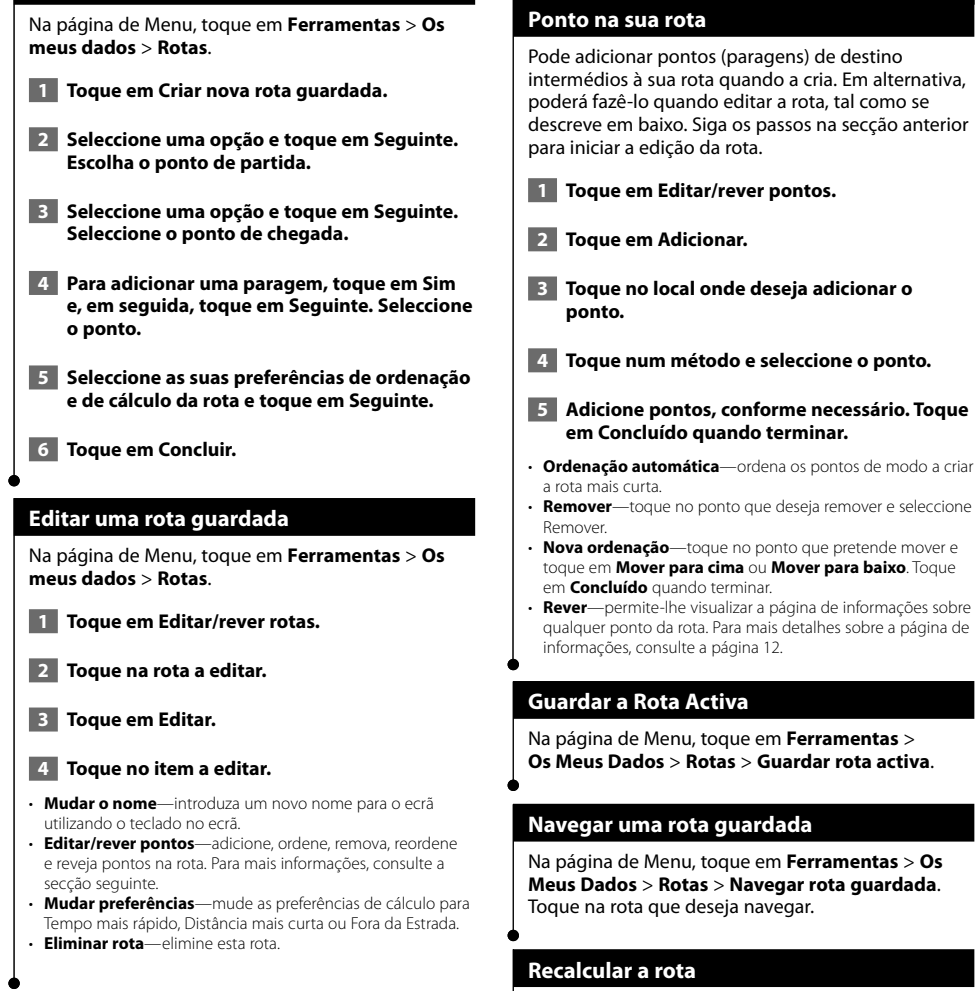

Na página de Menu, toque em **Ferramentas** > **Os Meus Dados** > **Rotas** > **Recalcular rota**.

**Adicionar um destino intermédio**

#### **Eliminar todas as rotas guardadas**

Na página de Menu, toque em **Ferramentas** > **Os Meus Dados** > **Rotas** > > **Eliminar todas as rotas guardadas**.

#### **Parar a sua rota**

A partir da página de Menu, toque em **Parar**. Em seguida, toque em **Sim**.

#### **Adicionar um desvio a uma rota**

Se necessitar de fazer um desvio da sua rota actual, abra a página de Menu e toque em **Desvio**.

- • **1/2 mile**, **2 miles** ou **5 miles**—seleccione a distância do desvio. Por exemplo, se um sinal de trânsito indicar que a rua está fechada ao longo dos próximos 3 km (2 milhas), seleccione **2 miles** na lista. O sistema de navegação recalcula a sua rota para os próximos 3 km (2 milhas).
- • **Desvio por estrada(s) na rota**—seleccione as estradas a evitar na sua rota. Por exemplo, se a estrada de acesso à auto-estrada estiver fechada, seleccione essa estrada na lista. O sistema de navegação recalcula a sua rota de modo a evitar essa estrada.
- • **Desvio por evento de trânsito na rota**—se estiver a utilizar um Receptor FM de Trânsito, poderá desviar-se de eventos de trânsito.
- • **Remover todos os desvios**—seleccione para remover todos os desvios introduzidos na rota.

#### **Adicionar elementos a evitar**

A partir da página de Menu, toque em **Definições** > **Navegação** > > **Configuração de elementos a evitar**. Seleccione o tipo de estrada a evitar. Toque em volpara visualizar mais tipos de estrada a evitar.

#### **Criar elementos a evitar personalizados**

Poderá introduzir áreas e estradas específicas a evitar nas suas rotas. A partir do menu de Configuração de elementos a evitar, toque duas vezes em e, em seguida toque em **Elementos a evitar personalizados**.

 **1 Toque em Adicionar nova área a evitar ou Adicionar nova estrada a evitar.**

Locais a evitar personalizados

Adicionar nova area a evitar

Adicionar nova estrada a evitar

#### Para tras

 **2 Toque no primeiro canto e toque em Seguinte.**

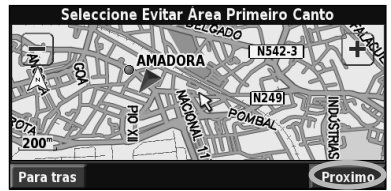

 **3 Toque no segundo canto e toque em** 

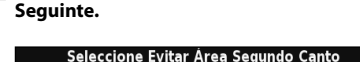

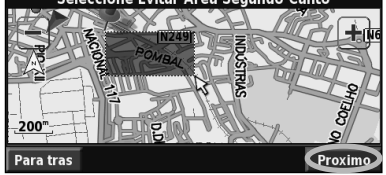

 **4 Toque em Concluir.**

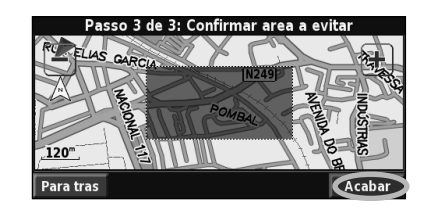

# **Utilizar os registos**

Durante a viagem, o navegador cria um registo dos seus movimentos (registo do trajecto).

an di Kabupatén Bandung, Kabupatén Jaw

#### **Ajustar o registo do trajecto**

#### Na página de Menu, toque em **Ferramentas** > **Os meus dados** > **Registo do trajecto**.

- **Gravação**—ligue e desligue a gravação do registo do trajecto.
- **Percentagem completa**—apresenta a actual capacidade, em percentagem, do registo do trajecto. Para limpar o registo do trajecto, toque em **Percentagem completa** > **Sim** > **OK**.
- **Visualização do mapa**—apresenta o actual registo do trajecto no mapa. Seleccione uma definição de zoom para a apresentação do registo do trajecto. Toque em **OK**. O seu registo do trajecto é apresentado sob a forma de uma linha ponteada no mapa.

#### **Utilizar os registos de quilometragem**

Poderá manter quatro registos de quilometragem das suas viagens. Na página de Menu, toque em **Ferramentas** > **Os Meus Dados** > **Registo de quilometragem**.

#### **1 Toque num registo para o editar.**

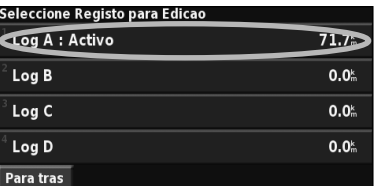

#### **2 Seleccione um item para editar.**

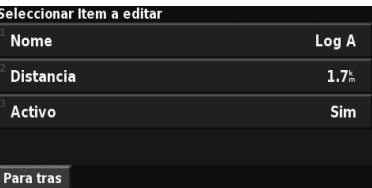

• **Nome**—introduza um novo nome.

- **Distância** reponha o registo de quilometragem.
- **Activo**—active ou desactive este registo.

### **Informações de trânsito**

Utilizando o receptor FM de trânsito, o sistema de navegação consegue receber e utilizar informações de trânsito.

Quando uma mensagem de trânsito é recebida, pode visualizar o evento no mapa e mudar a sua rota para evitar o incidente de trânsito.

Para obter mais informações acerca do receptor FM de trânsito, consulte o Web site da Garmin www.garmin.com/traffic. Para obter informações acerca dos fornecedores de informações de trânsito participantes e das cidades abrangidas, consulte http://www.garmin.com/fmtraffic.

#### **Visualizar eventos de trânsito**

Na página de Menu, toque em **Ferramentas** > **Informações de trânsito**. Seleccione um item na lista de Eventos de trânsito para ver os detalhes. Toque em **Próximo…** para ver o trânsito num local diferente.

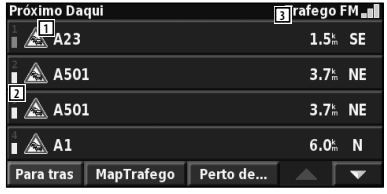

#### **Lista de eventos de trânsito**

- 1 Símbolo de trânsito
- 2 Código de cores
- 3 Fonte das informações de trânsito (serviço de trânsito FM) e potência do sinal

#### **Evitar o trânsito**

A página do mapa mostra  $\bigwedge$  guando há um evento de trânsito de gravidade média ou elevada na sua rota actual ou na estrada em que está a conduzir. Quando estiver a seguir uma rota, toque em  $\bigwedge$  para evitar o trânsito.

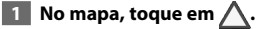

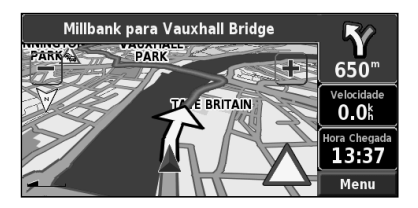

 **2 Toque num item que pretende evitar.**

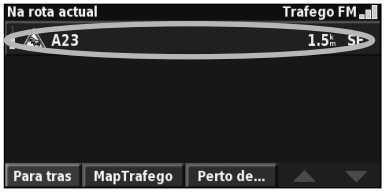

 **3 Toque em Desvio.**

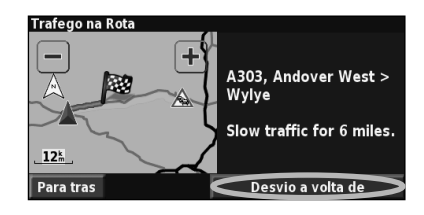

#### **Códigos de cores de gravidade**

As barras à esquerda dos símbolos de trânsito indicam a gravidade dos incidentes de trânsito.

= gravidade reduzida (verde)—o trânsito ainda circula.

 = gravidade média (amarelo)—o trânsito está um pouco congestionado.

 = gravidade elevada (vermelho)—o trânsito está muito condicionado ou parado.

#### **Símbolos de trânsito**

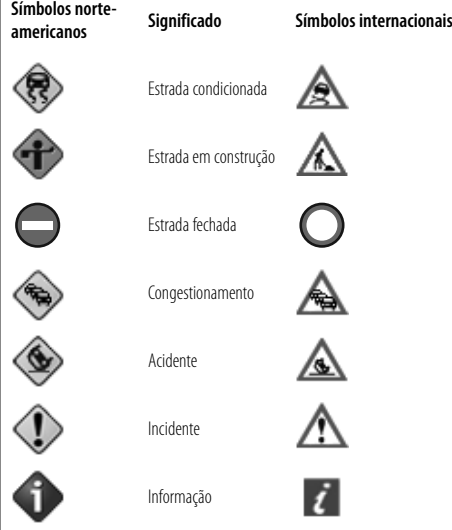

#### **Mudar as definições de trânsito**

#### Na página de Menu, toque em **Definições** > **Trânsito**.

- **Fornecedor**—indica o fornecedor dos seus serviços de trânsito FM. Auto está seleccionado como predefinição. A opção Auto garante que está ligado ao melhor fornecedor. Se tiver uma subscrição paga, a opção Auto liga a esse serviço ou sintoniza o fornecedor gratuito cuja transmissão tenha maior potência de sinal. Toque em Avançado para apagar a lista de fornecedores de serviços de trânsito FM ou para pesquisar os fornecedores disponíveis.
- **Subscrições**—visualize as suas subscrições de serviços de trânsito. Se dispõe de um receptor FM de trânsito ligado, toque em Subscrições de serviços de trânsito FM para ver os seus dados. Toque numa subscrição para visualizar a data de término. Para adicionar uma subscrição, seleccione **Adicionar subscrição**. Consulte a página 22 para obter informações acerca da adição de uma subscrição de serviços de trânsito FM.
- **Símbolos no mapa**—mude os símbolos utilizados para assinalar o tipo de evento de trânsito.
- **Notificação áudio**—ligue ou desligue a notificação áudio quando ocorre um evento de trânsito na estrada em que está a viajar ou na rota que está a seguir.
- **Evitar o trânsito**—seleccione **Sim** para evitar eventos de trânsito durante a criação de uma rota.

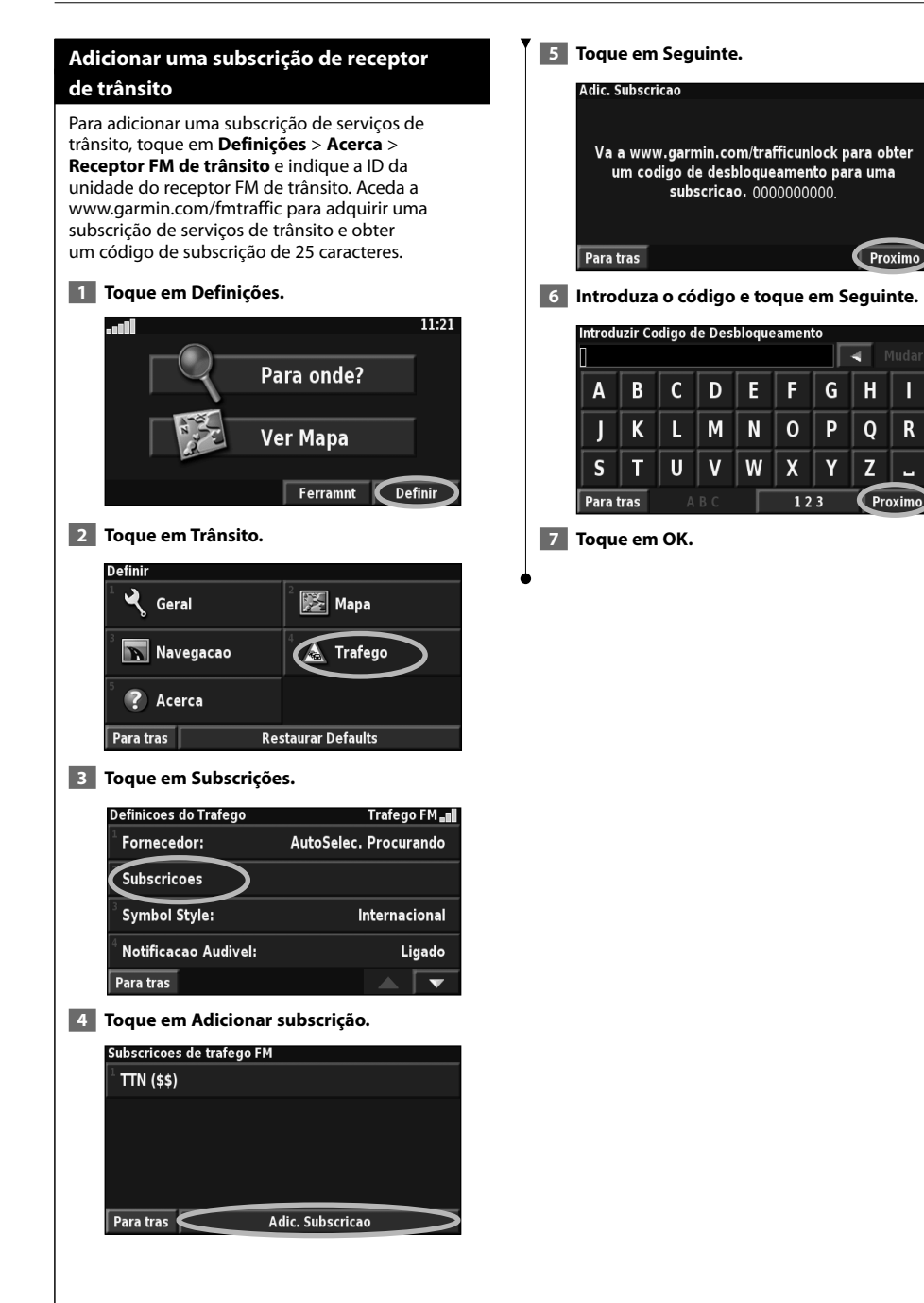

П

 $\mathsf{R}$ 

## **Mudar as definições**

Esta secção descreve como personalizar as definições do sistema de navegação GPS.

n din 1980.<br>Persia

#### **Mudar as definições gerais**

Na página de Menu, toque em **Definições** > **Gerais**.

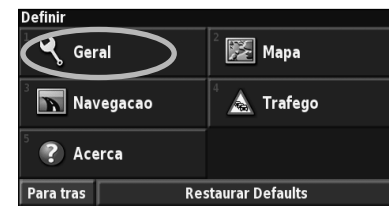

#### **GPS**

Na página de Menu, toque em **Definições** > **Gerais** > **GPS**. Consulte a página 16.

#### **Mudar o idioma**

Na página de Menu, toque em **Definições** > **Gerais** > **Idioma**.

• **Idioma de voz**—mude o idioma de todos os comandos de voz e mensagens. Toque no idioma que deseja utilizar e toque em **OK**.

 Estão disponíveis dois tipos de idiomas para voz: texto-paravoz e pré-gravados.

 Os idiomas identificados com o nome de uma pessoa e (TTS) são idiomas texto-para-voz: por exemplo, American English-Jill (TTS) é um idioma falado texto-para-voz. Na função texto-para-voz, ouve-se uma voz que "lê" e "diz" as mesmas palavras apresentadas no ecrã. O sistema dispõe de um vocabulário extenso, sendo que os nomes das ruas são enunciados quando se aproxima das curvas.

 Os idiomas sem o nome de uma pessoa são pré-gravados, dispondo de um vocabulário limitado e não enunciam os nomes dos locais ou ruas.

# ⊱≅)

- Se mudar o Idioma de voz, deverá reiniciar a unidade para concluir a alteração.
- **Idioma do texto**—muda o texto no ecrã para o idioma seleccionado. A mudança do idioma do texto não implica a alteração do idioma dos dados dos mapas ou dos dados introduzidos pelo utilizador.
- **Ritmo de voz**—seleccione o ritmo a que os comandos são emitidos.

#### **Personalizar as definições do teclado** Na página de Menu, toque em **Definições** >

**Gerais** > **Teclado**.

- **Tipo de entrada**—seleccione o teclado **Apenas inglês** ou seleccione **Europeu ocidental** para utilizar caracteres diacríticos.
- **Tipo de introdução**—seleccione o teclado **ABCDEF** ou seleccione **QWERTY**.

#### **Personalizar as definições de áudio**

Na página de Menu, toque em **Definições** > **Gerais** > **Áudio**.

- **Orientação**—active os comandos vocais de orientação. Seleccione **Voz apenas por tecla** para ouvir os comandos de voz apenas quando prime a tecla **VOICE** no controlo remoto.
- **Toque de atenção**—ligue ou desligue o toque de atenção que soa antes dos comandos de voz.
- **Tom de toque no ecrã**—ligue ou desligue o tom que soa sempre que toca no ecrã.
- **Tom de accionamento de teclas**—ligue ou desligue o tom que soa sempre que prime um botão do controlo remoto.

#### **Personalizar os alertas de proximidade**

Na página de Menu, toque em **Definições** > **Gerais** > **Alertas de proximidade** para ajustar as notificações para os POIs personalizados que carregou. Consulte a página 27.

#### **Mudar as definições de hora**

Na página de Menu, toque em **Definições** > **Gerais** > **Hora**.

- **Fuso horário**—seleccione o seu fuso horário.
- **Formato de hora**—seleccione o formato de hora de 12 ou 24 horas.
- **Horário de Verão**—seleccione Auto, Sim ou Não. A definição Auto ajusta a hora de Verão automaticamente, de acordo com o seu fuso horário.

#### **Seleccionar unidades**

Na página de Menu, toque em **Definições** > **Gerais** > **Unidades**. Mude as unidades de medida para Imperiais, Métricas ou Personalizadas. A opção Personalizadas permite-lhe especificar Imperiais ou Métricas para cada unidade (distância, elevação, etc.).

**Página seguinte** <sup>3</sup>

#### **Ligar e desligar o modo de segurança**

Na página de Menu, toque em **Definições** > **Gerais** > **Modo de segurança**. Ligue ou desligue o modo de segurança. O modo de segurança desactiva todas as funções do sistema de navegação que requerem atenção significativa por parte do operador e poderiam causar a sua distracção durante a condução. Quando ligado, o modo segurança funciona quando o travão de estacionamento do veículo está desengatado.

#### **Mudar as definições do mapa**

Na página de Menu, toque em **Definições** > **Mapa**.

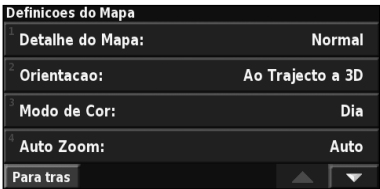

• **Detalhes do mapa**—ajuste o número de detalhes apresentados no mapa. A apresentação de um maior número de detalhes causa a reposição lenta do mapa.

• **Orientação**—mude a perspectiva do mapa.

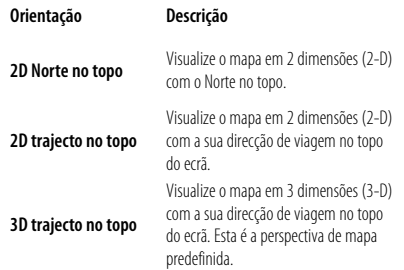

- **Modo de cores**—seleccione Dia para obter um padrão de fundo luminoso. Seleccione Noite para obter um padrão de fundo escuro. Seleccione Auto para alternar automaticamente entre os dois.
- **Zoom auto**—active ou desactive o zoom automático do mapa para um visionamento ideal. Pode, além disso, especificar uma distância máxima para Zoom auto, entre 37 metros e cerca de 483 quilómetros.
- **Cor da rota**—seleccione a cor da linha de rota.
- **Escurecer estradas**—escureça as estradas que não estão na sua rota. Pode personalizar esta definição optando por Nunca ou Durante uma rota.
- **Campos de dados do mapa**—personalize a largura e o conteúdo dos campos de dados apresentados na página do mapa. Normal é a predefinição.
- **1. Na página de Menu, toque em Definições > Mapa > > Campos de dados do mapa.**
- **2. Toque em Largo ou Estreito. Em seguida, toque em Seguinte.**

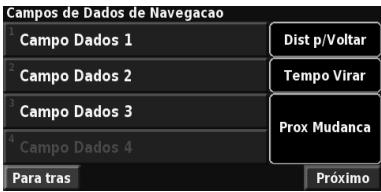

- **3. Toque no campo de dados de navegação que deseja personalizar.**
- **4. Seleccione o tipo de campo de dados.**
- **5. Seleccione a forma como o campo de dados é apresentado.**
- **6. Toque em OK. Repita para todos os campos de dados de navegação.**
- **7. Toque em Seguinte para personalizar os campos de dados não navegacionais.**
- **8. Toque em Concluir para regressar ao menu de Definições do mapa.**
- **Tamanho do texto**—ajuste o tamanho de apresentação do texto para cada item do mapa.
- **Detalhes de nível de zoom**—funciona em conjunto com Detalhes do mapa para personalizar que itens do mapa aparecem nos vários níveis de zoom. Para cada item de mapa, pode seleccionar Desligado, Auto ou uma distância máxima de zoom entre os 37 metros e os 1287 quilómetros.

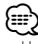

- Um maior nível de detalhe aumenta o tempo necessário para a actualização do mapa.
- **Mapas detalhados**—active e desactive os mapas detalhados pré-carregados.
- **Configurar visualização de POIs**—defina se os Pontos de Interesse (POIs) do mapa pré-carregado devem ser apresentados. Pode também filtrar que tipos de POIs são apresentados, como Alojamento e Atracções. Isto não afecta os POIs personalizados.
- **Seleccionar veículo**—seleccione o ícone de veículo que é apresentado ao navegar numa rota.

#### **Mudar as definições de navegação**

#### Na página de Menu, toque em **Definições** > **Navegação**.

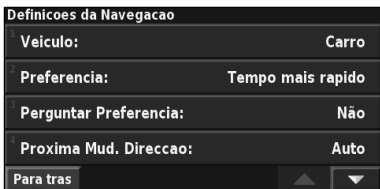

• **Veículo**—especifique o seu tipo de veículo.

• **Preferência**—seleccione uma preferência para os cálculos das rotas.

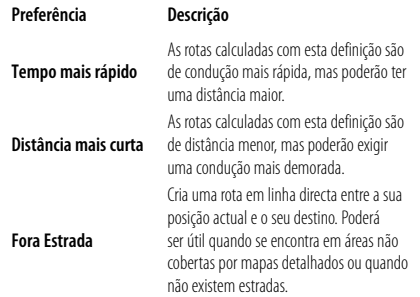

- **Pedir preferência**—decida se o sistema de navegação lhe pede a sua preferência sempre que calcula uma rota.
- **Janela sobreposta de Próxima curva**—seleccione quando aparece a página Próxima curva durante a navegação numa rota.

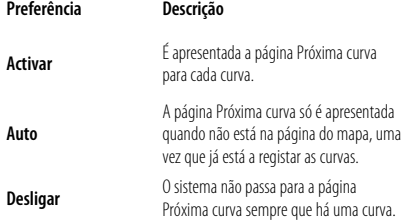

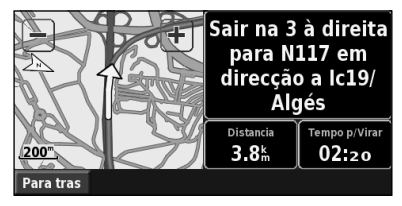

**Página de Próxima Curva**

- **Novo cálculo fora da rota**—defina o modo de resposta do sistema de navegação quando está fora da rota. Pode cortar o som da mensagem "fora da rota, novo cálculo" nesta secção.
- • **Rota auto contínua**—active ou desactive a funcionalidade de rota automática contínua. Esta funcionalidade permite que o sistema de navegação procure continuamente uma melhor rota para o seu destino. A opção Rota auto contínua poderá ser útil se ocorrer um acidente rodoviário ou a rota actual incluir mudanças de direcção com tempo limitado. É apresentado um  $\overline{\bullet}$  no mapa quando está disponível uma rota melhor do que a seguida actualmente. Toque em (a) para seguir a rota melhor.
- • **Configuração de elementos a evitar**—consulte a página 18.

#### **Ajustar as definições de trânsito**

Consulte a página 21.

#### **Visualizar informações (Acerca)**

Na página de Menu, toque em **Definições** > **Acerca**.

- **Software**—são indicados a versão do software, a versão áudio, a ID da unidade e o código de registo da unidade. É também apresentada a versão do SiRF utilizado no GPS.
- **Mapas detalhados**—visualize informações acerca dos mapas detalhados pré-carregados.
- **Receptor FM de trânsito** —visualize a ID da unidade do receptor FM de trânsito.
- **Informações de direitos de autor**—visualize as informações de direitos de autor relevantes para a configuração da unidade.

#### **Restaurar as definições**

Para restaurar definições originais do sistema de navegação, abra a página de Menu e toque em **Definições** > **Restaurar Predefinições** > **Sim**.

# **Anexo**

Este apêndice fornece informações adicionais sobre o sistema de navegação, tais como a forma de actualização do software e dos dados do mapa.

#### **Utilizar o controlo remoto**

Poderá utilizar um controlo remoto de sistema Kenwood padrão com o sistema de navegação.

 $\begin{array}{l} \frac{1}{2} \sum\limits_{i=1}^{n} \frac{1}{2} \sum\limits_{j=1}^{n} \frac{1}{2} \sum\limits_{i=1}^{n} \frac{1}{2} \sum\limits_{j=1}^{n} \frac{1}{2} \sum\limits_{j=1}^{n} \frac{1}{2} \sum\limits_{j=1}^{n} \frac{1}{2} \sum\limits_{j=1}^{n} \frac{1}{2} \sum\limits_{j=1}^{n} \frac{1}{2} \sum\limits_{j=1}^{n} \frac{1}{2} \sum\limits_{j=1}^{n} \frac{1}{2} \sum\limits_{j=1}^{n} \frac{1$ 

#### **Actualizar o software**

Para actualizar o software do sistema de navegação, necessita de um gravador de CD ou DVD, CD ou DVD graváveis e uma ligação à Internet.

Para actualizar o software de navegação:

- **1 Aceda a www.garmin.com/Kenwood. Para o DNX5220/DNX5220BT, seleccione Software Updates (Actualizações de software) > Download (Transferir).**
- **2 Leia e aceite os termos do Acordo de Licenciamento de Software.**
- **3 Siga as instruções do Web site para concluir a instalação do software actualizado.**

#### **Actualizar os dados dos mapas**

O sistema de navegação notifica periodicamente, ao iniciar, quando os mapas pré-carregados são considerados desactualizados. Pode adquirir um DVD com os dados dos mapas actualizados junto da Garmin ou pedir informações a um representante Kenwood ou ao centro de atendimento da Kenwood.

Para actualizar os dados dos mapas:

- **1 Aceda a www.garmin.com/Kenwood. Para o DNX5220/DNX5220BT, seleccione Order Map Updates (Encomendar actualizações dos mapas) e siga o procedimento de compra do Web site.**
- **2 Depois de receber o DVD com os novos dados dos mapas, siga as instruções fornecidas para os instalar na unidade.**

#### **Limpar todos os dados de utilizador**

Pode limpar todos os dados de utilizador, incluindo todos os locais favoritos, rotas, POIs personalizados, trajectos, registos de quilometragem e o local definido como casa, de uma só vez

#### 2**ATENÇÃO**

É impossível recuperar os dados de utilizador após a sua eliminação.

 **1 Toque em Ferramentas > Os meus dados > Limpar tudo.**

 **2 Toque em Sim. O sistema de navegação reinicia.**

#### **POIs (Pontos de Interesse) personalizados**

Pode carregar manualmente bases de dados de pontos de interesse (POIs) disponíveis on-line por meio de várias empresas. Algumas bases de dados de POIs contêm informações de alerta para pontos, tais como câmaras de vigilância e zonas de escola. O sistema de navegação poderá notificá-lo da aproximação a um destes pontos.

#### 2**ATENÇÃO**

A Garmin não é responsável pelas consequências da utilização de uma base de dados de POIs personalizada ou pela exactidão das câmaras de vigilância ou de outras bases de dados de POIs.

Para carregar POIs personalizados para a unidade:

- **1 Transfira um ficheiro de base de dados de POIs da Internet.**
- **2 Utilizando o POI Loader, crie o ficheiro POI. gpi a partir do ficheiro da base de dados. O POI Loader está disponível em www.garmin.com/products/poiloader. Consulte o ficheiro de Ajuda do POI Loader para obter mais informações; prima F1 para abrir o ficheiro de Ajuda.**

 **3 Guarde o ficheiro POI.gpi no disco rígido.**

- **4 Crie uma pasta "Garmin" no CD ou DVD. Por exemplo, se a letra de unidade D estiver atribuída à unidade de CD ou DVD, crie uma pasta "D:\Garmin".**
- **5 Copie o ficheiro POI.gpi para a pasta Garmin que acabou de criar no CD ou DVD (por exemplo, "D:\Garmin\POI.gpi").**

 **6 Introduza o CD ou DVD no DNX5220/ DNX5220BT. É apresentada uma mensagem no ecrã solicitando que copie os POIs personalizados para o sistema de navegação. Seleccione Sim. Se seleccionar Não, os POIs personalizados não irão funcionar.**

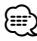

• Sempre que carregar POIs personalizados no sistema de navegação, quaisquer outros POIs já guardados no sistema serão substituídos.

#### **Encontrar POIs personalizados**

Para visualizar uma lista de POIs personalizados carregados no sistema de navegação, toque em **Para Onde?** > **Extras** > **POIs personalizados**.

#### **Ajustar os alertas de proximidade**

Para ligar ou desligar os alertas de proximidade de POIs personalizados, abra a página de Menu e toque em **Definições** > **Gerais** > **Alertas de proximidade**.

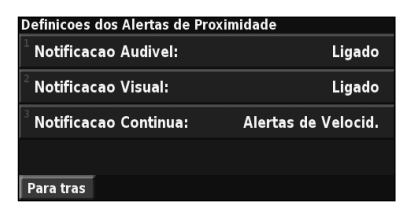

- **Notificação áudio**—ligue ou desligue os alertas que soam quando se aproxima de um POI personalizado.
- **Notificação visual**—ligue ou desligue os alertas de sobreposição apresentados quando se aproxima de um POI personalizado.
- **Notificação contínua**—seleccione o tipo de alertas (o tipo de POIs) de que será sempre notificado.

#### **Eliminar todos os POIs personalizados**

Para eliminar todos os POIs personalizados do sistema de navegação, toque em **Ferramentas** > **Os meus dados** > **POIs personalizados** > **Eliminar todos**. Toque em **Sim** para confirmar.

Para obter as mais recentes actualizações de software gratuitas (excluindo dados de mapas) durante a vida útil dos seus produtos Garmin, visite o Web site da Garmin em www.garmin.com/Kenwood.

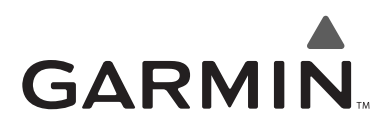

© 2008 Garmin Ltd. ou as suas subsidiárias

Garmin International, Inc. 1200 East 151st Street, Olathe, Kansas 66062, EUA

Garmin (Europe) Ltd. Liberty House, Hounsdown Business Park, Southampton, Hampshire, SO40 9RB, Reino Unido

> Garmin Corporation No. 68, Jangshu 2nd Road, Shijr, Taipei County, Taiwan

> > www.garmin.com

Número de Referência 190-00902-91 Rev. A

# $\epsilon$

Garmin® é uma marca registada da Garmin Ltd. ou das suas subsidiárias, não podendo ser utilizada sem a autorização expressa da Garmin. NAVTEQ® é uma marca comercial da NAVTEQ Inc. ou suas afiliadas e é uma marca registada em um ou mais países em um ou mais países, incluindo os Estados Unidos. Todos os outros nomes de empresas e marcas registadas mencionados ou referidos na presente documentação são propriedade dos respectivos proprietários. Todos os direitos reservados. SiRF, SiRFstar e o logótipo SiRF são marcas comerciais registadas da SiRF Technology, Inc. SiRFstarIII e SiRF Powered são marcas registadas da SiRF Technology.

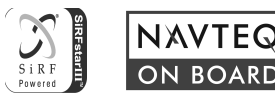